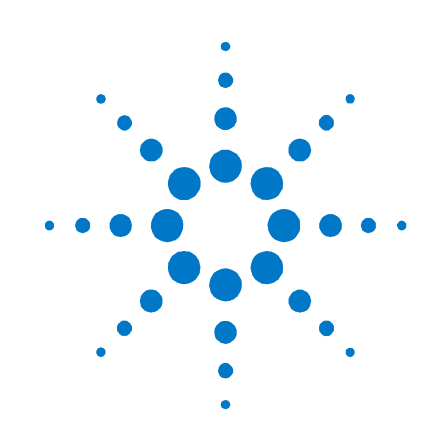

# **Agilent Technologies Low-Profile Modular Power System**

**Series N6700** 

**Service Guide** 

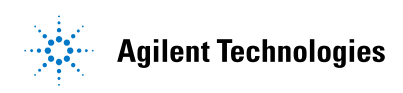

### **Legal Notices**

© Agilent Technologies, Inc. 2006, 2007

No part of this document may be photocopied, reproduced, or translated to another language without the prior agreement and written consent of Agilent Technologies, Inc. as governed by United States and international copyright laws.

#### **Warranty**

The material contained in this document is provided "as is," and is subject to being changed, without notice, in future editions. Further, to the maximum extent permitted by applicable law, Agilent disclaims all warranties, either express or implied, with regard to this manual and any information contained herein, including but not limited to the implied warranties of merchantability and fitness for a particular purpose. Agilent shall not be liable for errors or for incidental or consequential damages in connection with the furnishing, use, or performance of this document or of any information contained herein. Should Agilent and the user have a separate written agreement with warranty terms covering the material in this document that conflict with these terms, the warranty terms in the separate agreement shall control.

#### **Manual Editions**

Manual Part Number: 5969-2938 Third Edition, April, 2007 Printed in Malaysia.

Reprints of this manual containing minor corrections and updates may have the same printing date. Revised editions are identified by a new printing date.

### **Waste Electrical and Electronic Equipment (WEEE) Directive 2002/96/EC**

This product complies with the WEEE Directive 2002/96/EC) marketing requirement. The affixed product label (see below) indicates that you must not discard this electrical/electronic product in domestic household waste.

**Product Category**: With reference to the equipment types in the WEEE directive Annex 1, this product is classified as "Monitoring and Control instrumentation" product.

Do not dispose in domestic household waste.

To return unwanted products, contact our local Agilent office, or see

[www.agilent.com/environment/product](http://www.agilent.com/environment/product) for more information.

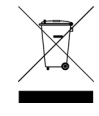

#### **Certification**

Agilent Technologies certifies that this product met its published specifications at time of shipment from the factory. Agilent Technologies further certifies that its calibration measurements are traceable to the United States National Institute of Standards and Technology, to the extent allowed by the Institute's calibration facility, and to the calibration facilities of other International Standards Organization members.

#### **Exclusive Remedies**

THE REMEDIES PROVIDED HEREIN ARE THE CUSTOMER'S SOLE AND EXCLUSIVE REMEDIES. AGILENT TECHNOLOGIES SHALL NOT BE LIABLE FOR ANY DIRECT, INDIRECT, SPECIAL, INCIDENTAL, OR CONSEQUENTIAL DAMAGES, WHETHER BASED ON CONTRACT, TORT, OR ANY OTHER LEGAL THEORY.

#### **Assistance**

This product comes with the standard product warranty. Warranty options, extended support contacts, product maintenance agreements and customer assistance agreements are also available. Contact your nearest Agilent Technologies Sales and Service office for further information on Agilent Technologies' full line of Support Programs.

#### **Technologies Licenses**

The hardware and or software described in this document are furnished under a license and may be used or copied only in accordance with the terms of such license.

#### **U.S. Government Restricted Rights**

Software and technical data rights granted to the federal government include only those rights customarily provided to end user customers. Agilent provides this customary commercial license in Software and technical data pursuant to FAR 12.211 (Technical Data) and 12.212 (Computer Software) and, for the Department of Defense, DFARS 252.227- 7015 (Technical Data – Commercial Items) and DFARS 227.7202-3 (Rights in Commercial Computer Software or Computer Software Documentation).

#### **Trademarks**

Microsoft and Windows are U.S. registered trademarks of Microsoft Corporation.

### **Safety Notices**

The following general safety precautions must be observed during all phases of operation of this instrument. Failure to comply with these precautions or with specific warnings or instructions elsewhere in this manual violates safety standards of design, manufacture, and intended use of the instrument. Agilent Technologies assumes no liability for the customer's failure to comply with these requirements.

#### **General**

Do not use this product in any manner not specified by the manufacturer. The protective features of this product may be impaired if it is used in a manner not specified in the operation instructions.

#### **Before Applying Power**

Verify that all safety precautions are taken. Make all connections to the unit before applying power. Note the instrument's external markings described under "Safety Symbols"

#### **Ground the Instrument**

This product is a Safety Class 1 instrument (provided with a protective earth terminal). To minimize shock hazard, the instrument chassis and cover must be connected to an electrical ground. The instrument must be connected to the ac power mains through a grounded power cable, with the ground wire firmly connected to an electrical ground (safety ground) at the power outlet. Any interruption of the protective (grounding) conductor or disconnection of the protective earth terminal will cause a potential shock hazard that could result in personal injury.

#### **Fuses**

The instrument contains an internal fuse, which is not customer accessible.

#### **Do Not Operate in an Explosive Atmosphere**

Do not operate the instrument in the presence of flammable gases or fumes.

#### **Do Not Remove the Instrument Cover**

Only qualified, service-trained personnel who are aware of the hazards involved should remove instrument covers. Always disconnect the power cable and any external circuits before removing the instrument cover.

#### **Do Not Modify the Instrument**

Do not install substitute parts or perform any unauthorized modification to the product. Return the product to an Agilent Sales and Service Office for service and repair to ensure that safety features are maintained.

#### **In Case of Damage**

Instruments that appear damaged or defective should be made inoperative and secured against unintended operation until they can be repaired by qualified service personnel.

#### **CAUTION**

A **CAUTION** notice denotes a hazard. It calls attention to an operating procedure, practice, or the like that, if not correctly performed or adhered to, could result in damage to the product or loss of important data. Do not proceed beyond a **CAUTION** notice until the indicated conditions are fully understood and met.

#### **WARNING**

**A WARNING notice denotes a hazard. It calls attention to an operating procedure, practice, or the like that, if not correctly performed or adhered to, could result in personal injury or death. Do not proceed beyond a WARNING notice until the indicated conditions are fully understood and met.**

#### **Safety Symbols**

 $3'$ 

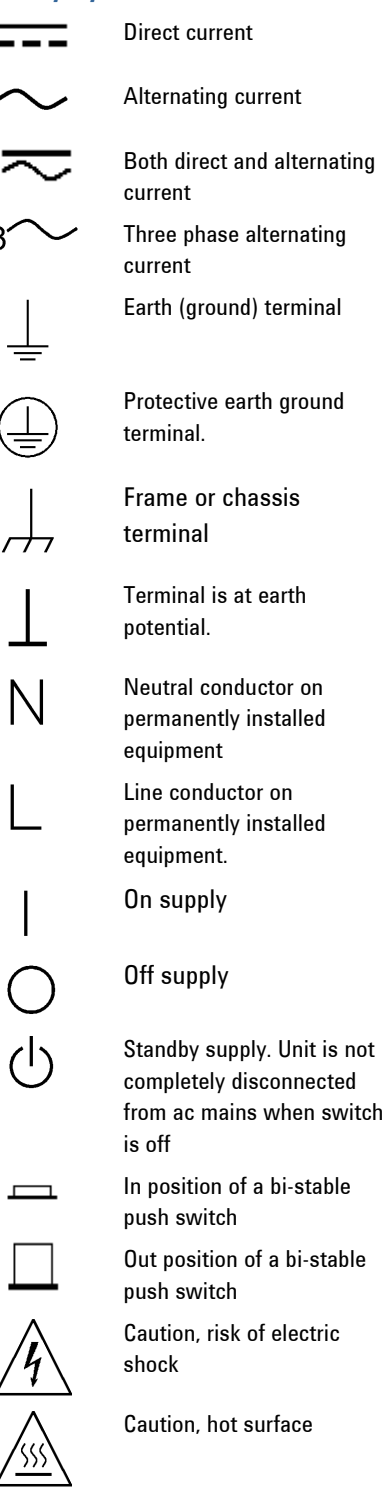

Caution, refer to accompanying description

### **Contents**

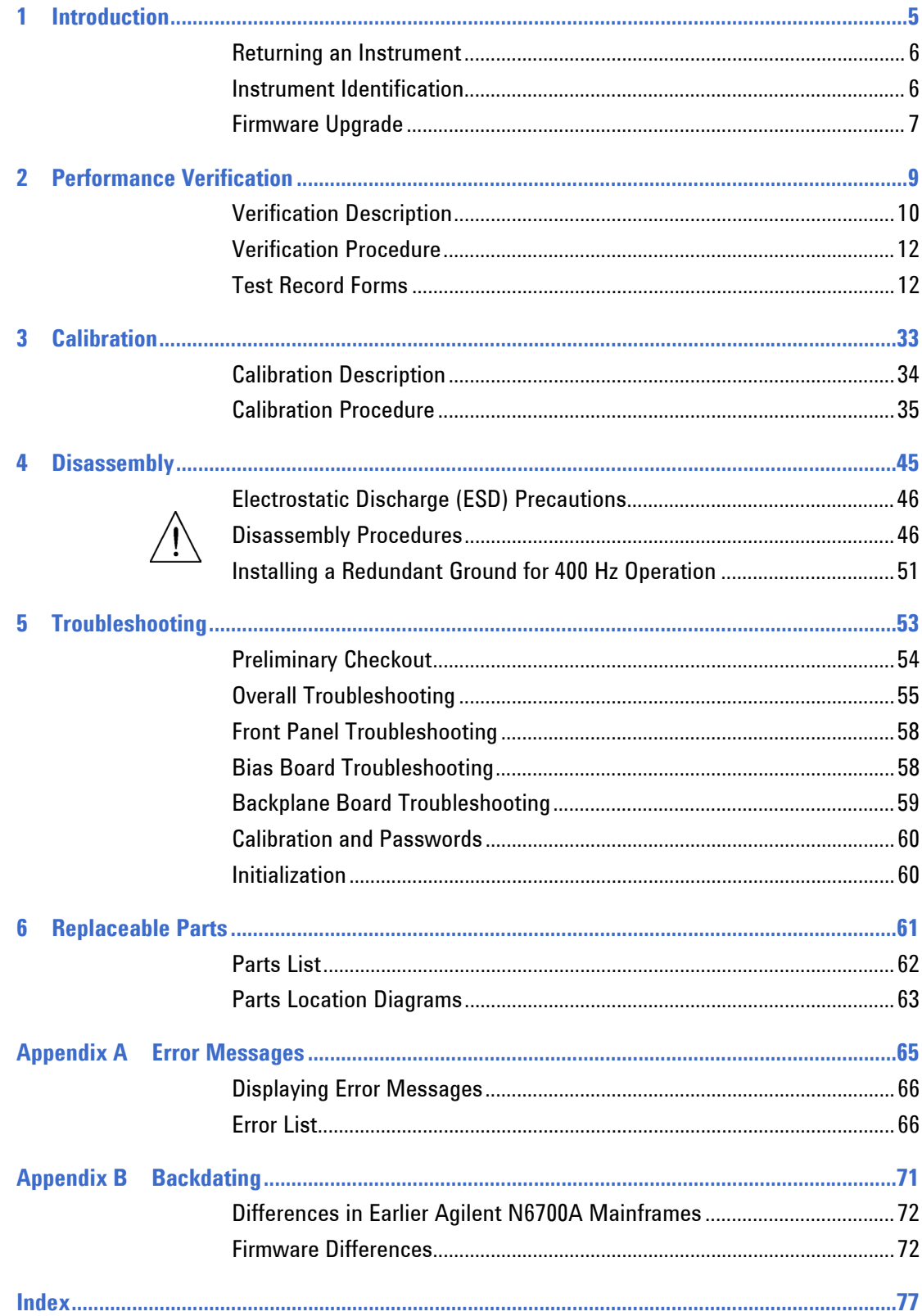

<span id="page-4-0"></span>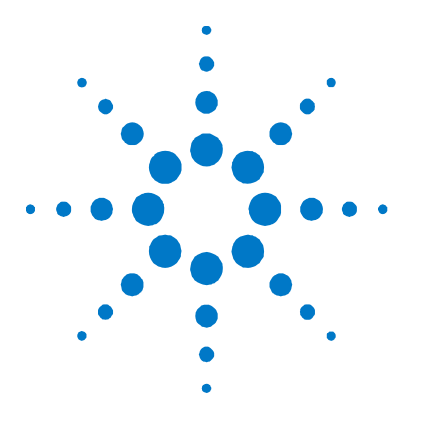

# **Introduction**

**1** 

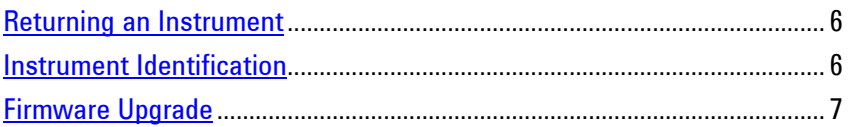

This manual discusses the troubleshooting procedures for the N6700B, N6701A, and N6702A MPS mainframes. Troubleshooting procedures are provided to isolate defective assemblies. These procedures do not troubleshoot to the component level.

No procedures are provided for troubleshooting individual modules other than identifying if a specific module is defective. If you have a defective module, you can return it to Agilent Technologies for repair or replacement. Refer to the following note.

**NOTE** You can contact Agilent Technologies at one of the following telephone numbers for warranty, service, or technical support information. In the United States: (800) 829-4444 In Europe: 31 20 547 2111 In Japan: 0120-421-345 Or use our Web link for information on contacting Agilent in your country or specific location: [www.agilent.com/find/assist](http://www.agilent.com/find/assist) Or contact your Agilent Technologies Representative.

> The web contains the most up to date version of the manuals. Go to <http://www.agilent.com/find/N6700>to get the latest version of the manuals.

### <span id="page-5-0"></span>**Returning an Instrument**

Before returning your instrument to Agilent Technologies for service or repair, perform the "Preliminary Checkout" procedures in the beginning of chapter 4.

#### **Warranty Repair**

If your instrument fails during the warranty period, Agilent Technologies will replace or repair it free of charge. After your warranty expires, Agilent Technologies will replace or repair it at a competitive price. The standard repair process is "whole unit exchange". The replacement units are fully refurbished and are shipped with new calibration certificates.

Contact your nearest Agilent Technologies Service Center. They will arrange to have your instrument repaired or replaced.

### **Repackaging for Shipment**

If the unit is to be shipped to Agilent Technologies for service or repair, be sure to:

- Attach a tag to the unit identifying the owner and indicating the required service or repair. Include the model and serial number.
- Place the unit in its original container with the appropriate packaging material and secure the container with strong tape or metal bands.

If the original shipping container is not available, place your unit in a container that will ensure at least 4 inches of compressible packaging material around all sides for the instrument. Use static-free packaging materials to avoid additional damage to your unit.

*Agilent Technologies suggests that you always insure shipments.* 

### **Instrument Identification**

#### **Serial Number**

Agilent N6700 MPS mainframes are identified by the serial number located on the interface cover.

The serial number consists of a 10-character number (e.g. MY24D00013) located on the label on the top of the interface board. The first two characters indicate the country of manufacture, and the last five digits are a sequential number assigned to each mainframe.

#### <span id="page-6-0"></span>**Additional Information**

For Agilent N6700 MPS mainframes, you can query the model number, serial number, firmware revision, backup and active firmware.

For power modules, you can query the model number, serial number, installed options, voltage, current and power rating.

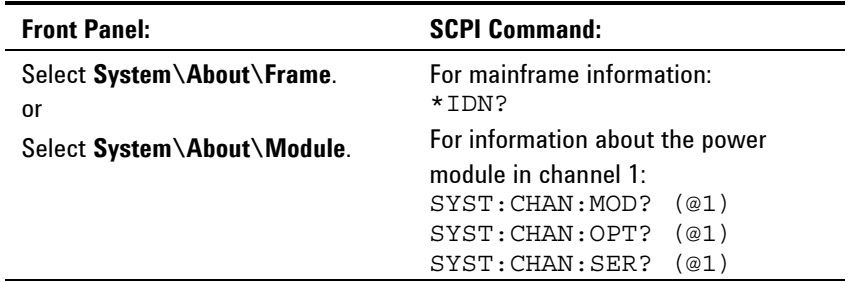

### **Firmware Upgrade**

You can query the instrument's firmware revision either from the front panel or over the remote interface as previously described under "Additional Information".

To upgrade your instrument with the latest firmware revision, go to [http://www.agilent.com/find/N6700firmware.](http://www.agilent.com/find/N6700firmware) The upgrade procedure consists of the following three steps:

- Download and install the Agilent N6700 Firmware Update Utility from the Web.
- Download and unzip the Agilent N6700 Firmware Update file from the Web.
- Run the Agilent N6700 Firmware Update Utility and update the firmware on your instrument.

**NOTE** On mainframes with firmware revisions prior to C.00.00, the following functions are not available:

- Support for the 300 W power modules.
- The power allocation function for power modules.
- The ability to reverse the polarity of the output and sense connectors.
- Compliance with LXI class C.

<span id="page-8-0"></span>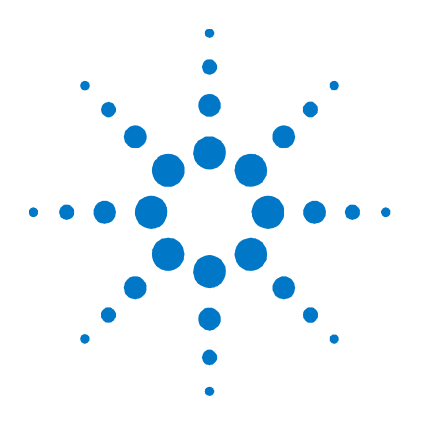

# **Performance Verification**

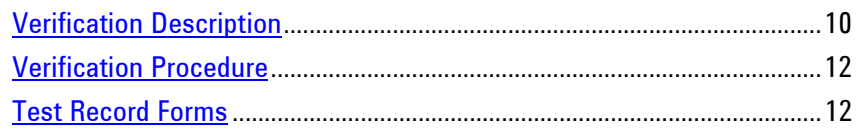

The verification procedures described in this chapter verify that the Agilent N6700 Modular Power System is operating normally and is within published specifications.

**2** 

**NOTE** Perform the verification tests before calibrating your power system. If the power system passes the verification tests, the unit is operating within its calibration limits and does not need to be re-calibrated.

## <span id="page-9-0"></span>**Verification Description**

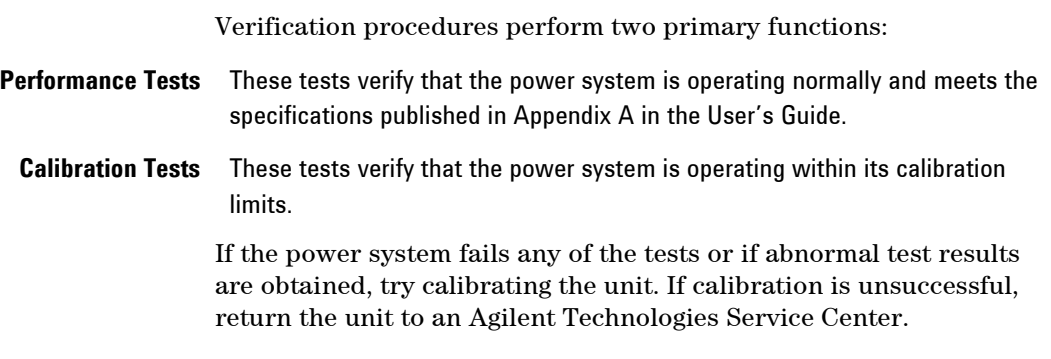

### **Equipment Required**

The equipment listed in the following table, or the equivalent to this equipment, is required for the performance tests and for calibration. Test record sheets are included at the back of this section.

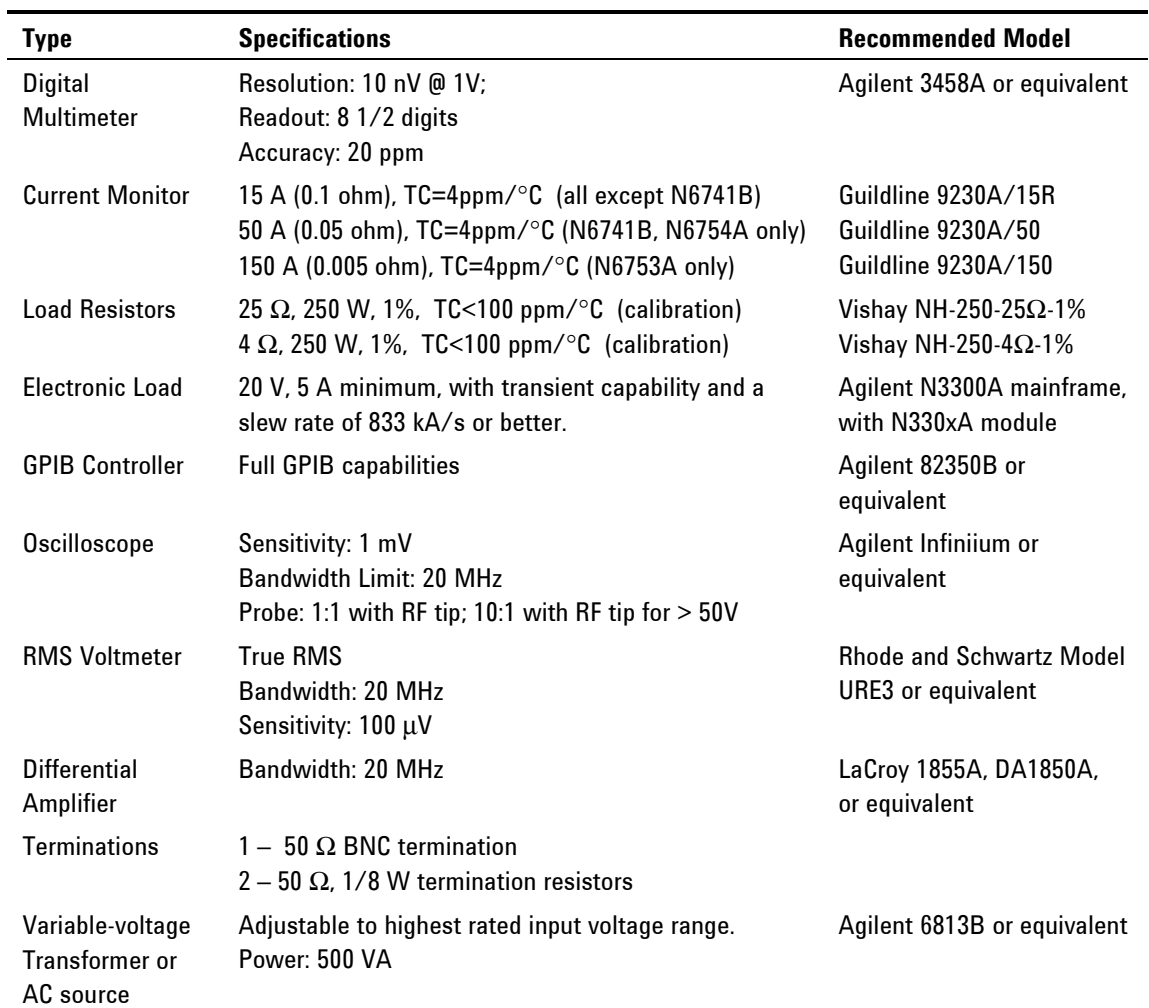

#### **Measurement Techniques**

#### **Voltmeter**

To ensure that the values read by the voltmeter during both the verification procedure and the calibration procedure are not affected by the instantaneous measurement of the AC peaks of the output current ripple, several DC measurements should be made and averaged.

If you are using an Agilent 3458A DMM, you can set up the voltmeter to do this automatically. From the instrument's front panel, program 100 power line cycles per measurement.

Press NPLC 100 ENTER.

#### **Current-Monitoring Resistor**

The 4-terminal current shunt is used to eliminate output current measurement error caused by voltage drops in the load leads and connections. It has special current-monitoring terminals inside the load connection terminals. Connect the voltmeter directly to these current-monitoring terminals.

#### **Electronic Load**

Many of the test procedures require the use of a variable load capable of dissipating the required power. If a variable resistor is used, switches should be used to connect, disconnect, or short the load resistor. For most tests, an electronic load can be used. The electronic load is considerably easier to use than load resistors, but it may not be fast enough to test transient recovery time and may be too noisy for the noise (PARD) tests.

Fixed load resistors may be used in place of a variable load, with minor changes to the test procedures. Also, if computer controlled test setups are used, the relatively slow (compared to computers and system voltmeters) settling times and slew rates of the power system may have to be taken into account. "Wait" statements can be used in the test program if the test system is faster than the power system.

#### **Verification Test Set-up**

The following figures illustrate the test set-ups used for the verification procedures.

#### <span id="page-11-0"></span>**2 Performance Verification**

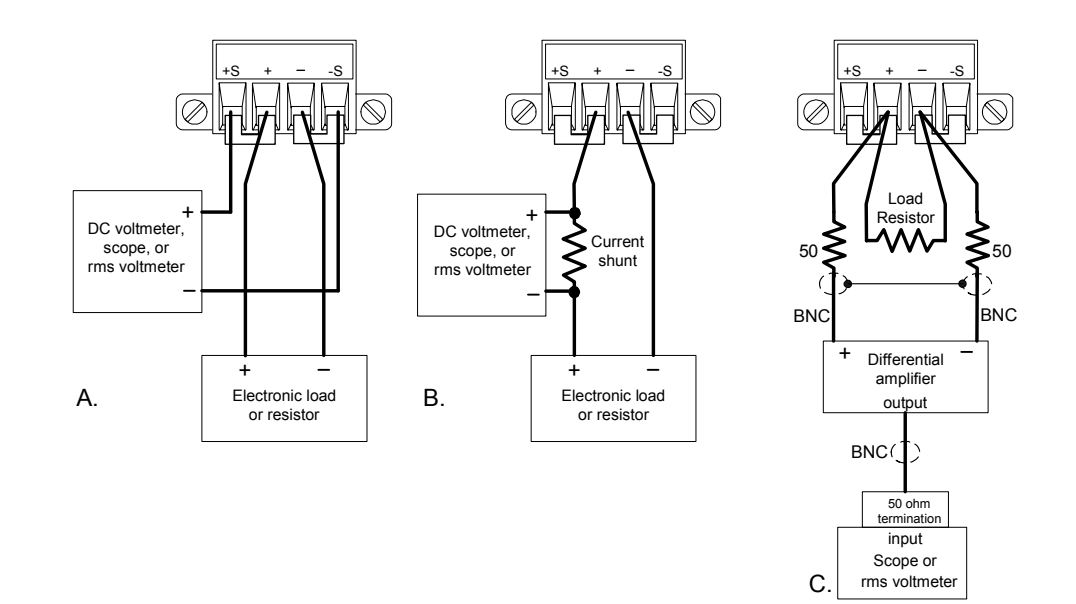

### **Verification Procedure**

### **Constant Voltage Tests**

**NOTE** Test each output channel individually. Refer to the appropriate test record form for the instrument settings of the model you are checking.

#### **Voltage Programming and Readback Accuracy**

*Test category = performance, calibration* 

This test verifies that the voltage programming and measurement functions are within specifications.

- **1** Turn off the power system and connect a DMM directly across the sense terminals (see Test Setup figure A). Do not connect a load.
- **2** Turn on the power system and program the instrument settings as described in the test record form under "Voltage Programming & Readback, Min Voltage" with the load off. The CV annunciator should be on and the output current should be close to zero.
- **3** Record the output voltage reading from the DMM and the voltage measured over the interface. The readings should be within the limits specified in the test record form for the appropriate model under "Voltage Programming & Readback, Min Voltage".
- **4** Program the instrument settings as described in the test record form under "Voltage Programming & Readback, High Voltage".
- **5** Record the output voltage reading from the DMM and the voltage measured over the interface. The readings should be within the limits specified in the test record form for the appropriate model under "Voltage Programming and Readback, High Voltage".

**6** *For Agilent Models N6761A and N6762A only.* Set both the voltage programming and the voltage measurement functions to the low range. Repeat steps 4 - 5 for the low voltage ranges. Program the instrument settings as described in the test record form under "Voltage Programming & Readback, Low Voltage". The readings should be within the limits specified in the test record form for the appropriate model under "Voltage Programming and Readback, Low Voltage".

#### **CV Load Effect**

#### *Test category = performance*

This test measures the change in output voltage resulting from a change in output current from full load to no load.

- **1** Turn off the power system and connect a DMM and an electronic load (see Test Setup figure A).
- **2** Turn on the power system and program the instrument settings as described in the test record form under "CV Load Effect".
- **3** Set the electronic load for the output channel's current as described in the test record form under "CV Load Effect". The CV annunciator on the front panel must be on. If it isn't, adjust the load so that the output current drops slightly.
- **4** Record the output voltage reading from the DMM.
- **5** Open the load. Record the voltage reading from the DMM again. The difference between the DMM readings in steps 4 and 5 is the load effect, which should not exceed the value listed in the test record form for the appropriate model under "CV Load Effect".

#### **CV Source Effect**

#### *Test category = performance*

This test measures the change in output voltage that results from a change in AC line voltage from the minimum to maximum value within the line voltage specifications.

- **1** Turn off the power system and connect the ac power line through a variable voltage transformer or an AC source.
- **2** Connect a DMM and an electronic load (see Test Setup figure A). Set the variable voltage transformer or AC source to nominal line voltage.
- **3** Turn on the power system and program the instrument settings as described in the test record form under "CV Source Effect".
- **4** Set the electronic load for the output channel's current as described in the test record form under "CV Source Effect". The CV annunciator on the front panel must be on. If it isn't, adjust the load so that the output current drops slightly.
- **5** Adjust the transformer or AC source to the lowest rated line voltage (86 VAC).
- **6** Record the output voltage reading from the DMM.

#### **2 Performance Verification**

- **7** Adjust the transformer or AC source to the highest rated line voltage (264 VAC).
- **8** Record the output voltage reading on the DMM. The difference between the DMM reading in steps 6 and 8 is the source effect, which should not exceed the value listed in the test record form for the appropriate model under "CV Source Effect".

#### **CV Ripple and Noise**

#### *Test category = performance*

Periodic and random deviations in the output combine to produce a residual AC voltage superimposed on the DC output voltage. This residual voltage is specified as the rms or peak-to-peak noise in the frequency range specified in Appendix A in the User's Guide.

- **1** Turn off the power system and connect the load resistor, differential amplifier, and an oscilloscope (ac coupled) to the output (see Test Setup figure C). Use an appropriate load resistor to keep the power system at the instrument setting specified in the test record form under "CV Ripple and Noise".
- **2** As shown in the diagram, use two BNC cables to connect the differential amplifier to the + and − output terminals. Each cable should be terminated by a 50  $\Omega$  resistor. The shields of the two BNC cables should be connected together. Connect the output of the differential amplifier to the oscilloscope with a 50  $\Omega$ termination at the input of the oscilloscope.
- **3** Set the differential amplifier to multiply by ten, divide by one, and 1 Megohm input resistance. The positive and negative inputs of the differential amplifier should be set to AC coupling. Set the oscilloscope's time base to 5 ms/div, and the vertical scale to 10 mV/div. Turn the bandwidth limit on (usually 20 or 30 MHz), and set the sampling mode to peak detect.
- **4** Program the power system to the settings indicated in the in the test record form for the appropriate model under "CV Ripple and Noise" and enable the output. Let the oscilloscope run for a few seconds to generate enough measurement points. On the Agilent Infiniium scope, the maximum peak-to-peak voltage measurement is indicated at the bottom of the screen on the right side. Divide this value by 10 to get the CV peak-to-peak noise measurement. The result should not exceed the peak-to-peak limits in the test record form for the appropriate model under "CV Ripple and Noise, peak-to-peak".

**Note:** If the measurement contains any question marks, clear the measurement and try again. This means that some of the data received by the scope was questionable.

**5** Disconnect the oscilloscope and connect an rms voltmeter in its place. Do not disconnect the 50 ohm termination. Divide the reading of the rms voltmeter by 10. The result should not exceed the rms limits in the test record form for the appropriate model under "CV Ripple and Noise, rms".

#### **Transient Recovery Time**

#### *Test category = performance*

This test measures the time for the output voltage to recover to within the specified value following a 50% change in the load current.

- **1** Turn off the power system and connect the output as in Test Setup figure A, with the oscilloscope across the sense terminals.
- **2** Turn on the power system and program the program the instrument settings as described in the test record form under "Transient Response".
- **3** Set the electronic load to operate in constant current mode. Program its load current to the lower current value indicated in the test record form under "Transient Response".
- **4** Set the electronic load's transient generator frequency to 100 Hz and its duty cycle to 50%.
- **5** Program the load's transient current level to the higher current value indicated in the test record form under "Transient Response", and turn the transient generator on.
- **6** Adjust the oscilloscope for a waveform similar to that shown in the following figure.
- **7** The output voltage should return to within the specified voltage at the specified time following the 50% load change. Check both loading and unloading transients by triggering on the positive and negative slope. Record the voltage at time "t" in the performance test record form under "Transient Response".

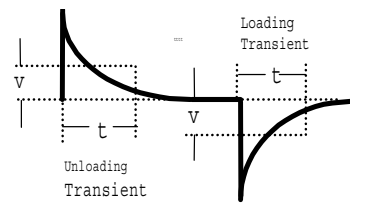

### **Constant Current Tests**

**NOTE** Test each output channel individually. Refer to the appropriate test record form for the instrument settings of the model you are checking.

#### **Current Programming and Readback Accuracy**

*Test category = performance, calibration* 

This test verifies that the current programming and measurement functions are within specifications.

**1** Turn off the power system and connect the current shunt directly across the output terminals. Connect the DMM directly across the current shunt (see Test Setup figure B). Note that the electronic load is not used in this portion of the test.

#### **2 Performance Verification**

- **2** Turn on the power system and program the instrument settings as described in the test record form under "Current Programming & Readback, Min Current". The CC annunciator should be on and the output voltage reading should be about zero.
- **3** Divide the voltage drop (DMM reading) across the current shunt by the shunt resistance to convert to amps and record this value (Iout). Also, record the current measured over the interface. The readings should be within the limits specified in the test record form for the appropriate model under "Current Programming and Readback, Min Current".
- **4** Program the instrument settings as described in the test record form under "Current Programming & Readback, High Current".
- **5** Divide the voltage drop (DMM reading) across the current shunt by the shunt resistance to convert to amps and record this value (Iout). Also, record the current reading measured over the interface. The readings should be within the limits specified in the test record form for the appropriate model under "Current Programming and Readback, High Current".
- **6** *For Agilent Models N6761A and N6762A only.* Set both the current programming and the current measurement functions to the low range. Repeat steps 4 - 5 for the low current ranges. Program the instrument settings as described in the test record form under "Current Programming & Readback, Low Current". The readings should be within the limits specified in the test record form for the appropriate model under "Current Programming and Readback, Low Current".

#### **CC Load Effect**

#### *Test category = performance*

This test measures the change in output current resulting from a change in output voltage from full scale to short circuit.

- **1** Turn off the power system and connect the current shunt, DMM, and electronic load (see Test Setup figure B). Connect the DMM directly across the current shunt.
- **2** Turn on the power system and program the instrument settings as described in the test record form under "CC Load Effect".
- **3** Set the electronic load for CV mode and program it to the output channel's voltage as described in the test record form under "CC Load Effect". The CC annunciator on the front panel must be on. If it isn't, adjust the load so that the output voltage drops slightly.
- **4** Divide the voltage drop (DMM reading) across the current monitoring resistor by its resistance to convert to amps and record this value (Iout).
- **5** Short the electronic load. Divide the voltage drop (DMM reading) across the current monitoring resistor by its resistance to convert to amps and record this value (Iout). The difference in the current readings in steps 4 and 5 is the load effect, which should

not exceed the value listed in the test record form for the appropriate model under "CC Load Effect".

#### **CC Source Effect**

#### *Test category = performance*

This test measures the change in output current that results from a change in AC line voltage from the minimum to maximum value within the line voltage specifications.

- **1** Turn off the power system and connect the ac power line through a variable voltage transformer or AC source.
- **2** Connect the current shunt, DMM, and electronic load (see Test Setup figure B). Connect the DMM directly across the current shunt. Set the variable voltage transformer or AC source to nominal line voltage.
- **3** Turn on the power system and program the instrument settings as described in the test record form under "CC Source Effect".
- **4** Set the electronic load for the output channel's voltage under "CC Source Effect". The CC annunciator on the front panel must be on. If it isn't, adjust the load so that the output voltage drops slightly.
- **5** Adjust the transformer or AC source to the lowest rated line voltage (86 VAC).
- **6** Divide the voltage drop (DMM reading) across the current monitoring resistor by its resistance to convert to amps and record this value (Iout).
- **7** Adjust the transformer or AC source to the highest rated line voltage (264 VAC).
- **8** Divide the voltage drop (DMM reading) across the current monitoring resistor by its resistance to convert to amps and record this value (Iout). The difference between the DMM reading in steps 6 and 8 is the source effect, which should not exceed the value listed in the test record form for the appropriate model under "CC Source Effect".

### <span id="page-17-0"></span>**Test Record Forms**

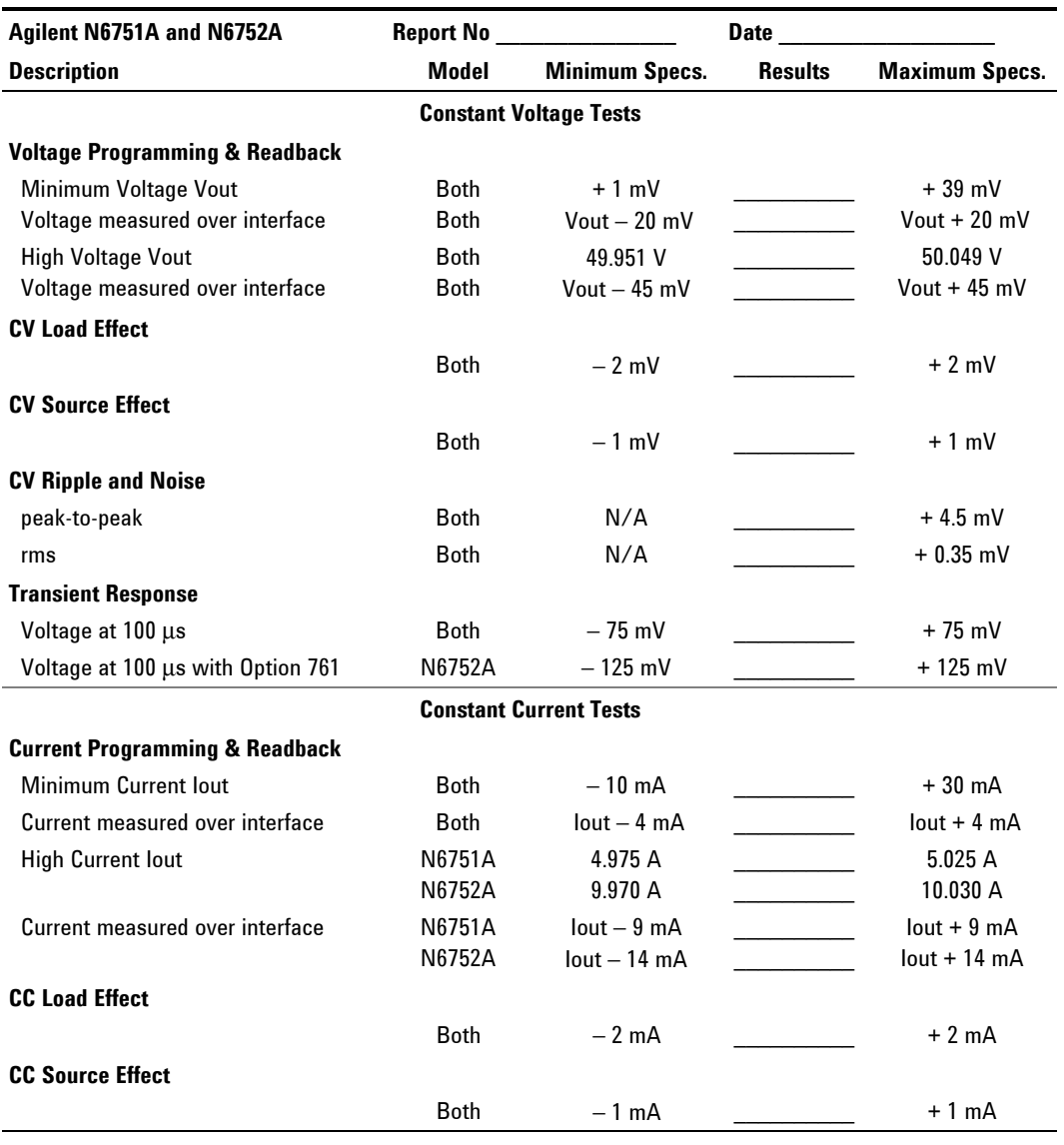

### **Test Record Form – Agilent N6751A and N6752A**

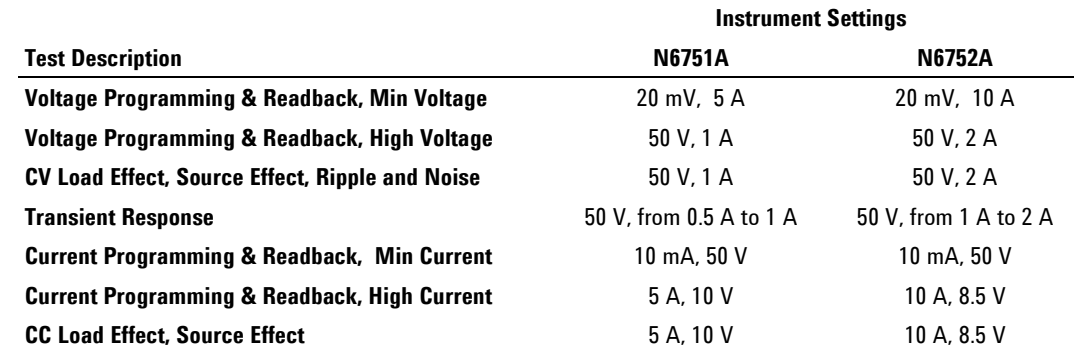

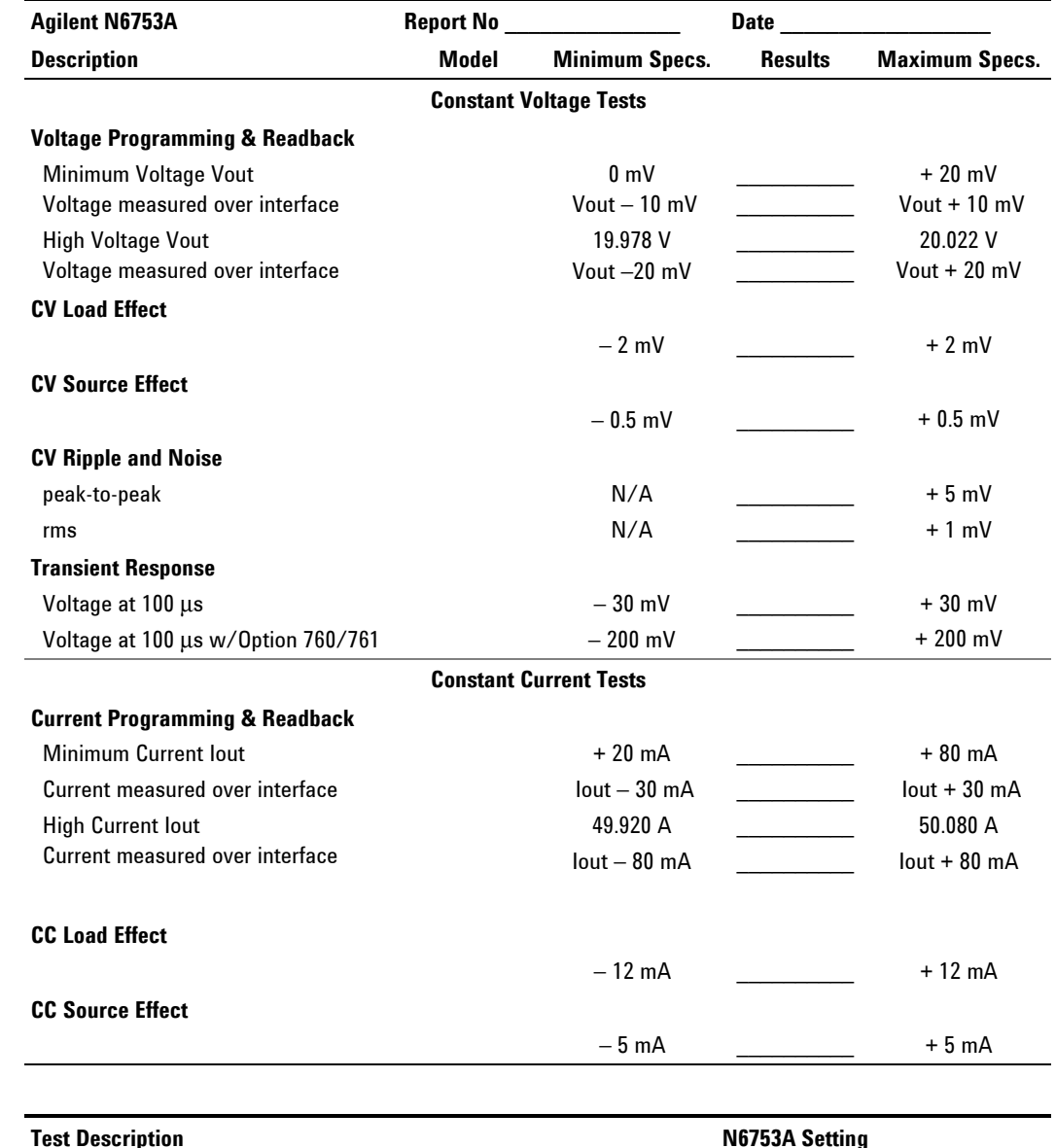

## **Test Record Form – Agilent N6753A**

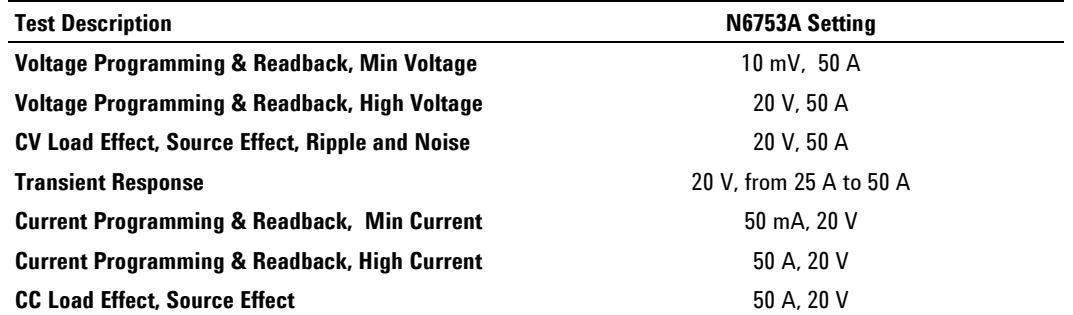

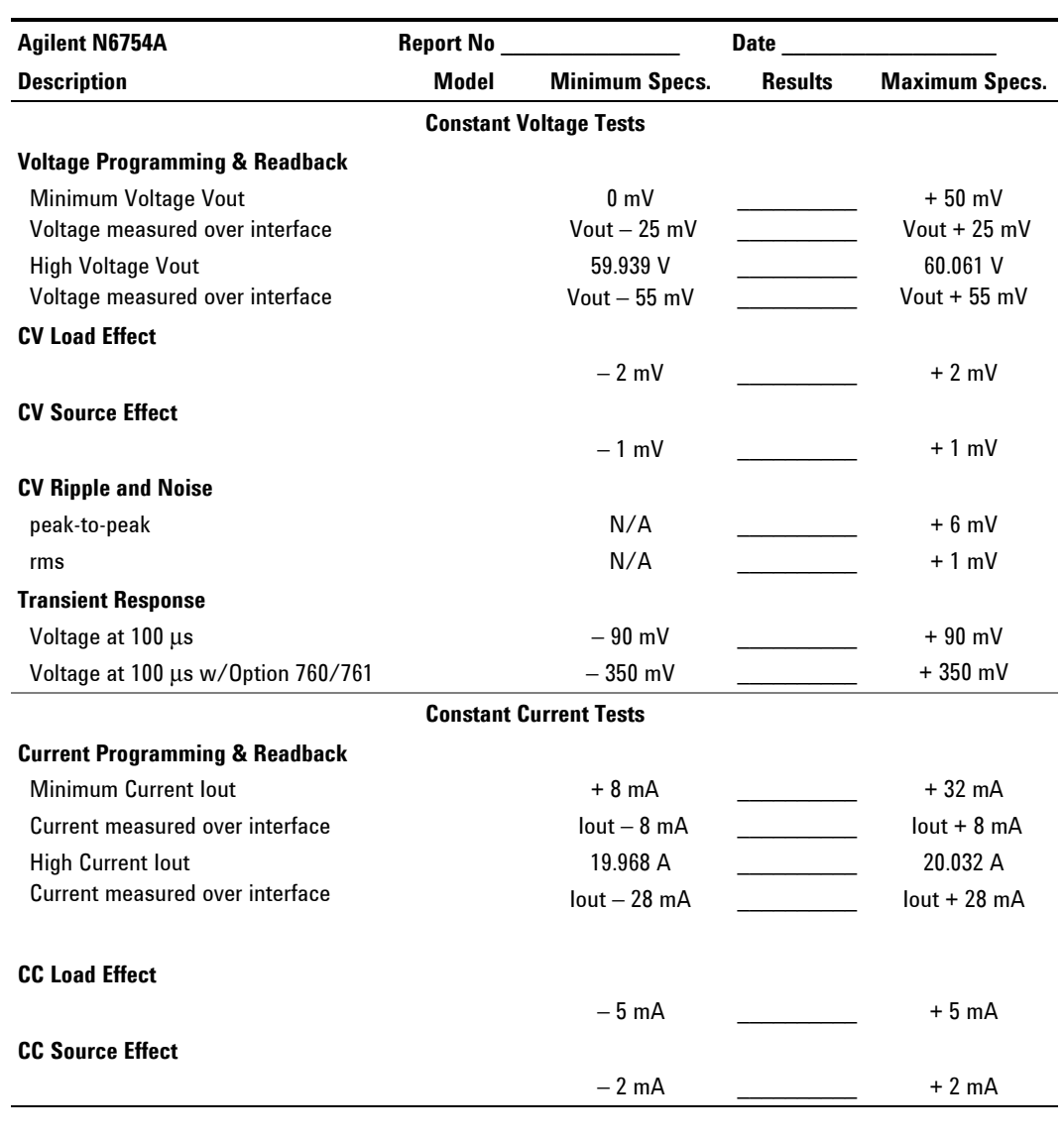

### **Test Record Form – Agilent N6754A**

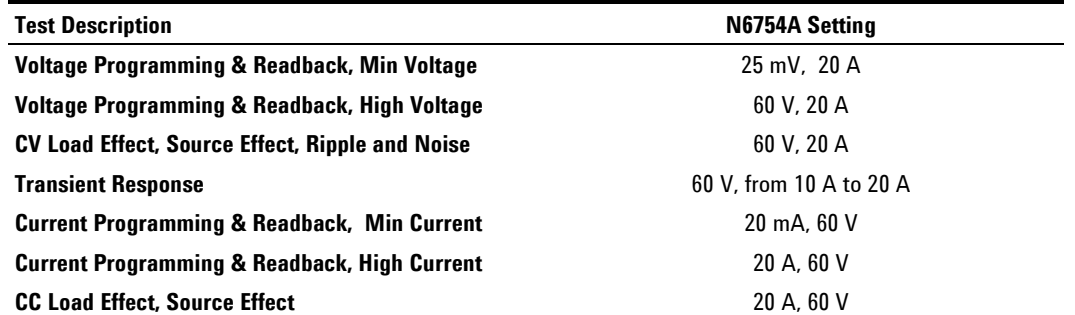

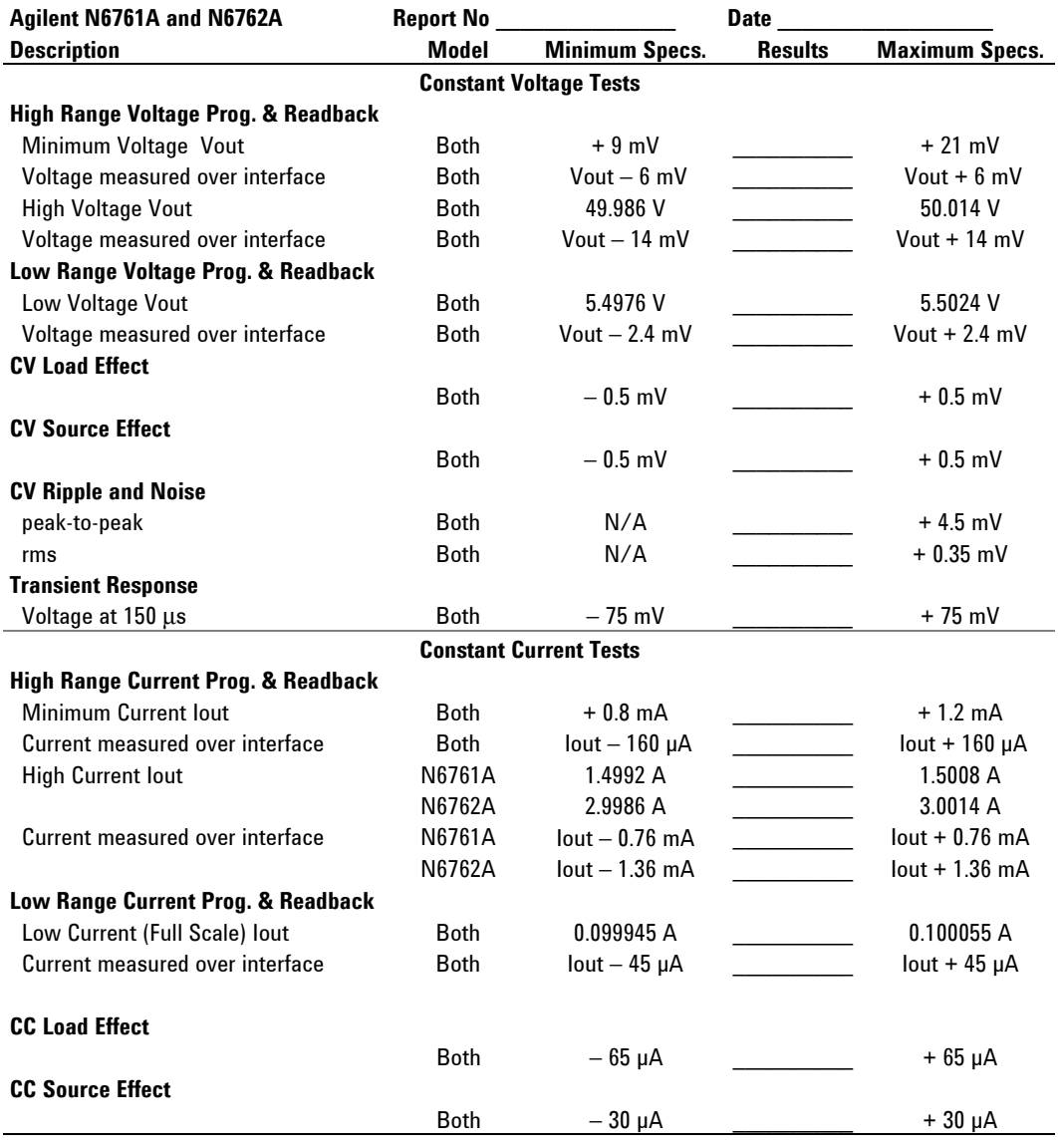

## **Test Record Form – Agilent N6761A and N6762A**

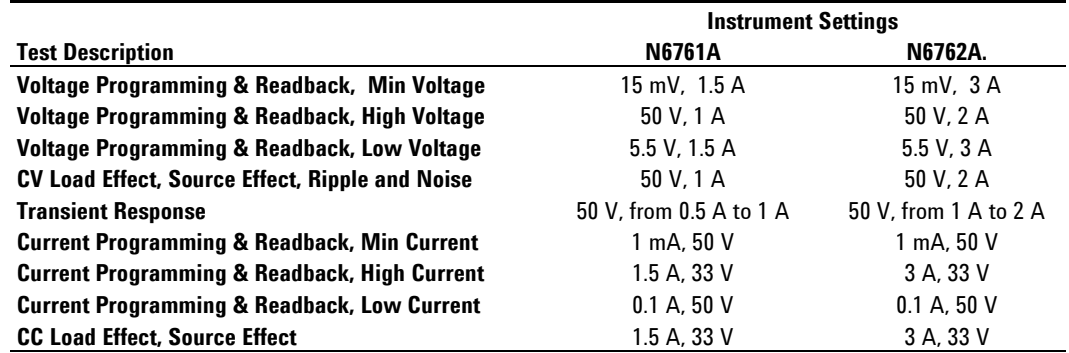

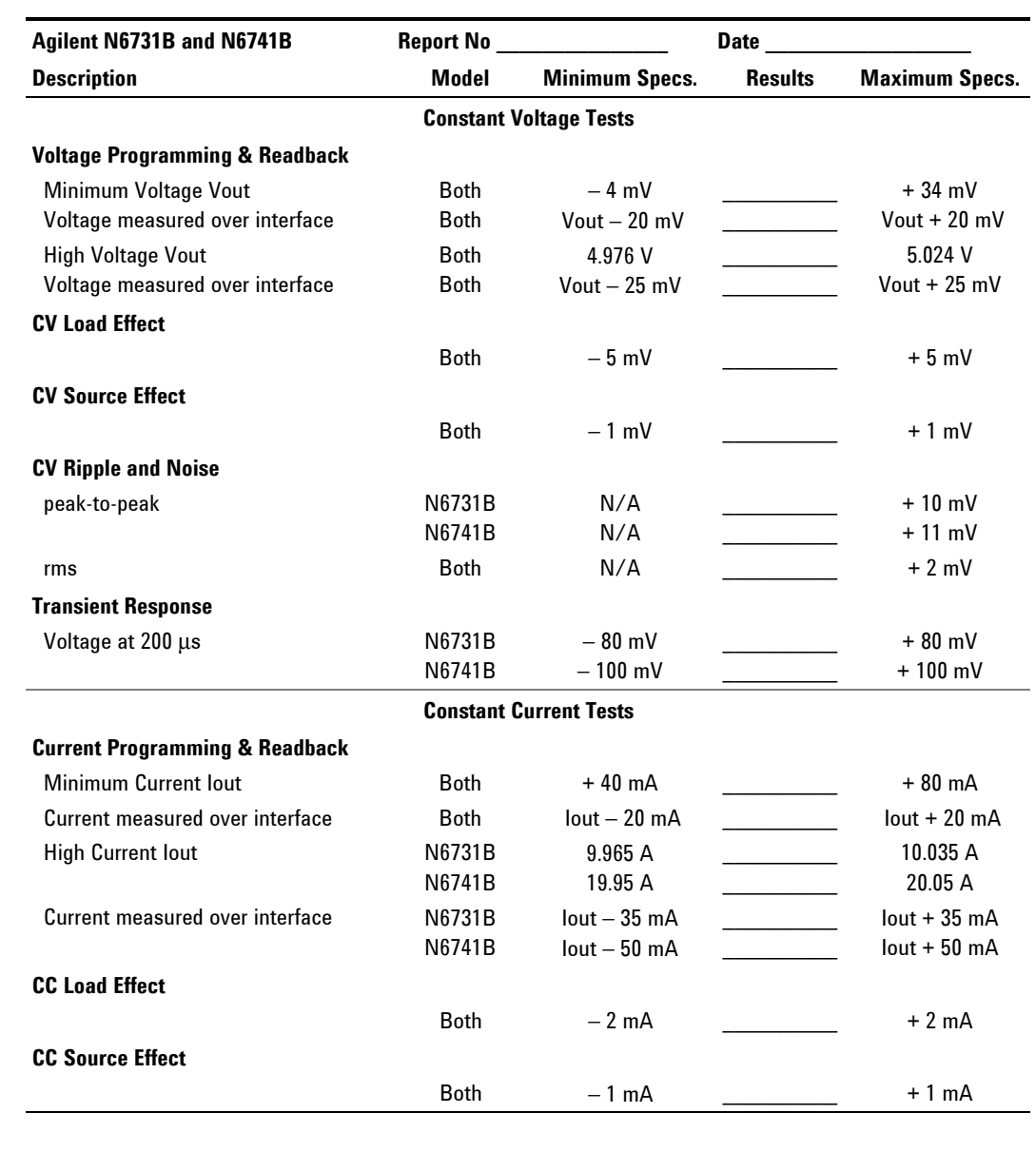

### **Test Record Form – Agilent N6731B and N6741B**

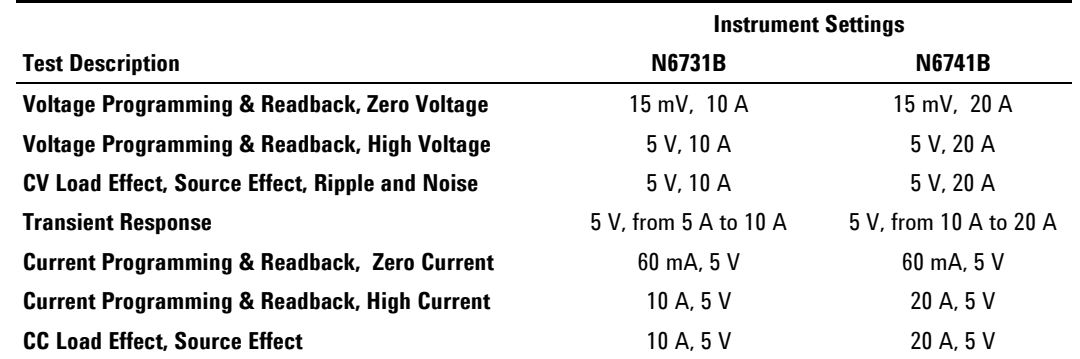

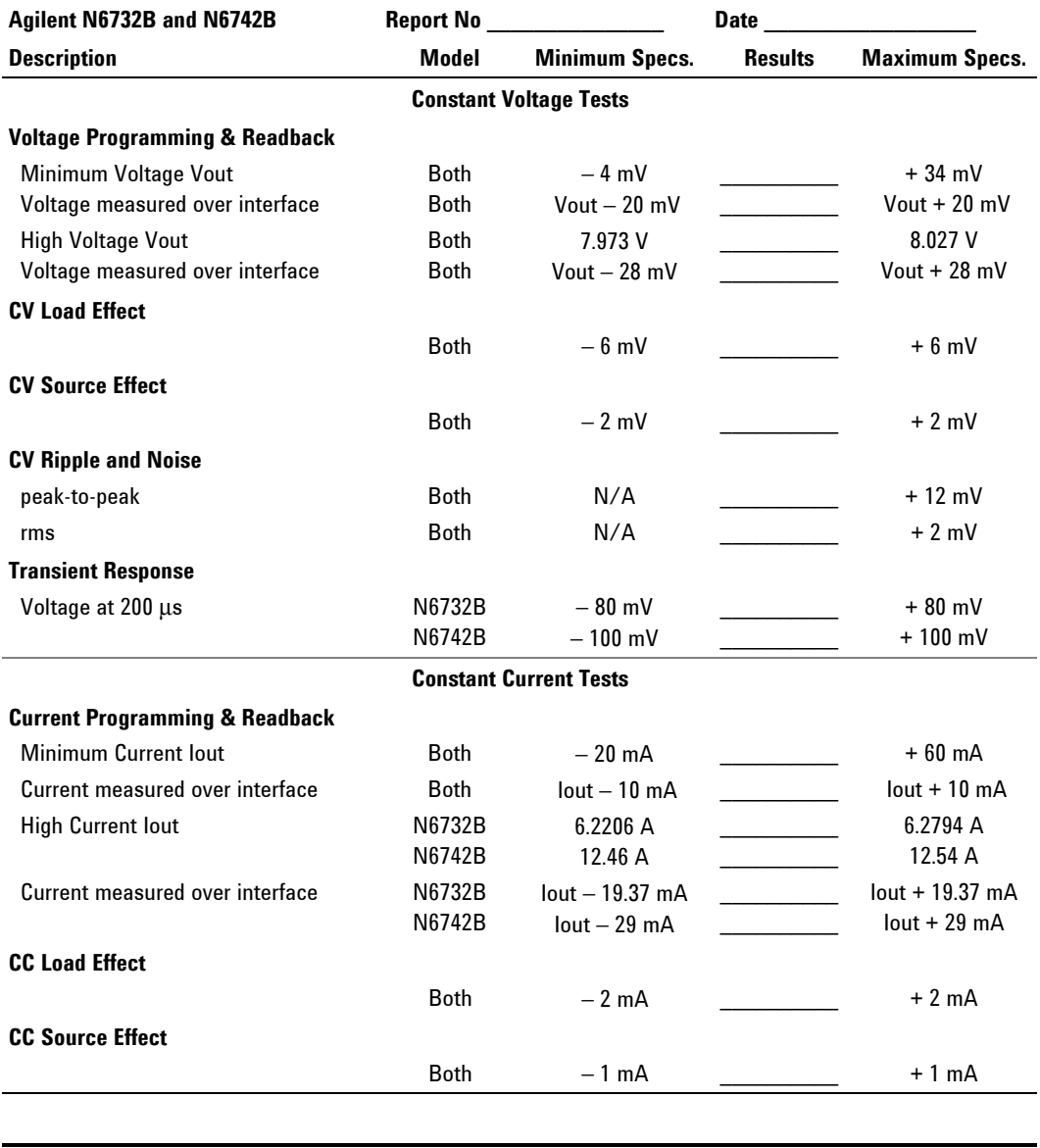

## **Test Record Form – Agilent N6732B and N6742B**

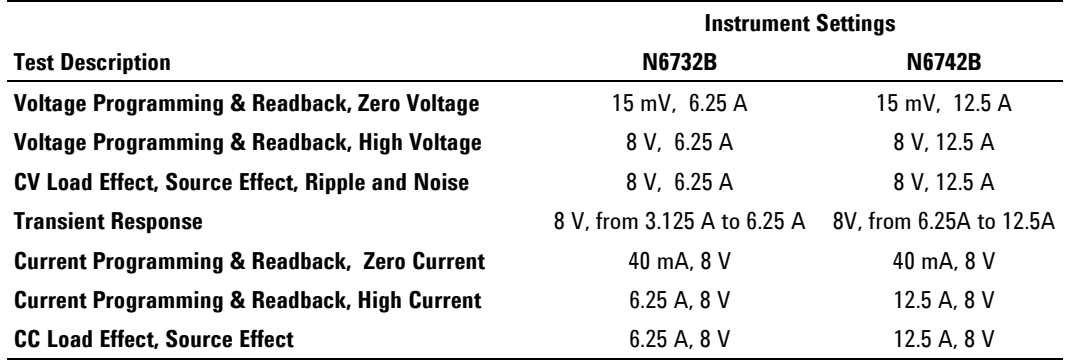

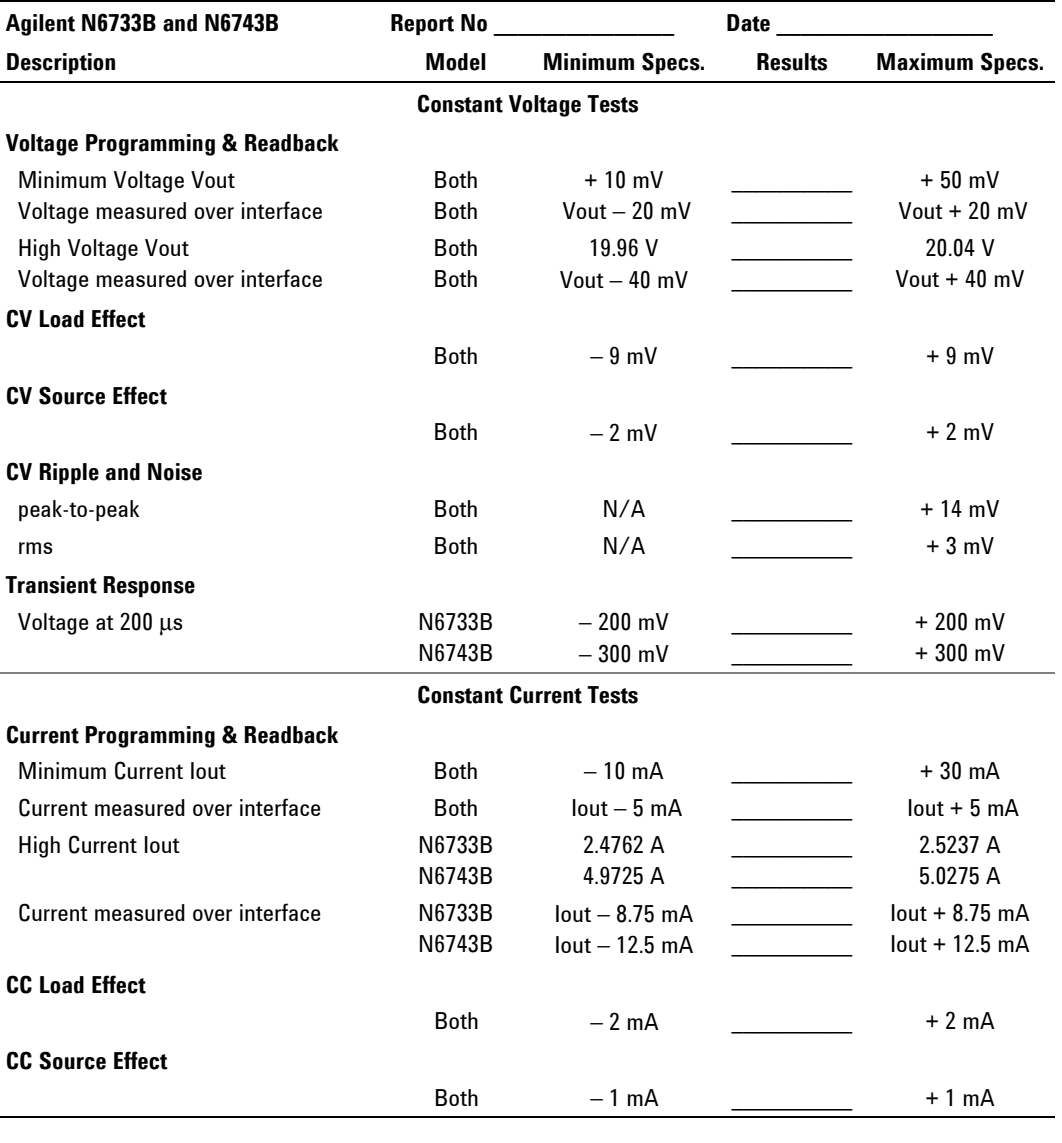

## **Test Record Form – Agilent N6733B and N6743B**

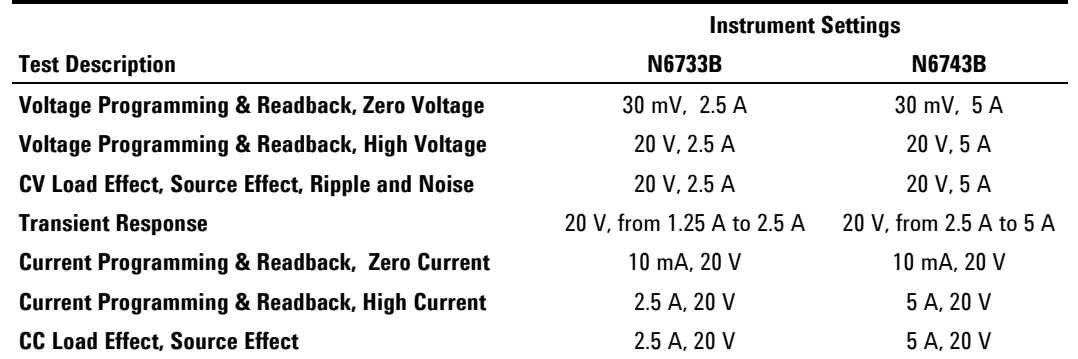

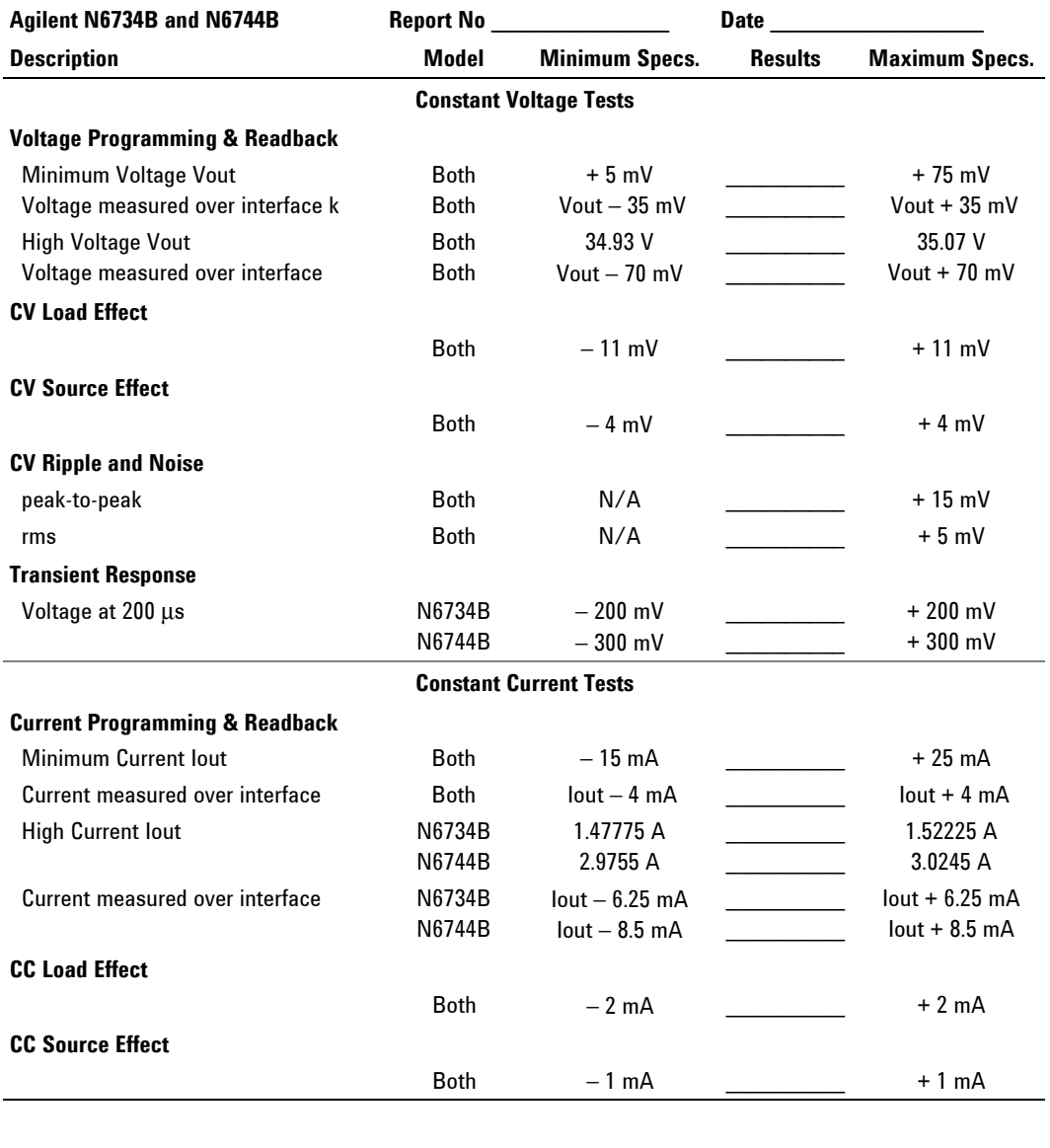

## **Test Record Form – Agilent N6734B and N6744B**

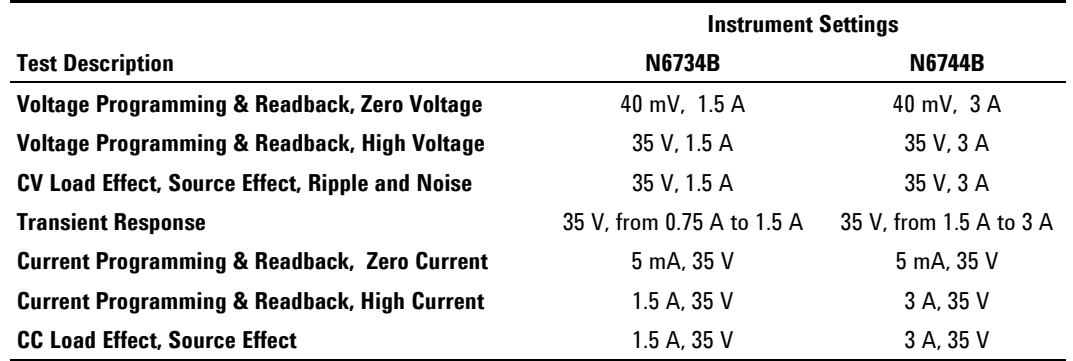

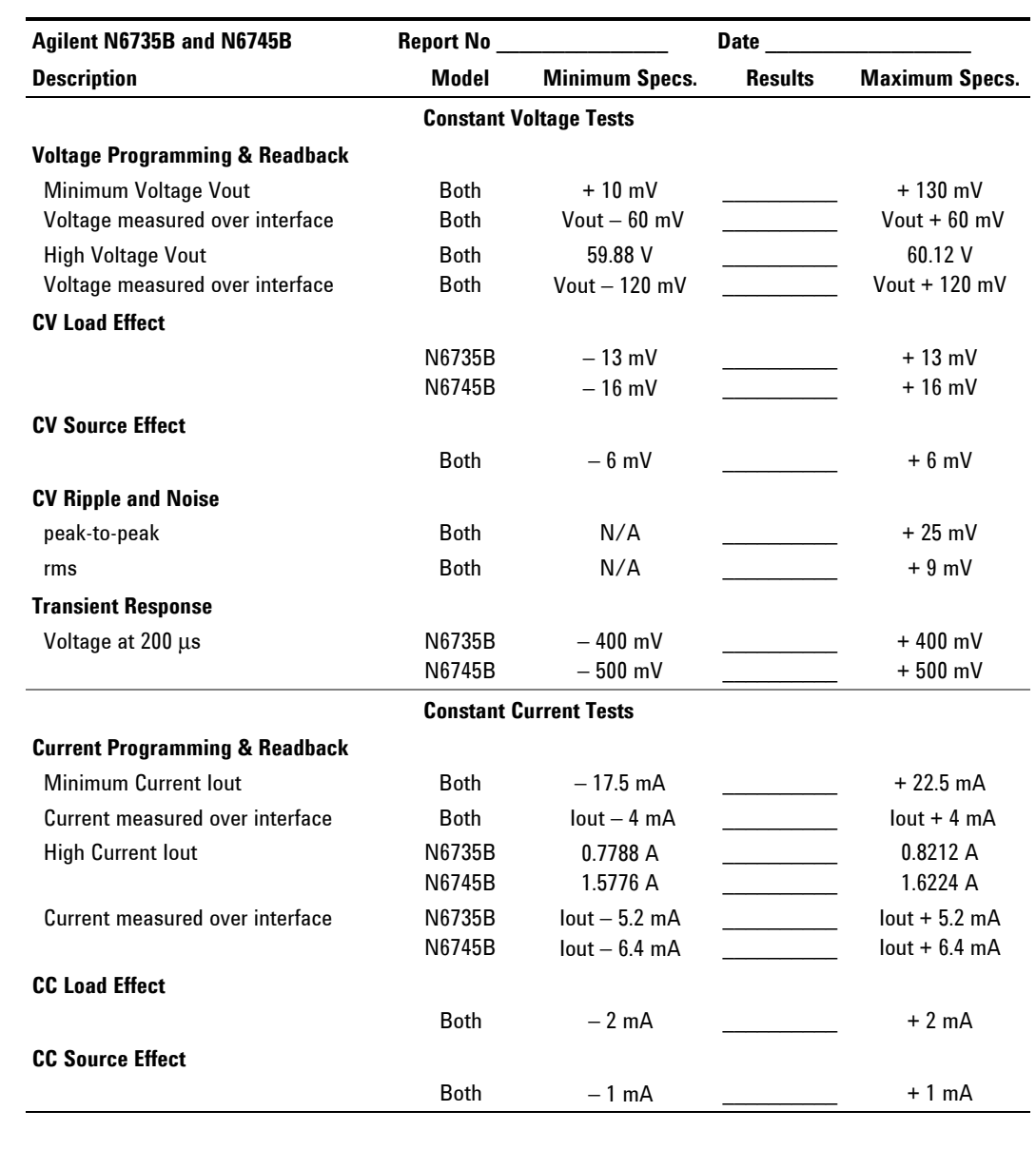

### **Test Record Form – Agilent N6735B and N6745B**

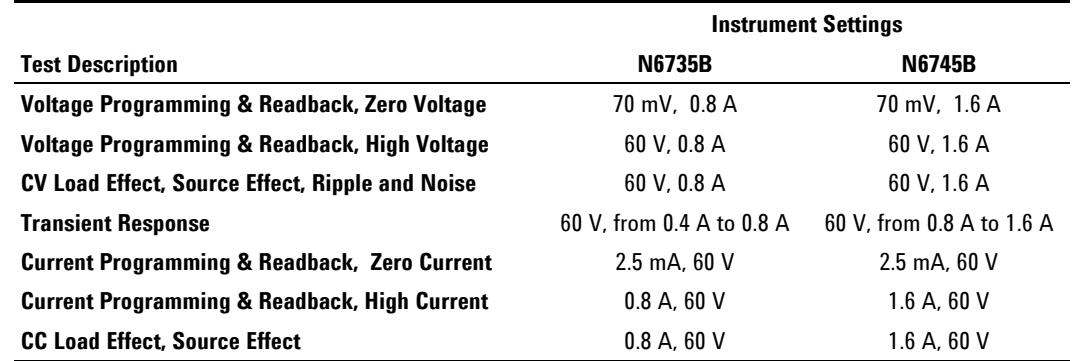

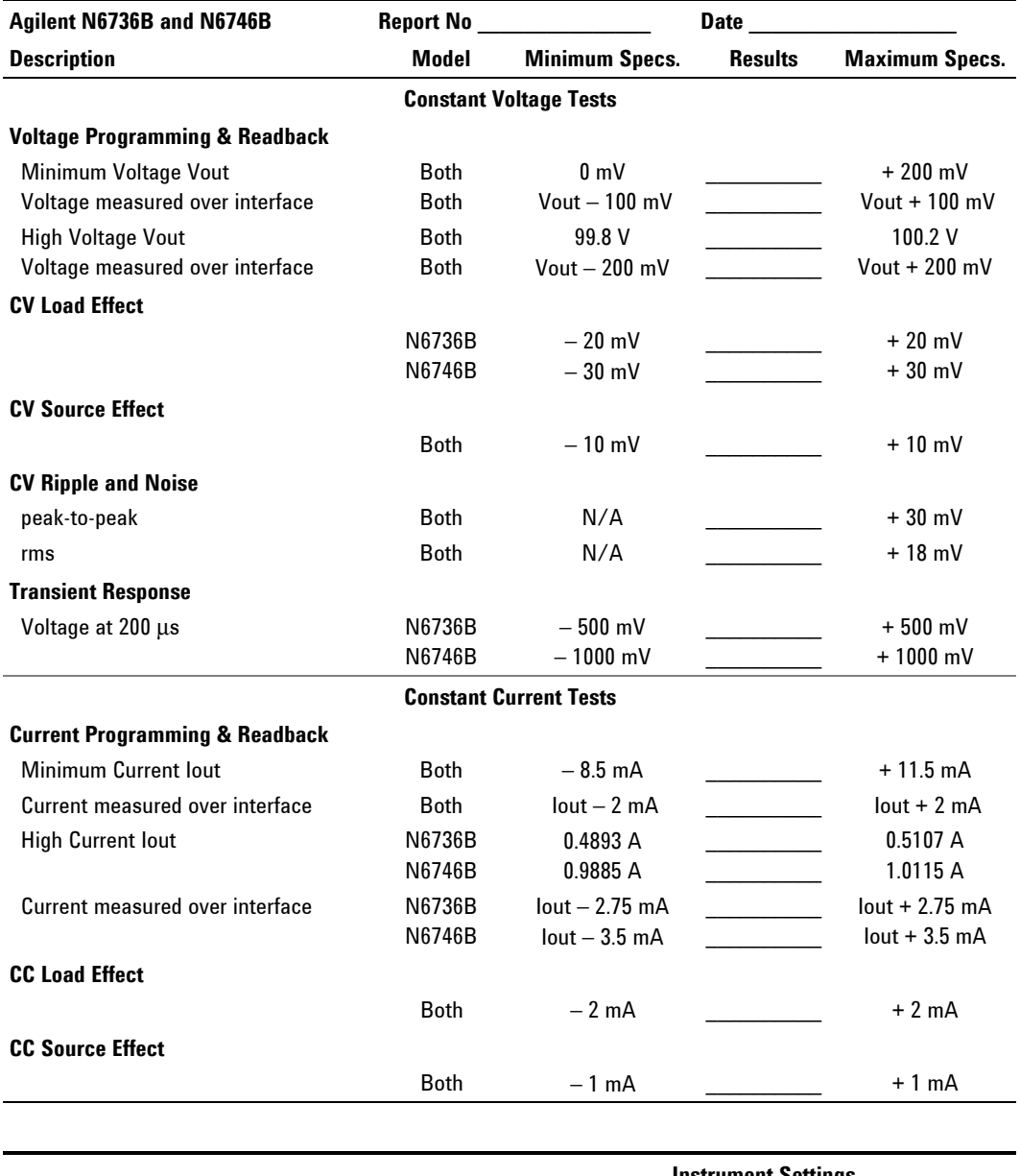

## **Test Record Form – Agilent N6736B and N6746B**

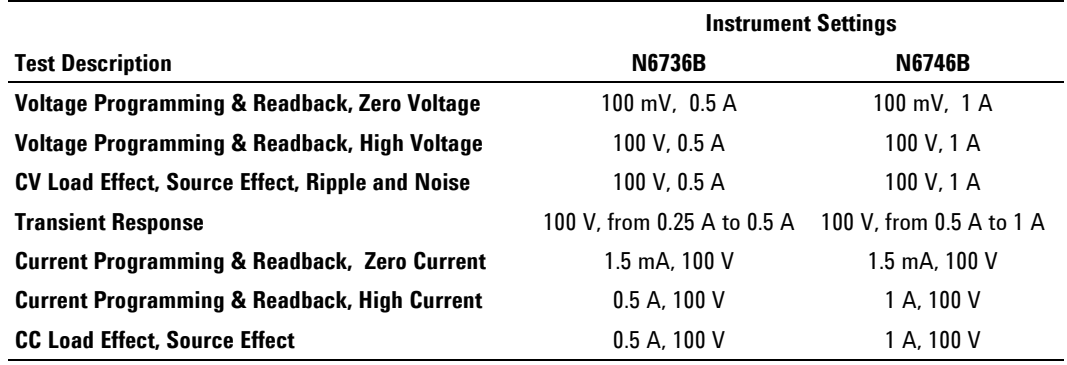

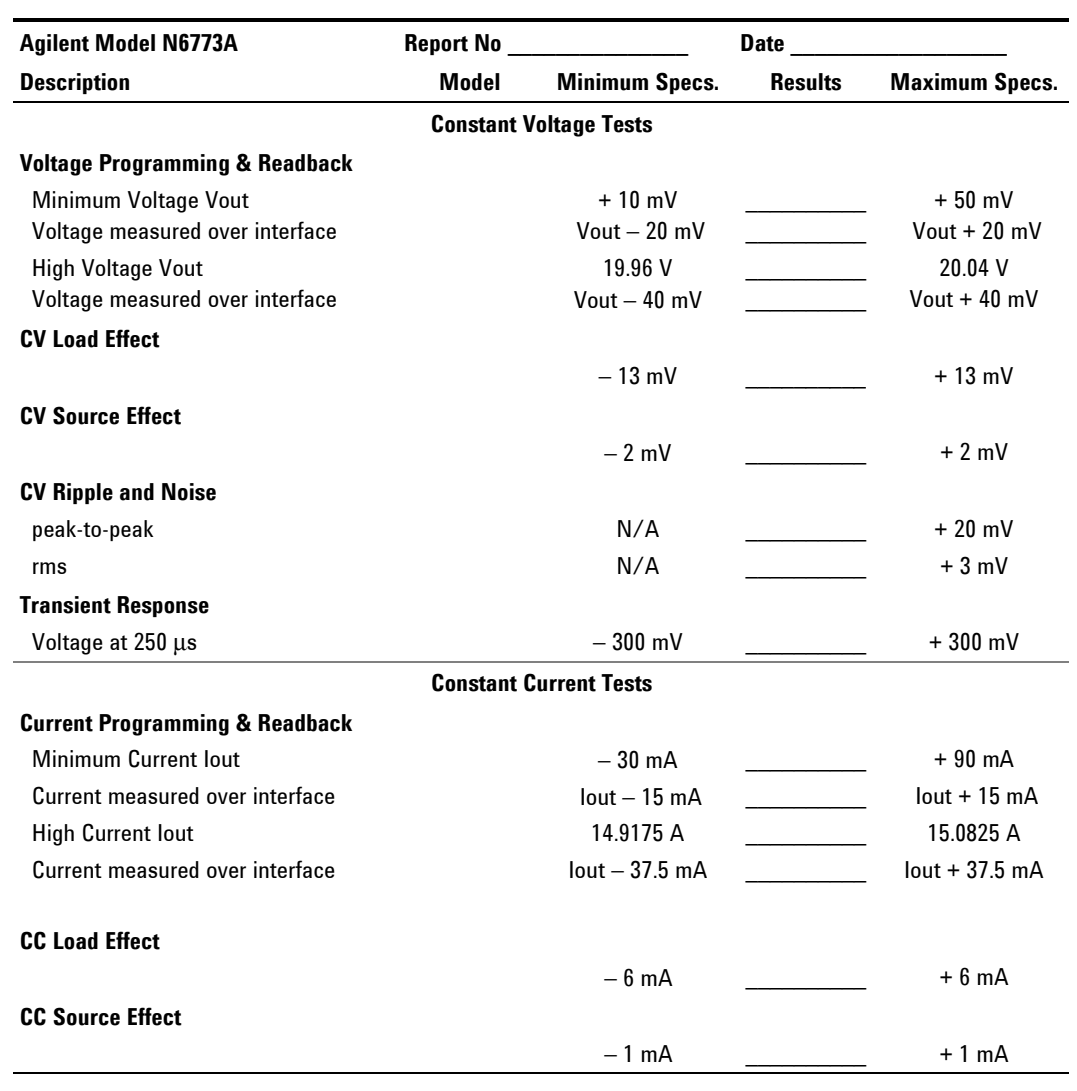

### **Test Record Form – Agilent N6773A**

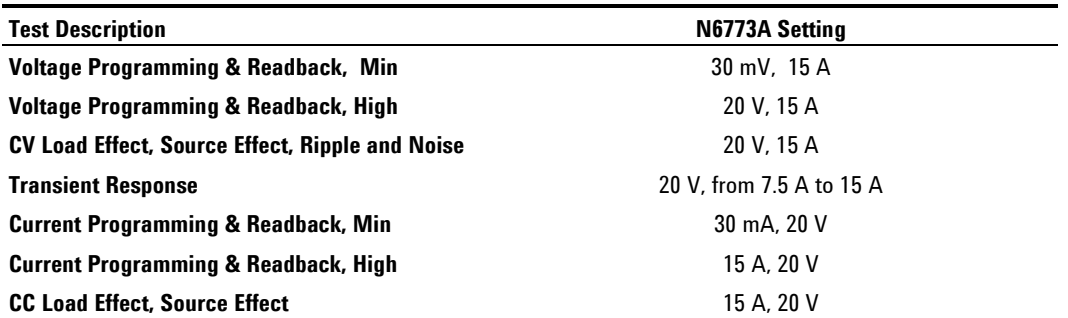

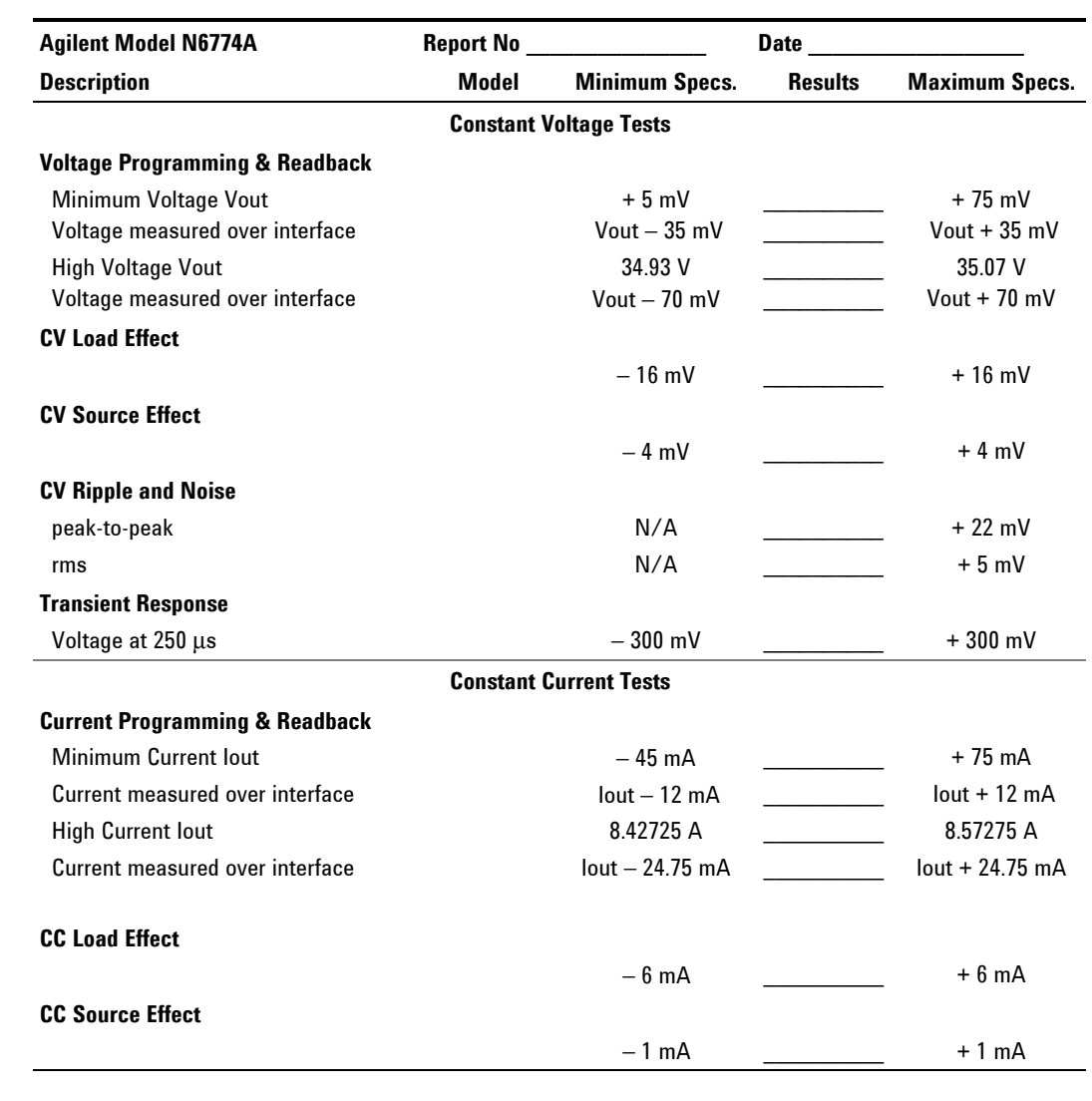

### **Test Record Form – Agilent N6774A**

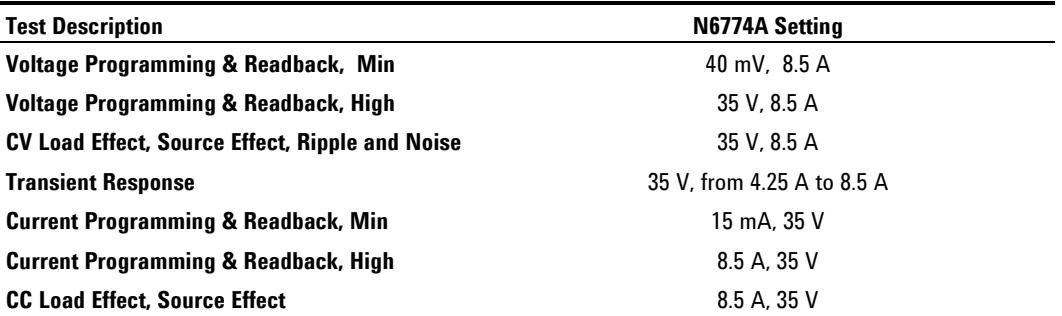

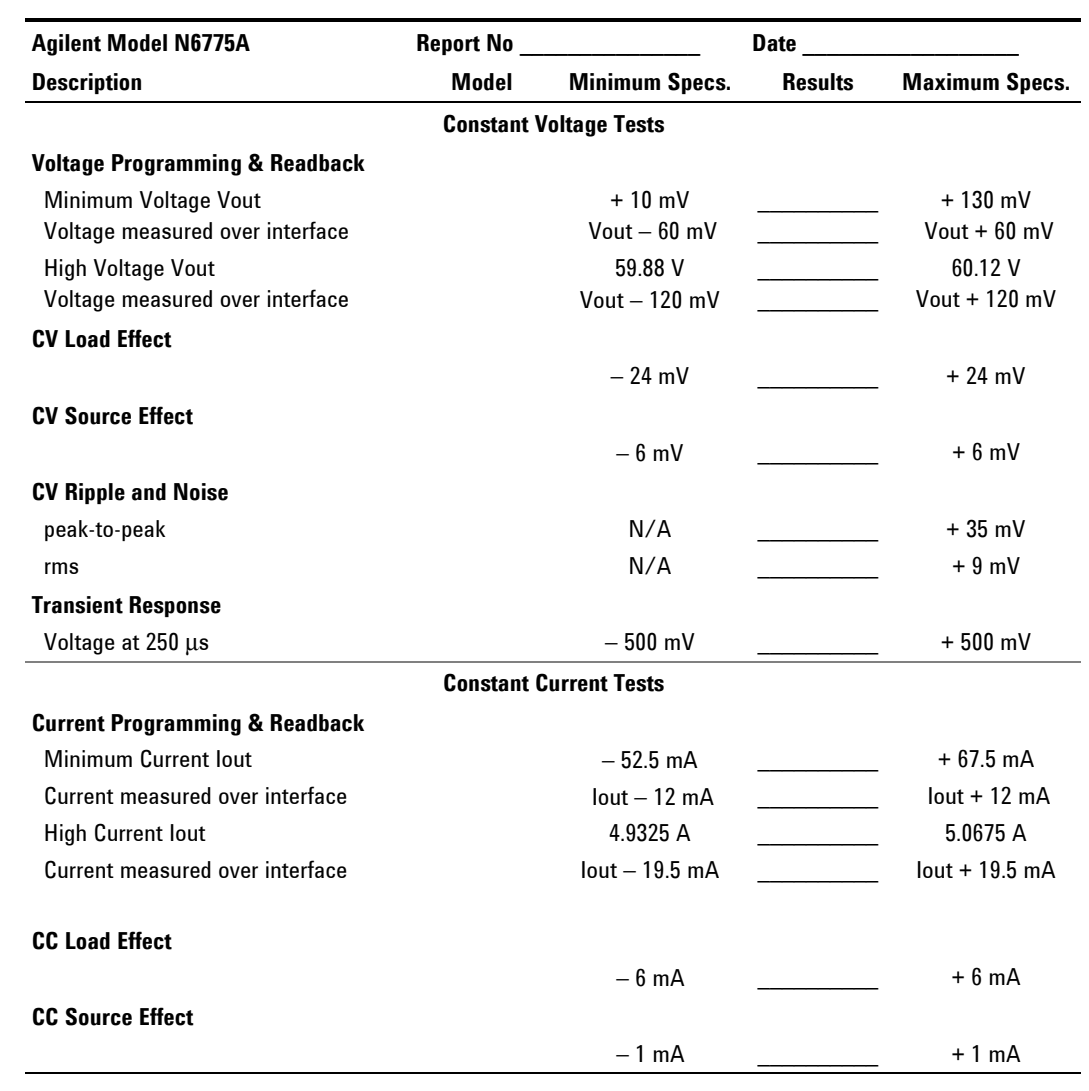

### **Test Record Form – Agilent N6775A**

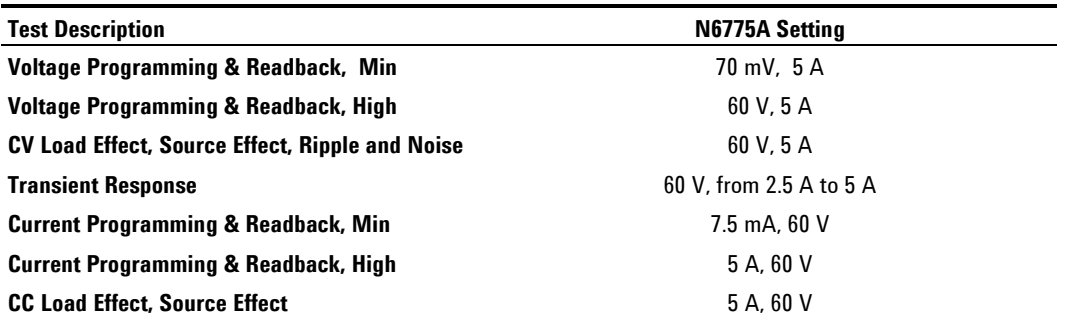

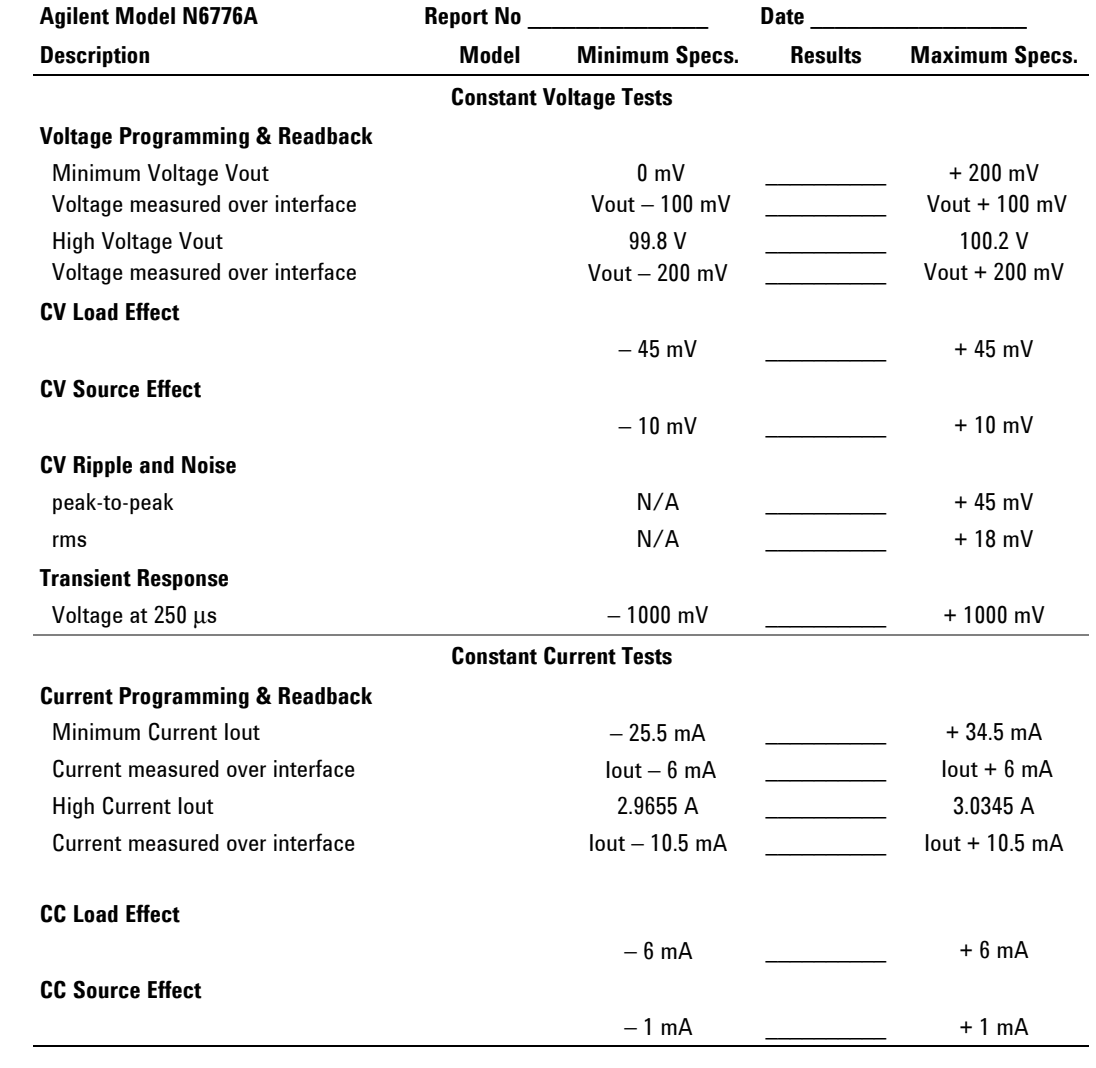

## **Test Record Form – Agilent N6776A**

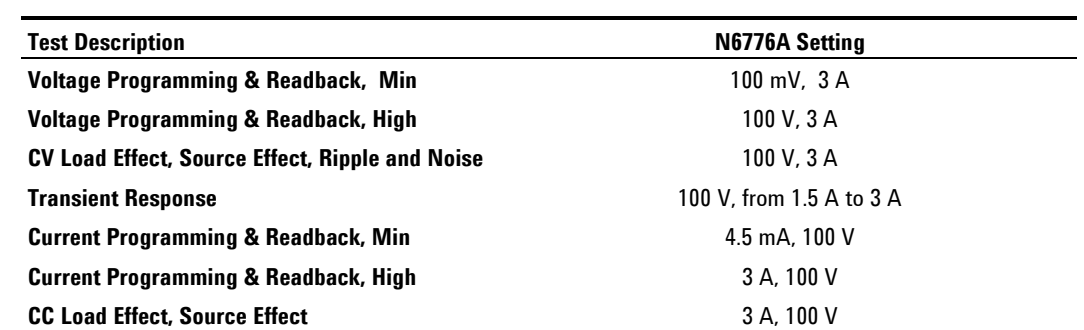

<span id="page-32-0"></span>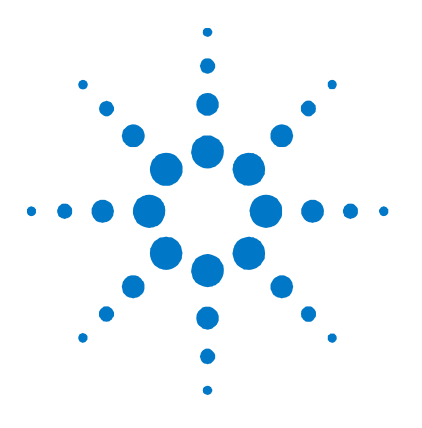

# **Calibration**

**3** 

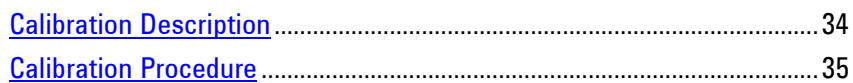

This chapter includes calibration procedures for the Agilent N6700 Modular Power System. Instructions are given for performing the procedures from either the front panel or a controller over the GPIB.

Refer to the "Equipment Required" section in chapter 2 for a list of the equipment required for calibration. Also refer to "Measurement Techniques" for information about connecting the voltmeter and current shunt.

**NOTE** Perform the verification tests before calibrating your power system. If the power system passes the verification tests, the unit is operating within its calibration limits and does not need to be re-calibrated.

#### **Calibration Interval**

The recommended calibration interval for Agilent N67xxA/B power modules is one year. Agilent N6700A/B, N6701A, and N6702A MPS mainframes do not require calibration.

### <span id="page-33-0"></span>**Calibration Description**

Refer to the "Equipment Required" section in chapter 2 for a list of the equipment required for calibration. Also refer to "Measurement Techniques" for information about connecting the voltmeter and current shunt. A general outline of the calibration procedure is as follows:

- Enter the calibration mode by providing the correct password. The password is factory-set to 0 (zero). You can change the password once calibration mode is entered to prevent unauthorized access to the calibration mode. Refer to "Change the Calibration Password" at the end of this section.
- Calibrate only ONE channel at a time. The calibration commands accept only a single channel number for the channel parameter. Calibration cannot be performed on channels that have been grouped. If any channels have been grouped, they must be ungrouped before they can be calibrated.
- When calibrating the unit using SCPI commands, most steps involve sending a \*OPC? query to synchronize with the power system's command completion before proceeding. The response from the instrument must be read each time \*OPC? is given.
- **Once started, you must perform the complete calibration procedure in its entirety.** As each calibration section is completed, the instrument calculates new calibration constants and begins using them. However, these constants are not saved in nonvolatile memory until a SAVE command is explicitly given.
- Exit the calibration mode either by logging out of the front panel menu or by sending CAL:STAT OFF. Note that any channels that were calibrated but not saved will revert to their previous calibration constants.

#### **Calibration Switches**

Two switches control the access to calibration commands. The switches are on the interface board and are accessible by removing the top cover. Refer to "Accessing the Calibration switch" in chapter 4. Switches 1 and 2 set the calibration configuration as follows:

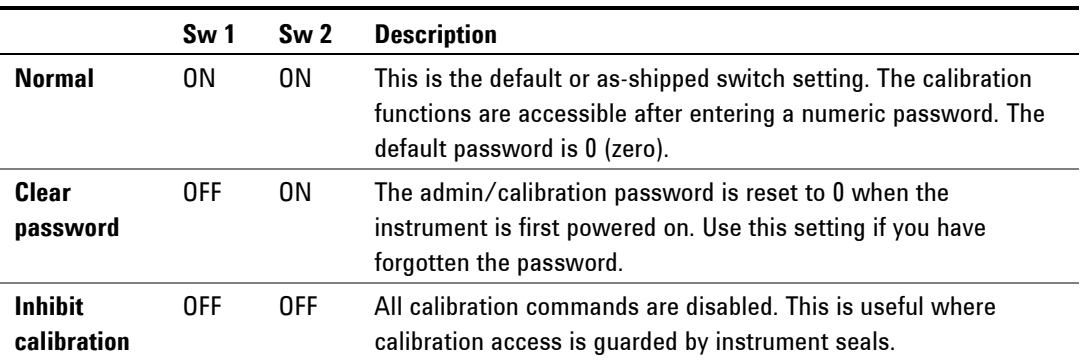

### <span id="page-34-0"></span>**Calibration Procedure**

**Unless instructed otherwise, connect the +sense terminal to the +output, and the -sense terminal to the -output.** 

#### **Warm-up Period for Agilent Models N6761A and N6762A**

Agilent Models N6761A and N6762A require a warm-up period of 30 minutes in the reset (\*RST) state before starting the calibration procedure.

#### **Enter Calibration mode**

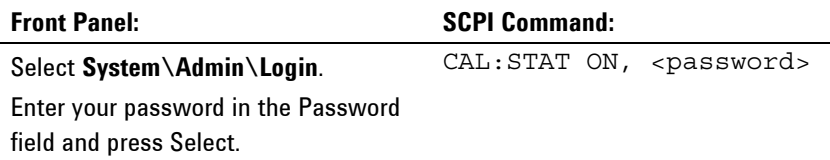

### **Voltage Programming and Measurement Calibration**

Step 1. Connect the DMM's voltage input to an output channel.

**Step 2.** Select the full-scale voltage programming and measurement range. The following example selects the 50 volt full-scale range of channel 1. The value entered must be the maximum voltage of the range.

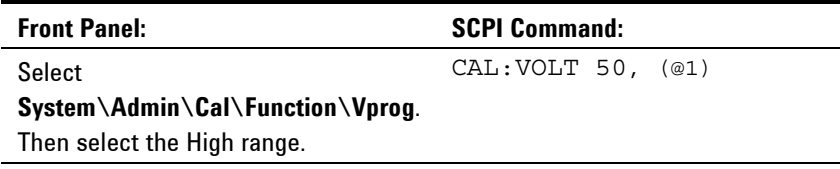

**Step 3.** Select the first voltage calibration point.

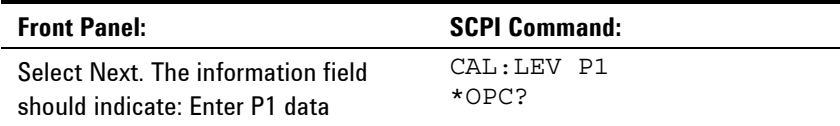

**Step 4.** Measure the output voltage with the DMM and enter the data.

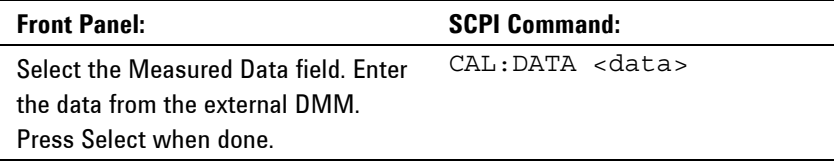

**Step 5.** Select the second voltage calibration point.

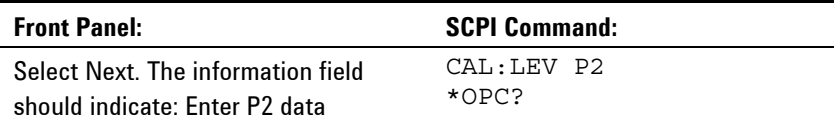

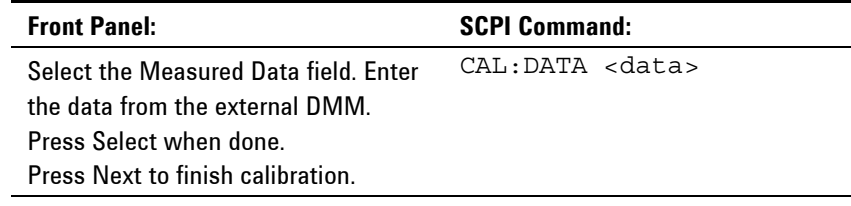

**Step 6.** Measure the output voltage with the DMM and enter the data.

#### **Low Range Voltage Programming Calibration**

*This only applies to Agilent Models N6761A and N6762A.* 

**Step 7.** Select the low-voltage programming range. This example selects the 5 volt programming range of channel 1. The value to program a range must be the maximum voltage of the range.

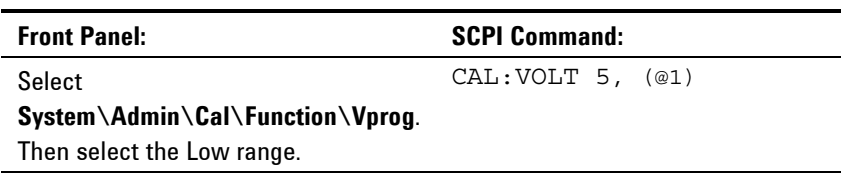

**Step 8.** Select the first voltage calibration point.

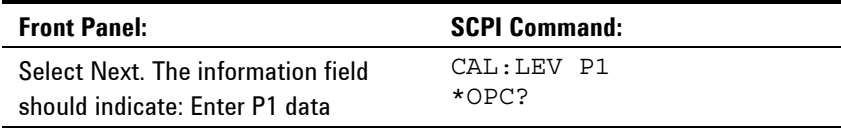

**Step 9.** Measure the output voltage with the DMM and enter the data.

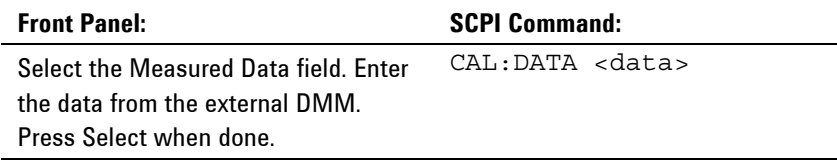

**Step 10.** Select the second voltage calibration point.

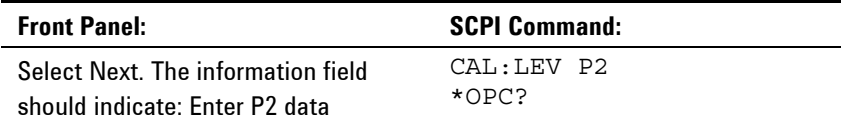

**Step 11.** Measure the output voltage with the DMM and enter the data.

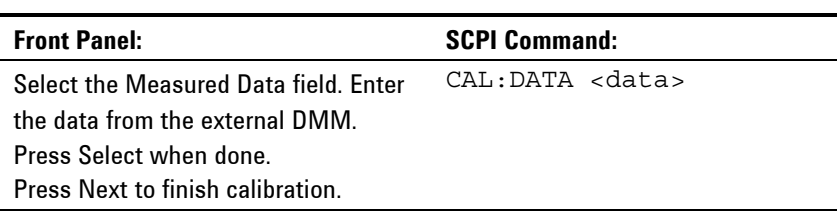
#### **Low Range Voltage Measurement Calibration**

*This only applies to Agilent Models N6761A and N6762A.* 

**Step 12.** Select the low-voltage measurement range. This example selects the 5 volt measurement range of channel 1. The value to program a range must be the maximum voltage of the range.

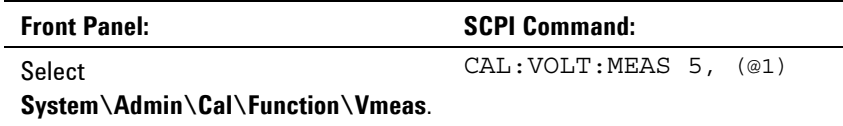

**Step 13.** Select the first voltage calibration point.

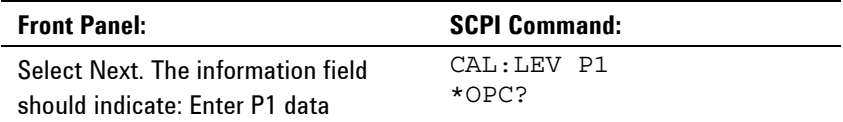

**Step 14.** Measure the output voltage with the DMM and enter the data.

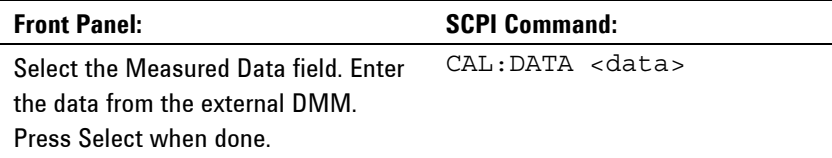

**Step 15.** Select the second voltage calibration point.

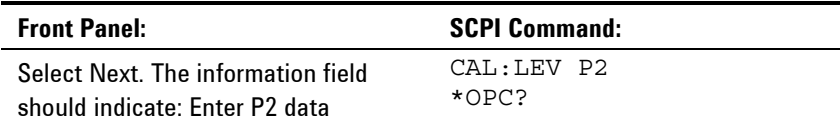

**Step 16.** Measure the output voltage with the DMM and enter the data.

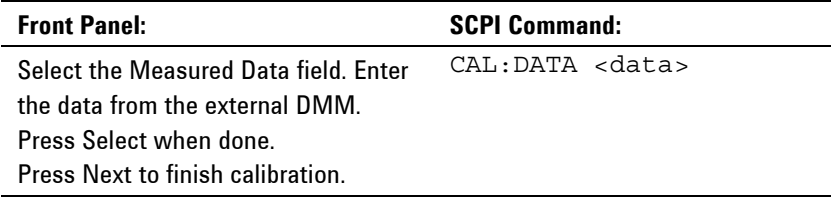

### **Voltage Common Mode Rejection Ratio Calibration**

*This only applies to Agilent Models N6751A, N6752A, N6753A, N6754A, N6761A and N6762A.* 

**Step 17. For this step only, refer to the following figure and connect a jumper between the +sense and the** −**sense terminals. Connect a second jumper from the +output to the** −**sense terminal. Connect a 25 ohm load resistor across the +output and –output terminals** (the resistor is not needed for Models N6753A and N6754A). This procedure is automatic and takes a few seconds.

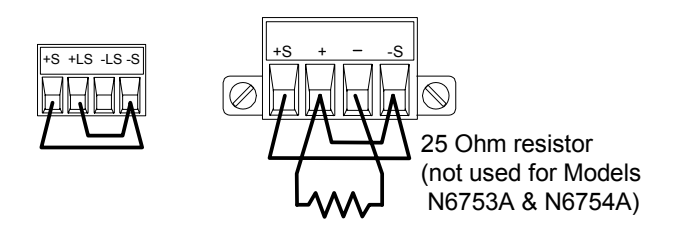

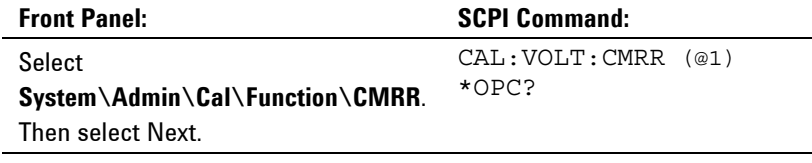

### **Current Programming and Measurement Calibration**

*The output voltage may go negative at some point during this procedure on units that have polarity reversal relays (option 760).* 

- **Step 18.** Connect the +sense terminal to the +output, and the -sense terminal to the –output. Connect a precision shunt resistor to the output. The shunt resistor should be able to measure at least 120% of the output's rated full-scale current. Connect the DMM across the shunt resistor.
- **Step 19.** Select the full-scale current programming range. The following example selects the 10 amp full-scale current programming and measurement range of channel 1. The value to program a range must be the maximum current of the range.

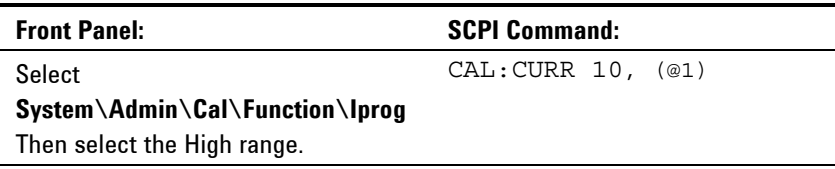

**Step 20.** Select the first current calibration point.

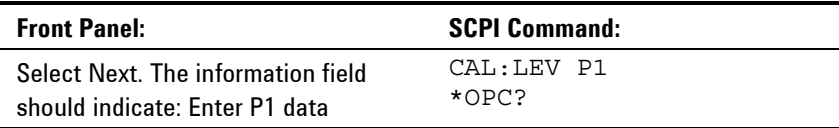

**Step 21.** Calculate the shunt current (I=V/R) and enter the data.

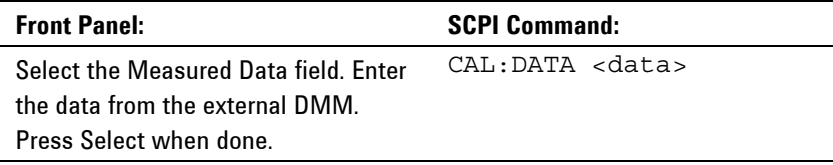

**Step 22.** Select the second current calibration point.

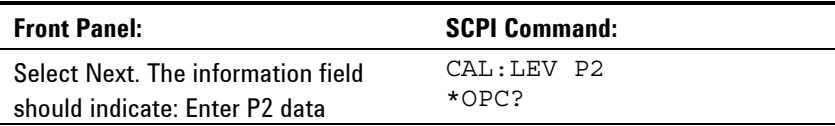

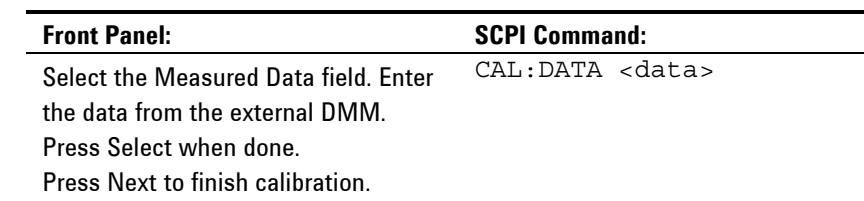

**Step 23.** Calculate the shunt current (I=V/R) and enter the data.

#### **Downprogrammer Calibration**

**Step 24.** Remove all loads from the output. This procedure is automatic and takes a few seconds.

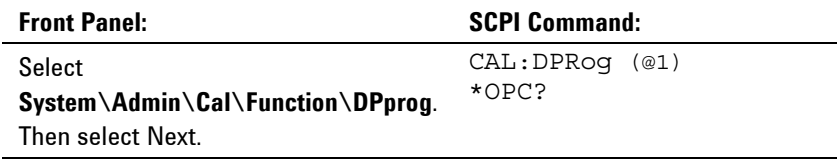

### **Low Range Current Measurement Calibration**

*This only applies to Agilent Models N6761A and N6762 with Firmware revisions B.00.00 and up. For calibrating units with previous firmware revisions, refer to Appendix B.* 

- **Step 25.** Connect only the current measurement terminals of the Agilent 3458A to the output terminals.
- **Step 26.** Select the low-current measurement range. The following example selects the 0.1 amp low-current measurement range of channel 1. The value to program a range must be the maximum current of the range.

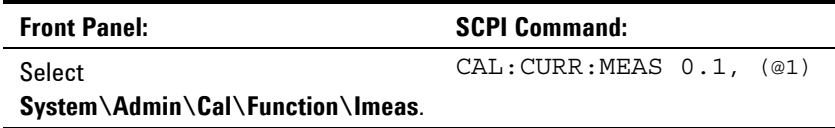

**Step 27.** Select the first current calibration point. Then wait a minimum of 5 minutes for the internal temperature to stabilize.

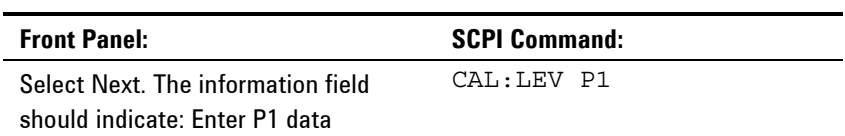

**Step 28.** Measure the current with the Agilent 3458A and enter the value.

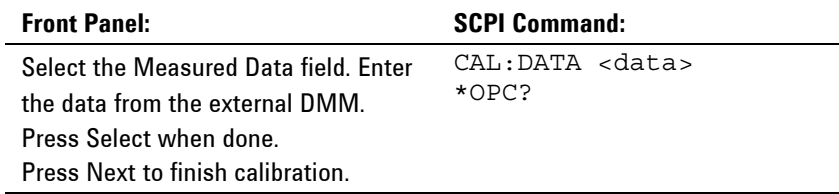

**Step 29.** Disconnect the Agilent 3458A from the output terminals. Then select the second current calibration point. Wait a minimum of 5 minutes for the internal temperature to stabilize.

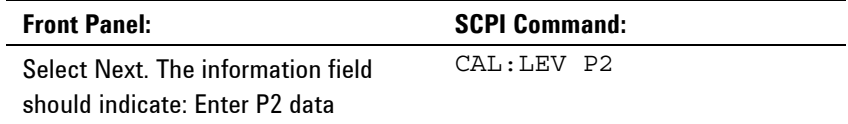

**Step 30.** Then select the third current calibration point.

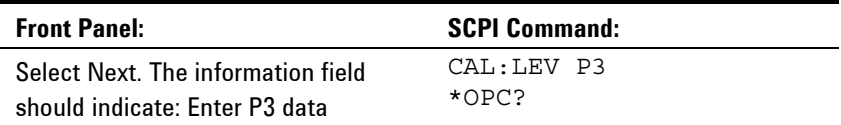

### **Low Range Current Programming Calibration**

*This only applies to Agilent Models N6761A and N6762A.* 

- **Step 31.** Connect only the current measurement terminals of the Agilent 3458A to the output terminals.
- **Step 32.** Select the low-current programming range. The following example selects the 0.1 amp low-current programming range of channel 1. The value to program a range must be the maximum current of the range.

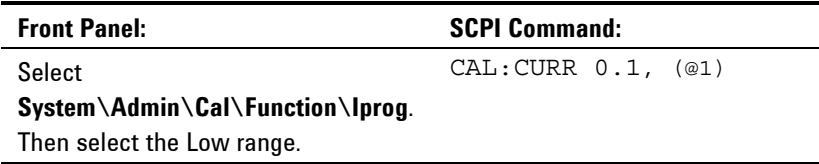

**Step 33.** Select the first current calibration point. Wait a minimum of 5 minutes for the output current to stabilize.

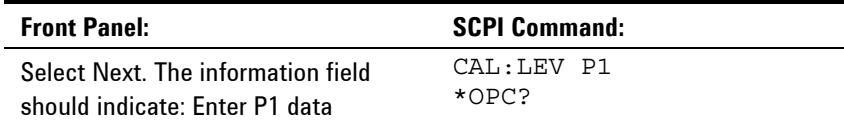

**Step 34.** Measure the current with the Agilent 3458A and enter the value.

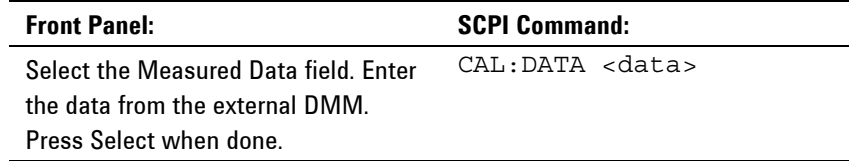

**Step 35.** Select the second current calibration point. Then wait 30 seconds for the output current to stabilize.

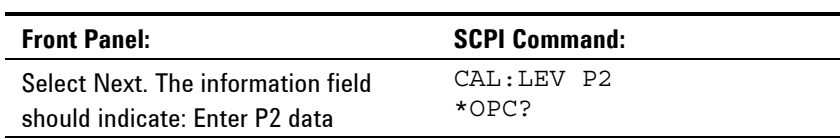

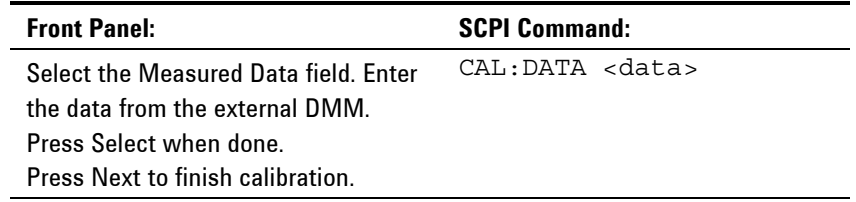

**Step 36.** Measure the current with the Agilent 3458A and enter the value.

## **Peak Current Limit Calibration**

*Steps 37 through 41 only apply to Agilent Models N6751A, N6752A, N6753A, N6754A, N6761A, and N6762A. Note for Models N6753A and N6754A, the peak current limit calibration is valid for 5 years.* 

**Step 37.** Connect the appropriate load resistor or electronic load across the output terminals.

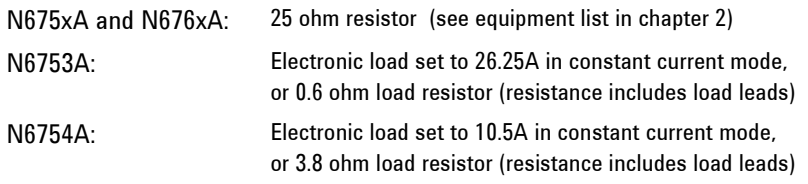

**Step 38.** Select peak current limit calibration.

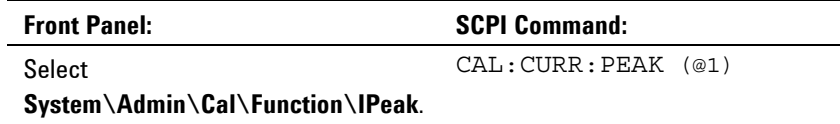

**Step 39.** Select the first current calibration point.

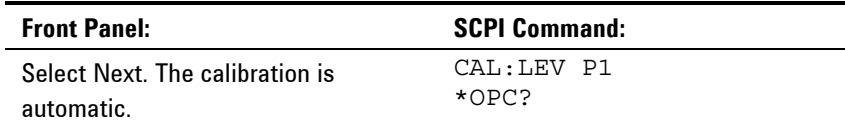

**Step 40.** Replace the load resistor or change the electronic load as follows:

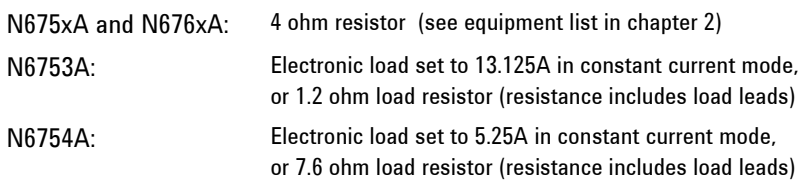

**Step 41.** Select the second current calibration point.

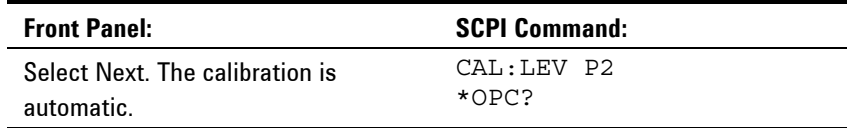

*Steps 42 through 44 apply to Agilent Models N6731A through N6735A, and N6742A through N6745A.* 

- **Step 42.** Connect the 4 ohm load resistor across the output terminals (see the equipment list in chapter 2).
- **Step 43.** Select peak current limit calibration.

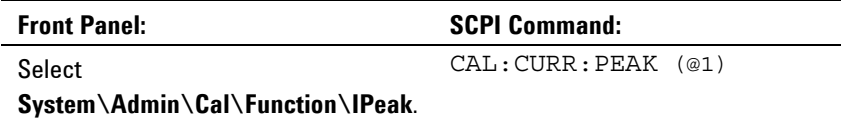

**Step 44.** Select the first current calibration point.

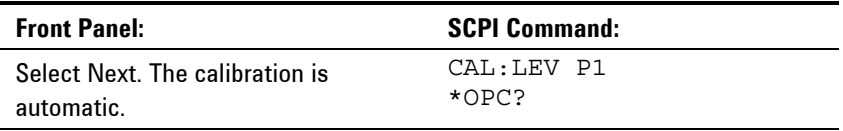

## **Save and Exit Calibration Mode**

**CAUTION** Storing calibration constants overwrites the existing ones in non-volatile memory. If you are not sure you want to permanently store the new constants, do not Save the data when you exit the calibration mode. The calibration will then remain unchanged.

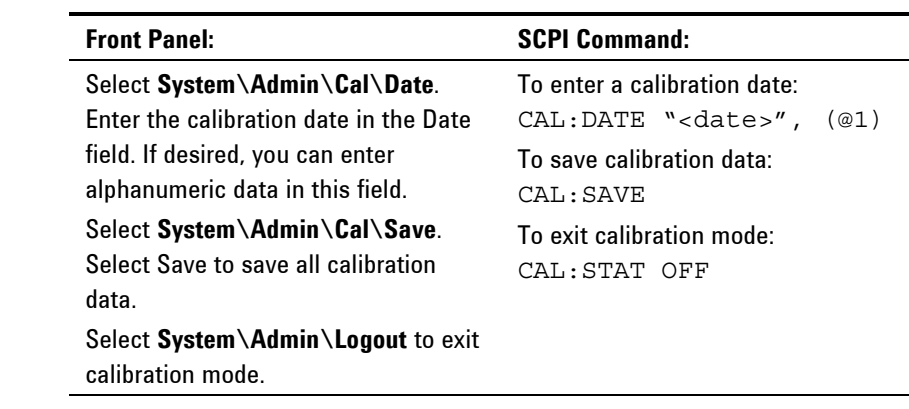

## **Change the Admin/Calibration Password**

The password must be numeric, and can be up to 15 digits in length. After it has been changed, you can only enter the calibration mode by providing the correct password.

If the password is lost or forgotten, access can be restored by setting an internal switch that resets the password to zero (refer to "Accessing the Calibration switch" in chapter 4). Once you have set the password to zero with the switch, you can enter a new password using the Admin menu or using the CAL:PASS command. The new password will become active when you log out of the Admin Menu or send CAL STAT OFF. After you have returned the switches to the normal position, you can assess the Admin menu with the new password.

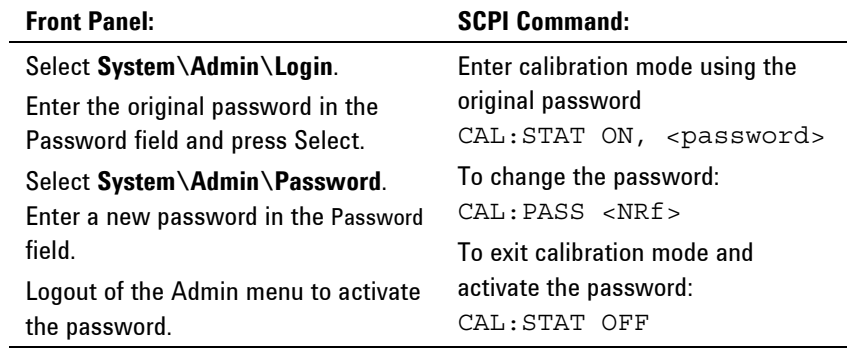

**NOTE** If the message "Locked out by internal switch setting" or "Calibration is inhibited by switch setting" appears, the internal switch is set to prevent the password from being changed (refer to "Accessing the Calibration switch" in chapter 4).

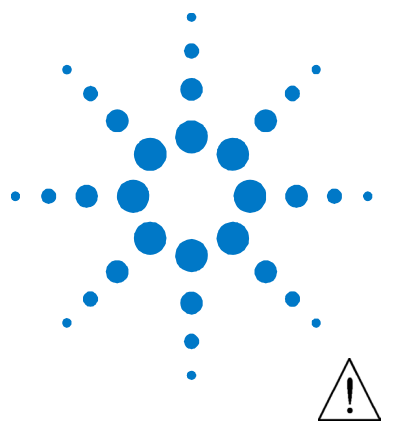

## **Disassembly**

**4** 

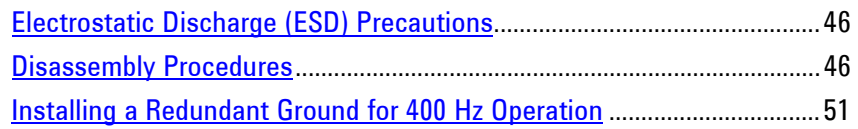

This chapter discusses the disassembly procedures for troubleshooting and repairing Agilent N6700B, N6701A, and N6702A MPS mainframes.

## <span id="page-45-0"></span>**Electrostatic Discharge (ESD) Precautions**

Almost all electrical components can be damaged by electrostatic discharge (ESD) during handling. Component damage can occur at electrostatic discharge voltages as low as 50 volts. The following guidelines will help prevent ESD damage when servicing the instrument or any electronic device.

- Disassemble instruments *only* in a static-free work area.
- Use a conductive work area to reduce static charges.
- Use a conductive wrist strap to reduce static accumulation.
- **Minimize handling.**
- Keep replacement parts in original static-free packaging.
- Remove all plastic, foam, vinyl, paper, and other static-generating materials from the immediate work area.

## **Disassembly Procedures**

**WARNING SHOCK HAZARD. FAN HAZARD. Turn off the mainframe and disconnect its power cord before attempting any of the following procedures.** 

#### **Required Disassembly Tools**

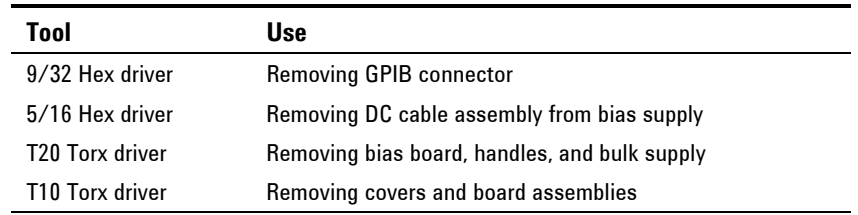

## **Ribbon Cables**

- Note the position of the conductive side of the cable for reinstallation. (The blue tab is on the non-conductive side.)
- Release the ribbon cable by pulling up on the locking tab as shown by the arrows in the following figure.

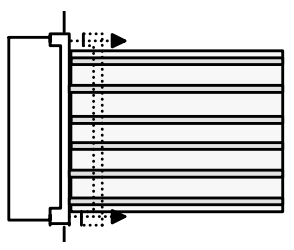

 To replace the cable, fully insert the cable into the connector; then push down on the locking tab to secure the cable.

## **Removing/Installing Modules**

**CAUTION** Modules must be installed next to one another, starting with slot 1. Do not leave any empty slots *between* modules, otherwise the power system will not operate. Any remaining unused slots must have a filler module installed to ensure proper cooling. Do not install filler modules *between* power modules.

- **Step 1.** Remove the blower cover. Remove three screws from the top of the cover and two screws on the sides. Tilt the cover up and slide it out.
- **Step 2.** To remove a module, first remove the two fastening screws at either end of the module. Grasp the module at the ends (near the fan and the output connector), and lift it straight up out of the mainframe.

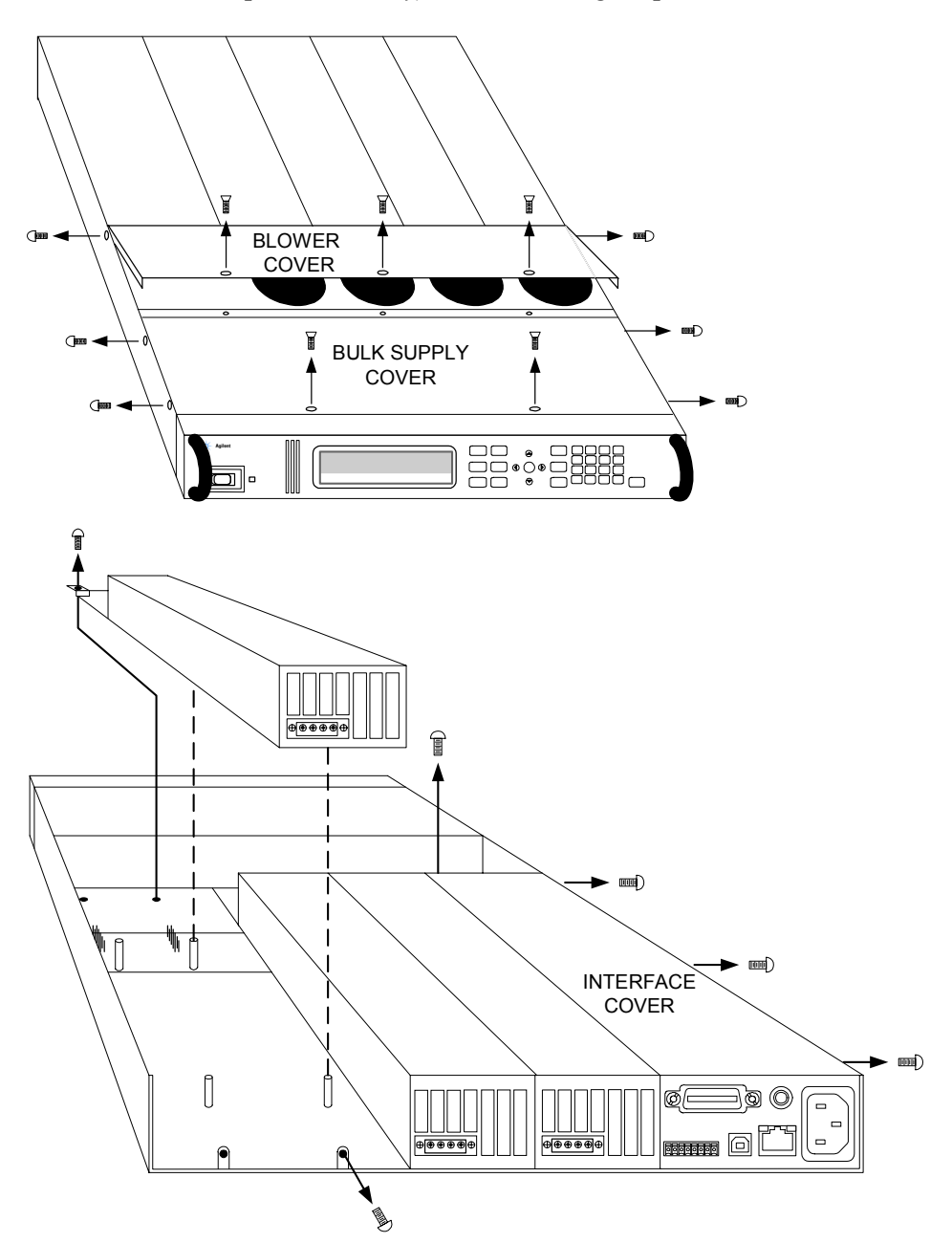

- **Step 3.** To install a module, align the module over the alignment pins, and push it down onto the mainframe connector.
- **Step 4.** Fasten the module to the mainframe. Install the two screws from the power module or filler module at either end of the module. Because the RFI strips are applying upward pressure, continue pushing down on the module until the screws are fully tightened.
- **Step 5.** Replace the blower cover when finished.

#### **Accessing the Calibration switch**

- **Step 1.** Remove the blower cover. Remove three screws from the top of the cover and two screws on the sides. Tilt the cover up and slide it out.
- **Step 2.** Remove the interface cover. Remove the three screws along the left side of the unit. Then remove the screw at the front of the cover. Lift off the cover.
- **Step 3.** The calibration switch is on the interface board near the ribbon cable. To change the calibration switch settings, use a small screwdriver to move the switches. Refer to chapter 3 for settings information.

#### **CAUTION** Do not use a pencil to move the switches. Any graphite dust that gets on the switches will conduct electricity.

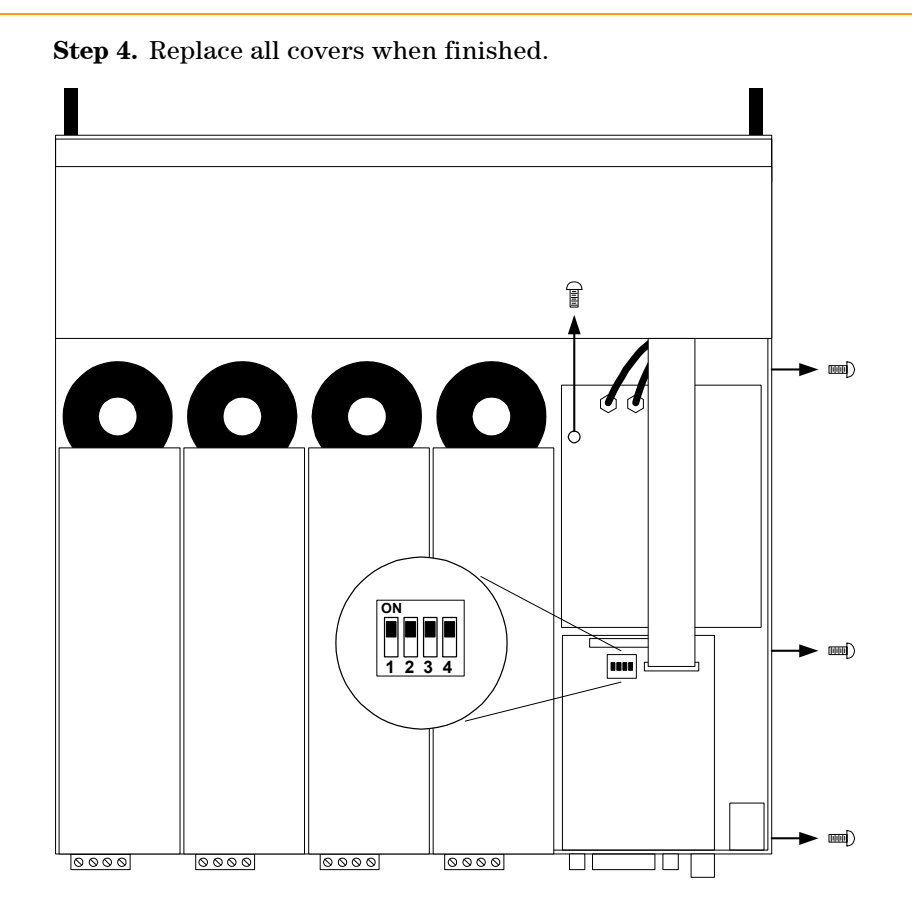

**48 Series N6700 Service Guide** 

#### **Removing/Installing the Interface (PPMC) board**

- **Step 1.** Remove the blower cover. Remove three screws from the top of the cover and two screws on the sides. Tilt the cover up and slide it out.
- **Step 2.** Remove the interface cover. Remove the three screws along the left side of the unit. Then remove the screw at the front of the cover. Lift off the cover.
- **Step 3.** Use a hex wrench to remove the GPIB connector from the rear of the mainframe Disconnect all cable assemblies from the interface board.
- **Step 4.** Disconnect the 3 cable assemblies located along the front edge of the board. Use a T10 driver and remove the screws that attach the board to the chassis. Lift the board out.
- **Step 5.** To reinstall the interface board, perform the above steps in reverse order. Replace all covers when finished.

#### **Removing/Installing the Bias board**

- Step 1. Remove the blower and interface covers as previously described.
- **Step 2.** Disconnect all cable assemblies from the bias board.
- **Step 3.** Use a T10 driver and remove the screws that attach the bias board to the chassis. Use a T20 driver and remove the 4 screws that attach the board to the backplane assembly. Lift the board out.
- **Step 4.** To reinstall the bias board, perform the above steps in reverse order. Replace all covers when finished.

#### **Removing/Installing the Front Panel Assembly**

- Step 1. Remove the two screws along the front of the bulk supply cover as well as the four screws on each side of the front panel assembly that attach the front panel assembly to the chassis.
- **Step 2.** Slide the front panel assembly forward and away from the chassis to access the test points for troubleshooting.
- **Step 3.** To completely remove the front panel assembly, disconnect the ribbon cable between the front panel board and the interface board at the front panel board.
- **Step 4.** Disconnect the wires going to the S1 switch assembly. For reassembly, make a note of the color coding of the wires and the pins to which they are connected.

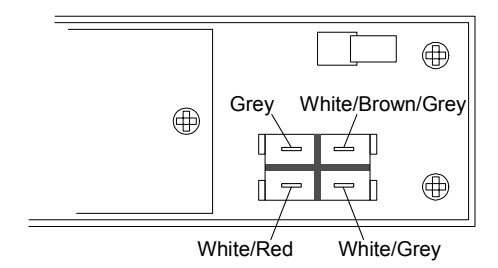

- **Step 5.** To remove the front panel board, remove the six screws that secure the board to the front frame assembly.
- **Step 6.** To remove the display module, first disconnect the cable at the P1 connector and the ribbon cable at the J2 connector. Then untwist the tabs that hold the display module to the front panel board.
- **Step 7.** To reinstall the front panel assembly, perform the above steps in reverse order.

#### **Removing/Installing the Bulk Supply**

- **Step 1.** Remove the blower cover, bulk supply cover, and interface cover as previously described.
- **Step 2.** Remove the power module from slot #3 in the mainframe. You now have access to two of the screws that install the bulk supply.
- **Step 3.** Remove the four screws on each side of the front panel assembly that attach the front panel assembly to the chassis. Slide the front panel assembly forward and away from the chassis. You now have access to the remaining screws that install the bulk supply.
- **Step 4.** Use a T20 driver and remove all screws that fasten the bulk supply to the chassis.
- **Step 5. For N6700B and N6701A mainframes**, slide the bulk supply over so that you can access the AC and DC cable assembly connectors. **For N6702A mainframes**, which have two paralleled bulk supplies, disconnect the ribbon cable that connects the interface board to the front panel by gently lifting up on the interface board connector. Slide the ribbon cable out so that you can access the AC and DC cable assembly connectors.
- **Step 6** Disconnect the DC and AC cable assemblies and lift the bulk supply out of the unit. For reassembly, make a note of the color-coding of the wires and the pins to which they are connected.

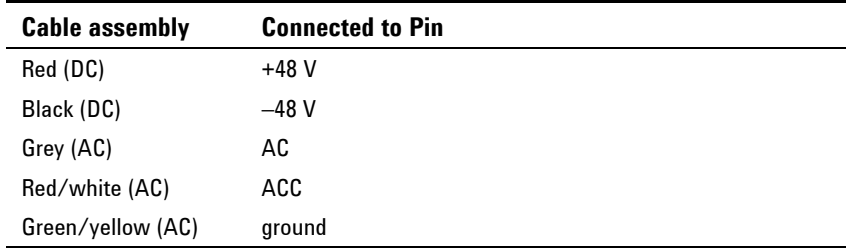

**Step 7.** To reinstall the bulk supply, perform the above steps in reverse.

## <span id="page-50-0"></span>**Installing a Redundant Ground for 400 Hz Operation**

Operation at 400 Hz requires the installation of a redundant ground from the instrument chassis to earth ground. The redundant ground must be permanently attached to the unit as well as to the earth ground point.

The following procedure only describes how to make the permanent connection at the unit. The user must ensure the integrity and permanence of the connection at the earth ground point.

#### **The following customer-supplied hardware is required:**

- Ground wire  $(14/16 \text{ AWG})$
- Uninsulated ring terminal for attaching wire to unit (Tyco p/n 34124 or equivalent)
- Hardware for attaching wire to earth ground point

#### **The following tools are required for installing the redundant ground:**

- 3/8 inch hex wrench
- **Step 1.** Remove the top cover of the GPIB board as previously described under "Accessing the Calibration switch".
- **Step 2.** Use the wrench and remove the binding post (1) from the rear of the chassis. The binding post is located between the AC input connector and the GPIB connector.
- **Step 3.** Crimp the appropriate ring terminal (2) onto the end of the ground wire.
- **Step 4.** Place the ring terminal onto the threaded end of the binding post. Reinstall the binding post on the chassis with the washer and nut (3).
- **Step 5.** Rotate the ring terminal so that the ground wire does not interfere with any other connectors on the back of the unit. Use the wrench and tighten the binding post to the chassis (Torque = 20 – 25 in-lb.).

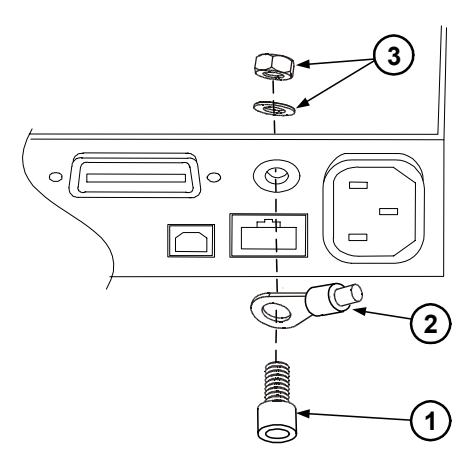

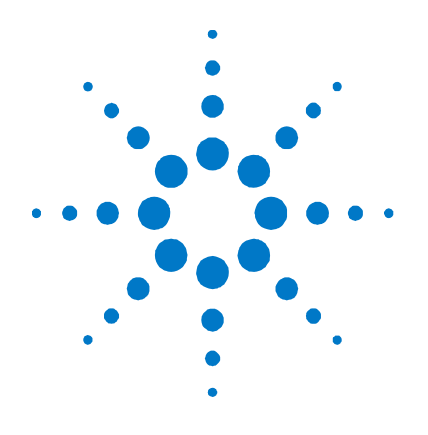

## **Troubleshooting**

**5** 

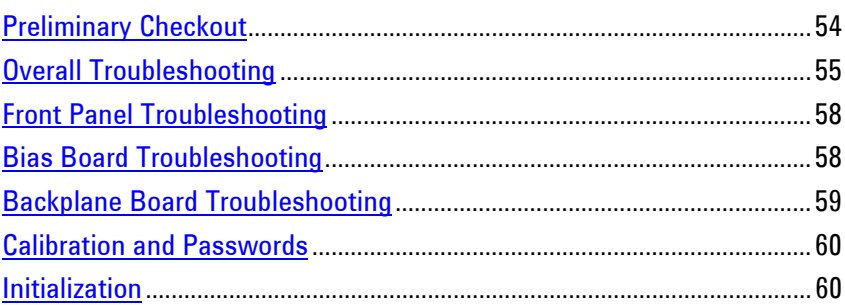

Before performing the Overall Troubleshooting procedures, perform the Preliminary Checkout procedure in the beginning of this chapter.

If the power system passes selftest and there are no obvious faults, perform the verification procedures in chapter 2 to determine if any power modules are not calibrated, or are not operating properly. This will help isolate a problem to a specific power module.

The following table documents the test equipment required for troubleshooting Agilent N6700 MPS mainframes.

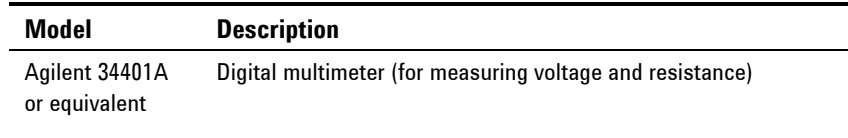

## <span id="page-53-0"></span>**Preliminary Checkout**

#### **Is the instrument inoperative?**

- Verify that the AC power cord is connected to the instrument.
- Verify that the front-panel On/Standby switch has been pushed.

#### **Is the display working?**

 If the display is hard to read, but front-panel LED is lit and the fans are working, the display contrast setting may be too light or too dark. Use the front panel menu to set the display contrast.

#### **Does the instrument fail selftest?**

- Remove all external connections to the instrument.
- Check that modules are installed next to each other, starting with slot 1. If there are any empty slots (or filler modules) *between* the power modules, the power system will not operate.
- Check that the mainframe has the latest firmware installed.
- Turn off the unit and cycle power to run selftest again.

If the supply passes selftest and there are no obvious faults, perform the verification procedures in chapter 2 to determine if any functions are not calibrated, or are not operating properly.

## **Self-test Error List**

The following table documents the self-test error messages. Refer to Appendix A for other error messages.

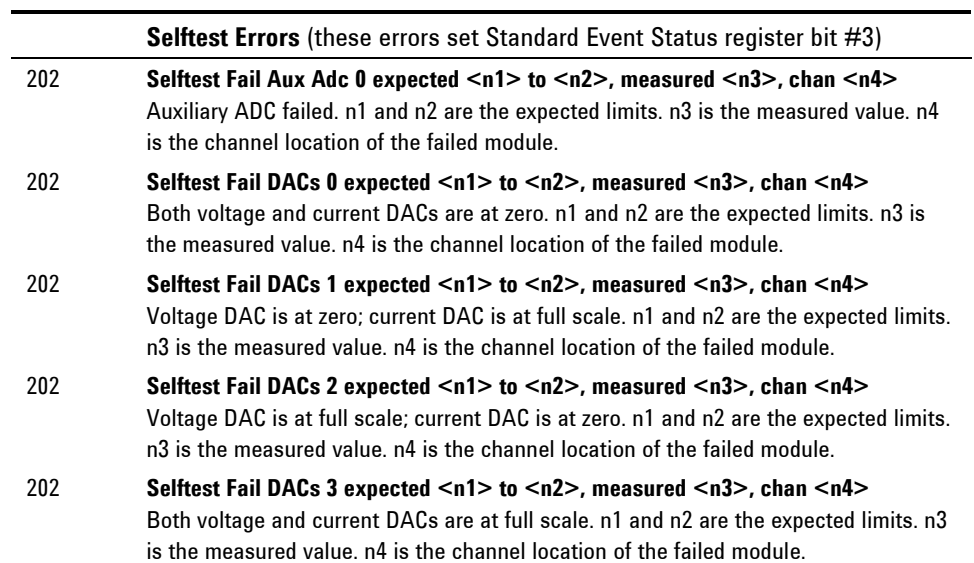

## <span id="page-54-0"></span>**Overall Troubleshooting**

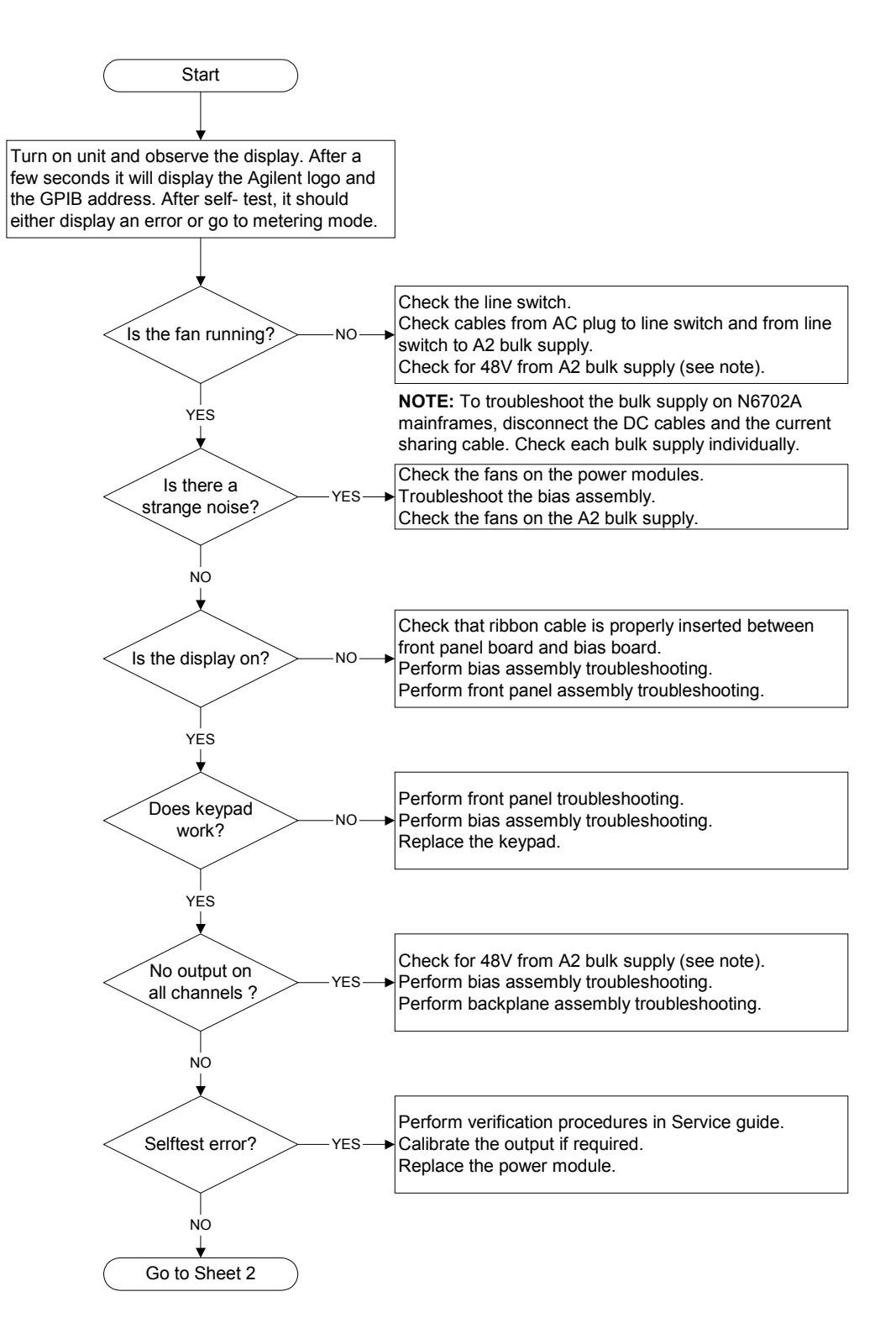

**Figure 3-1. Overall Troubleshooting Sheet 1** 

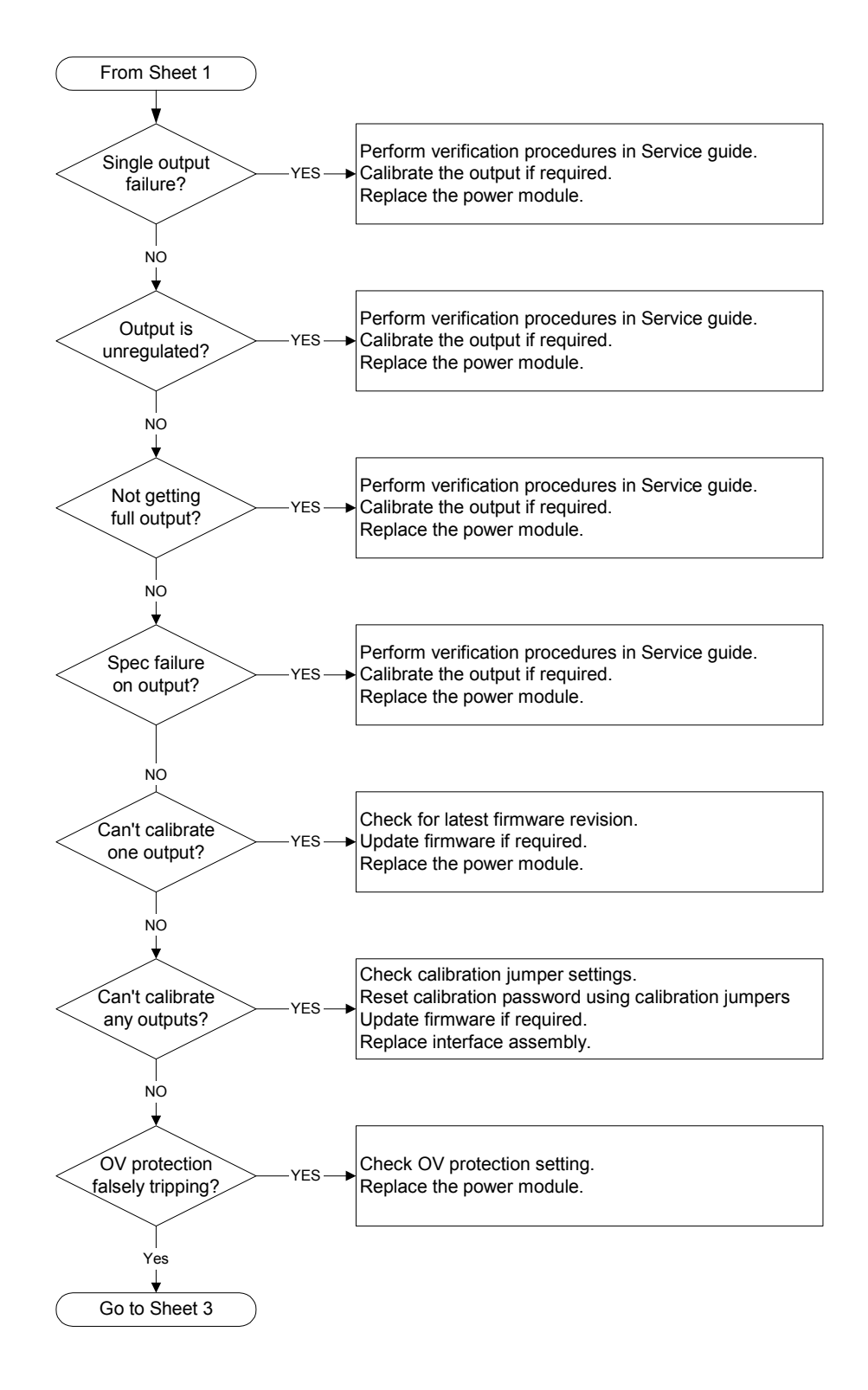

**Figure 3-1. Overall Troubleshooting Sheet 2** 

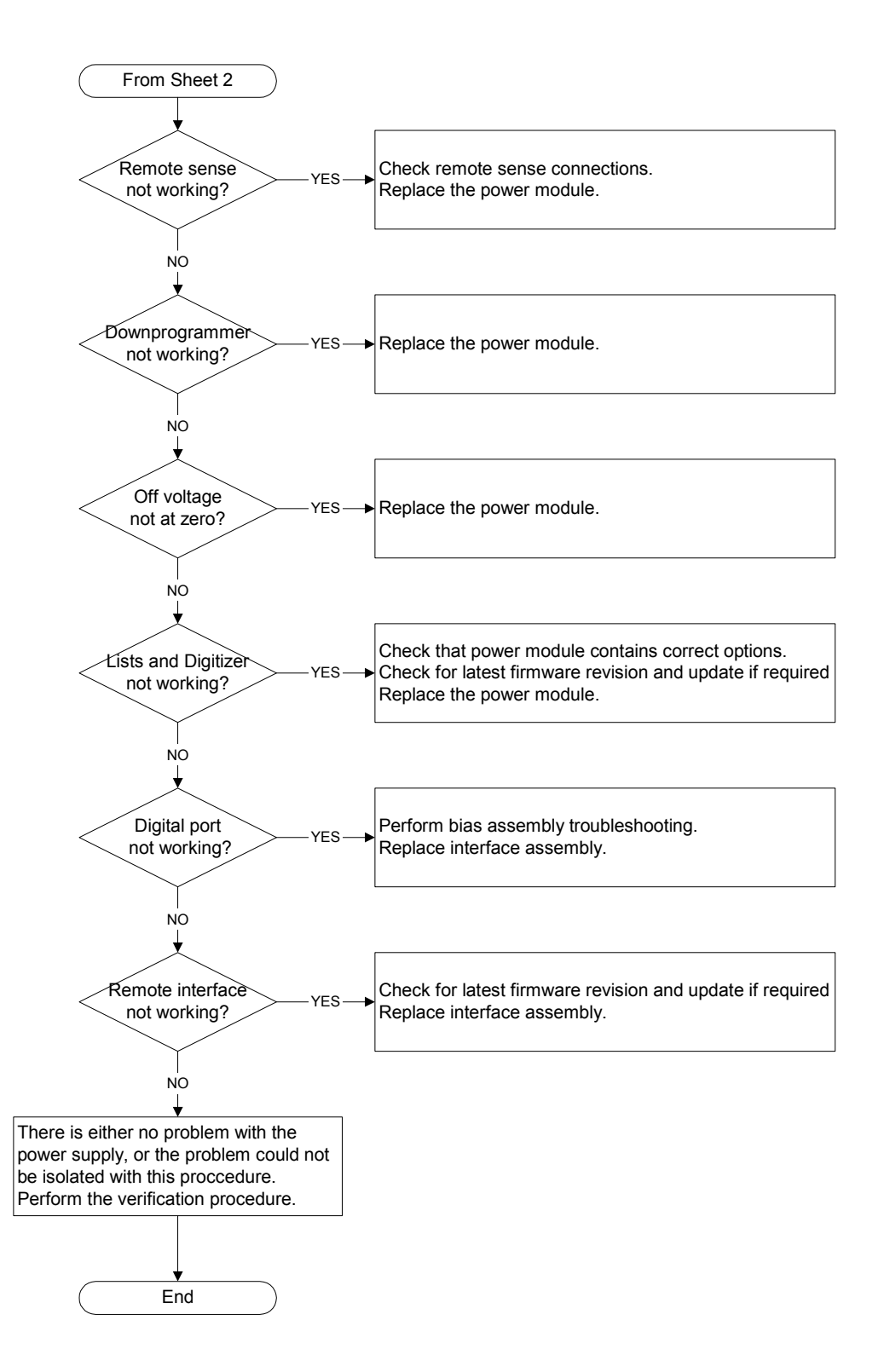

**Figure 3-1. Overall Troubleshooting Sheet 3** 

## <span id="page-57-0"></span>**Front Panel Troubleshooting**

Troubleshooting the front panel board involves checking for the presence of the correct bias voltages on the board. Refer to the following table and figure.

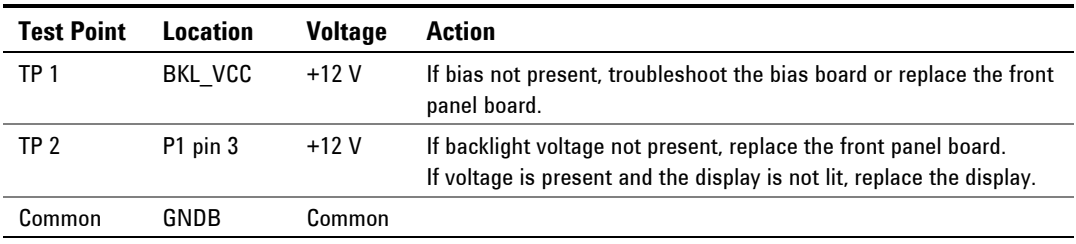

## **Bias Board Troubleshooting**

Troubleshooting the bias board involves checking for the presence of the correct bias voltages on the board. Refer to the following table and figures.

Note that if the bias voltages at test points 2 - 4 in the following table are not present, it could be caused by a defect in the power module or interface board that is pulling the bias voltage low.

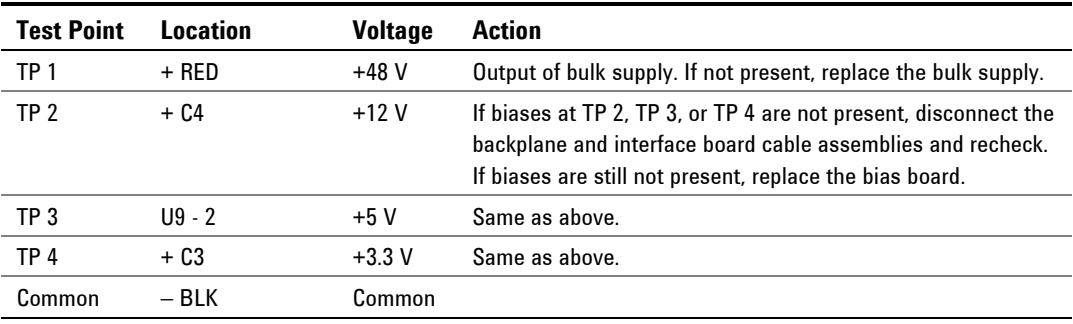

## <span id="page-58-0"></span>**Backplane Board Troubleshooting**

Troubleshooting the backplane board consists of visually inspecting the pins and pin connections.

If there are missing or broken pins, replace the board.

If there are bent pins, carefully try to straighten the pin. If you are unsuccessful, replace the board.

Closely examine the solder connections at the pins. If there are cracks in the solder, carefully re-solder the connector. If unsuccessful, replace the board.

## <span id="page-59-0"></span>**Calibration and Passwords**

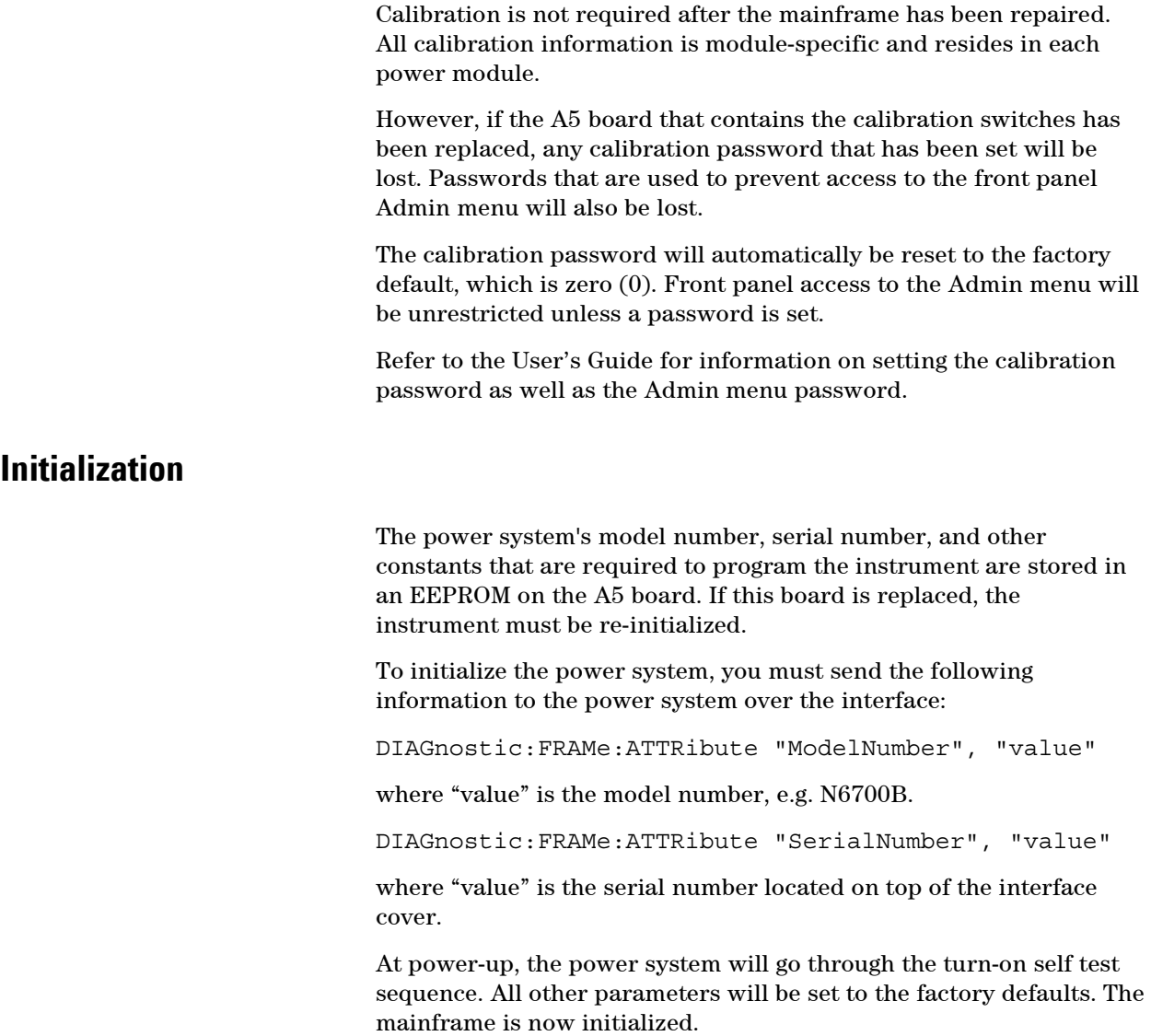

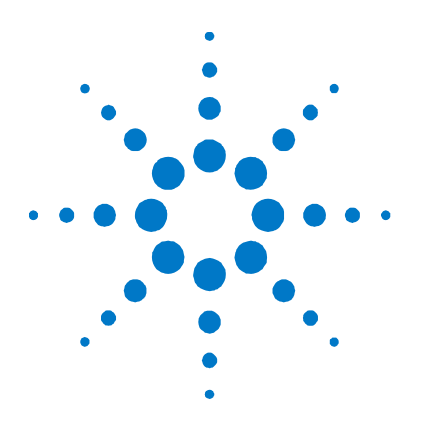

# **Replaceable Parts**

**6** 

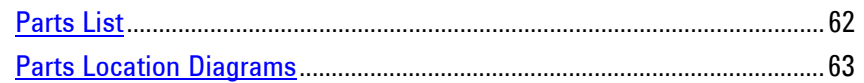

The following table documents the replaceable parts assembles. The diagrams show the location of the parts

## <span id="page-61-0"></span>**Parts List**

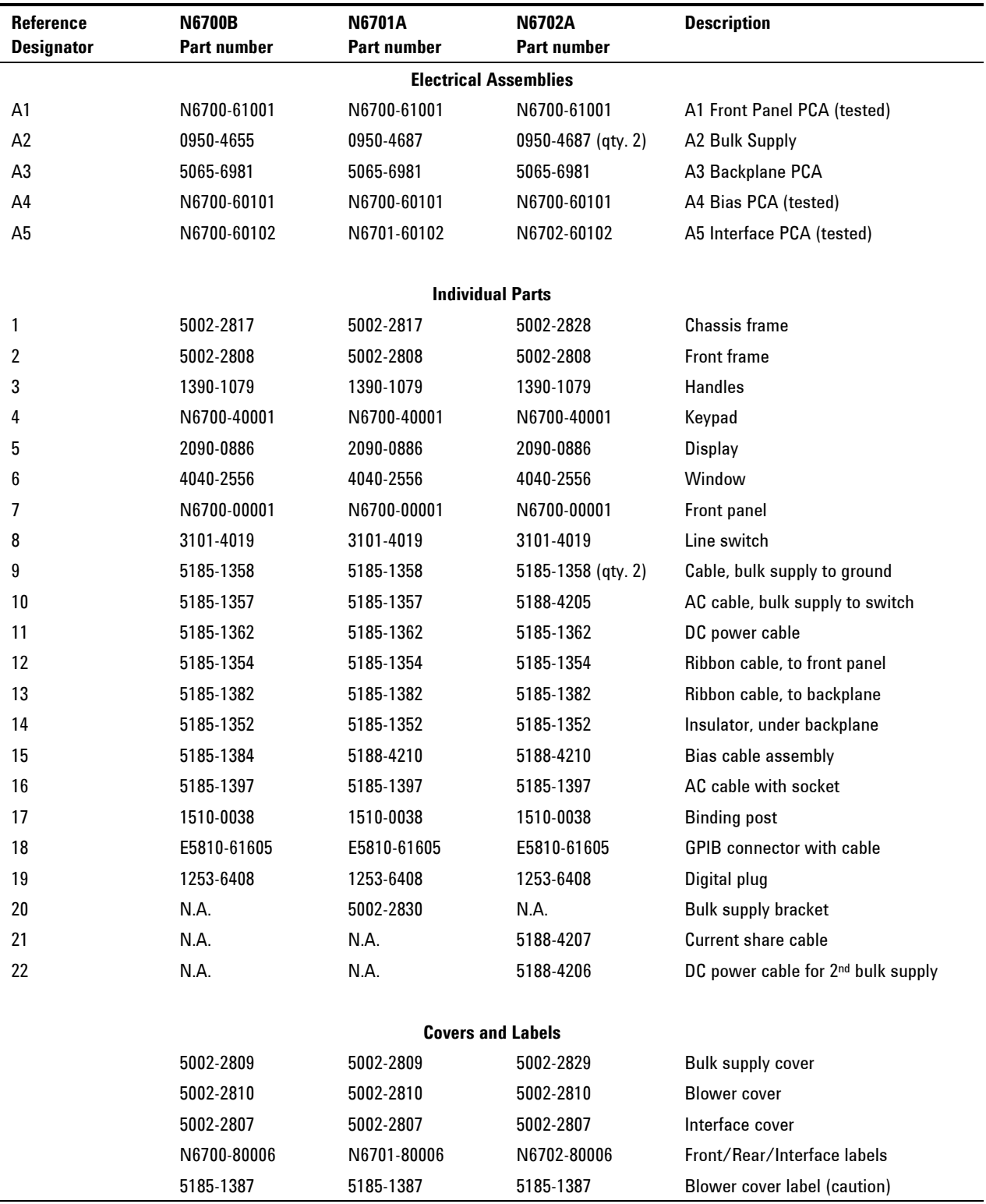

## <span id="page-62-0"></span>**Parts Location Diagrams**

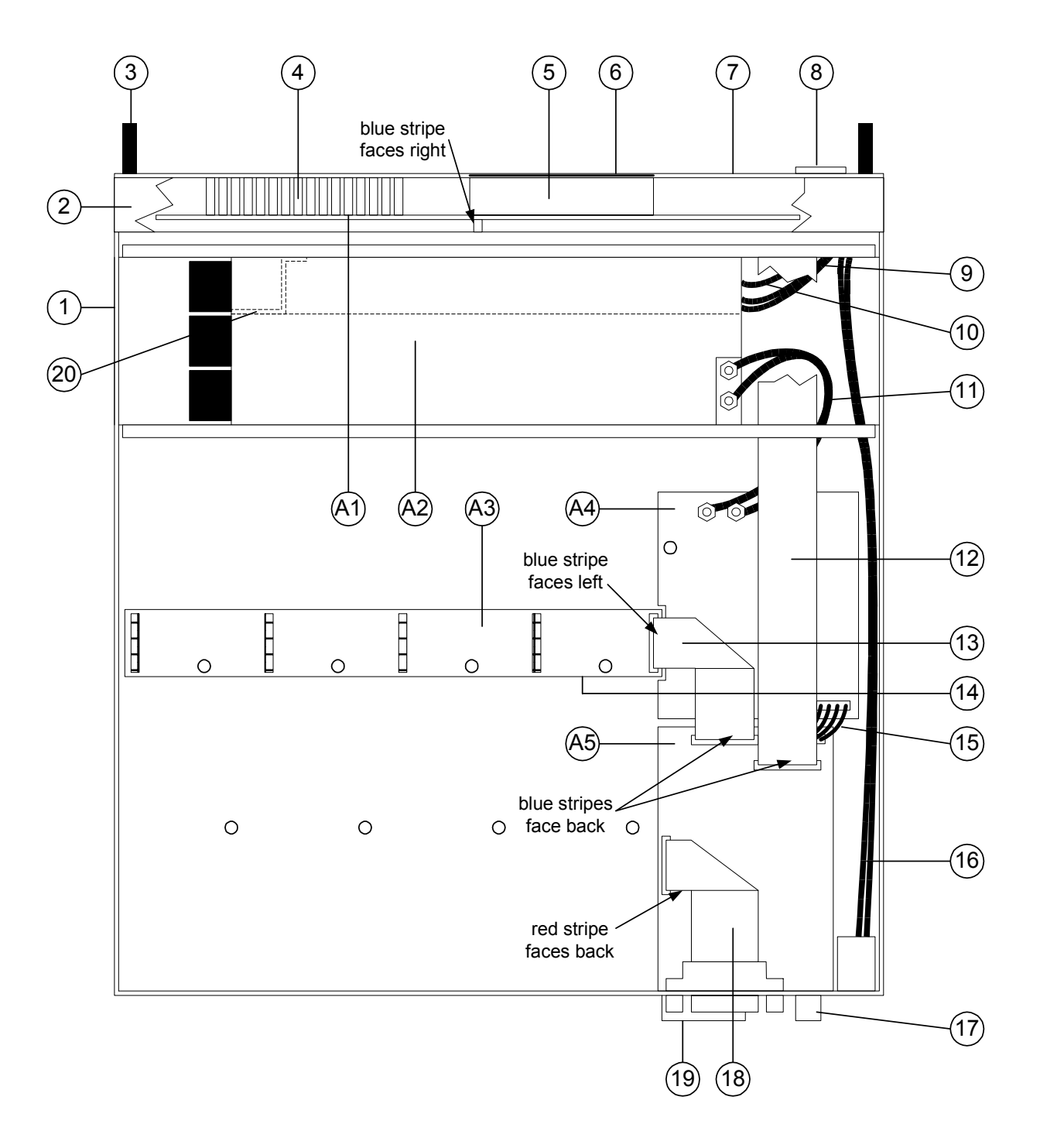

**Figure 4-1. N6700B/N6701A Mainframe Part Locations** 

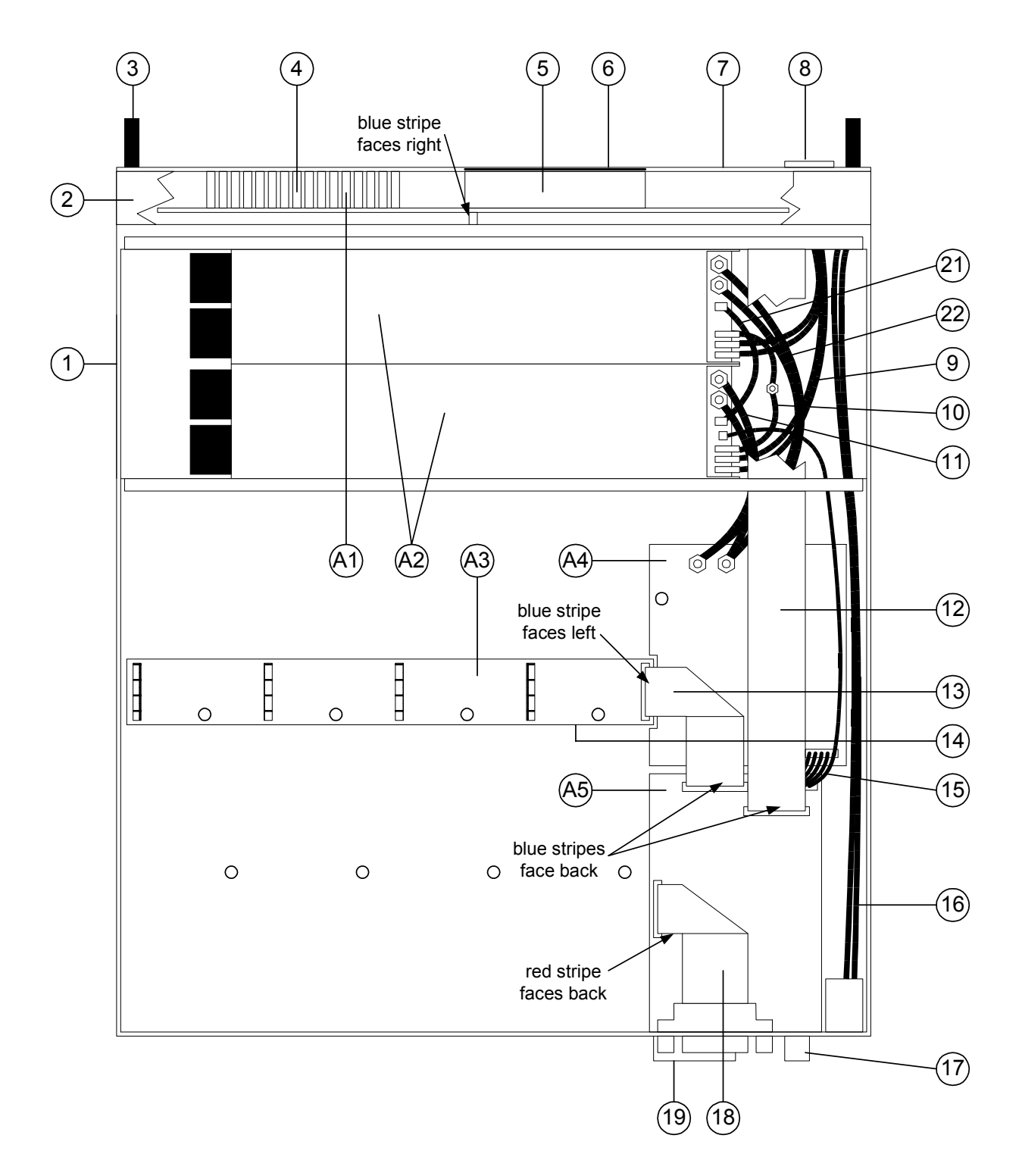

**Figure 4-2. N6702A Mainframe Part Locations** 

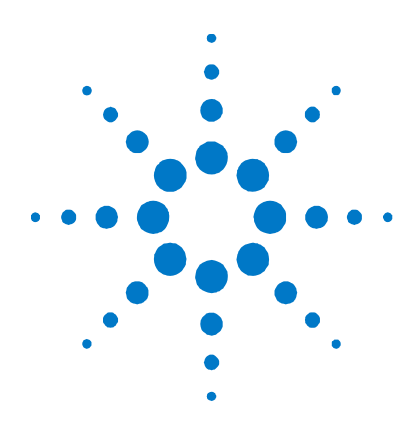

## **Appendix A Error Messages**

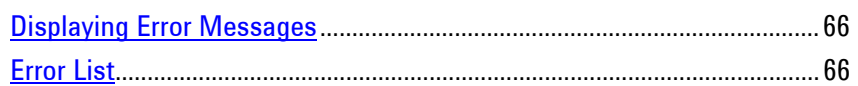

This appendix gives the error numbers and descriptions that are returned by the Agilent N6700 Modular Power System.

Error messages can be displayed on the front panel and also read back programmatically.

## <span id="page-65-0"></span>**Displaying Error Messages**

The instrument beeps each time a command syntax or hardware error is generated. The front-panel **ERR** annunciator turns on when one or more errors are currently stored in the SCPI error queue.

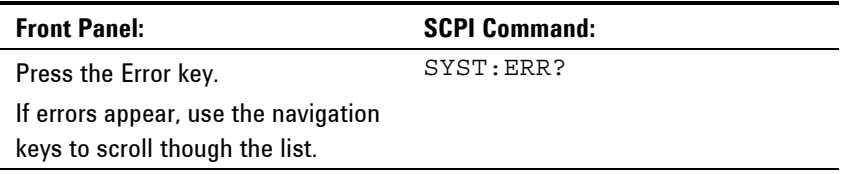

Errors are cleared as they are read. When all errors have been read, the **ERR** annunciator turns off and the error queue is cleared.

## **Error List**

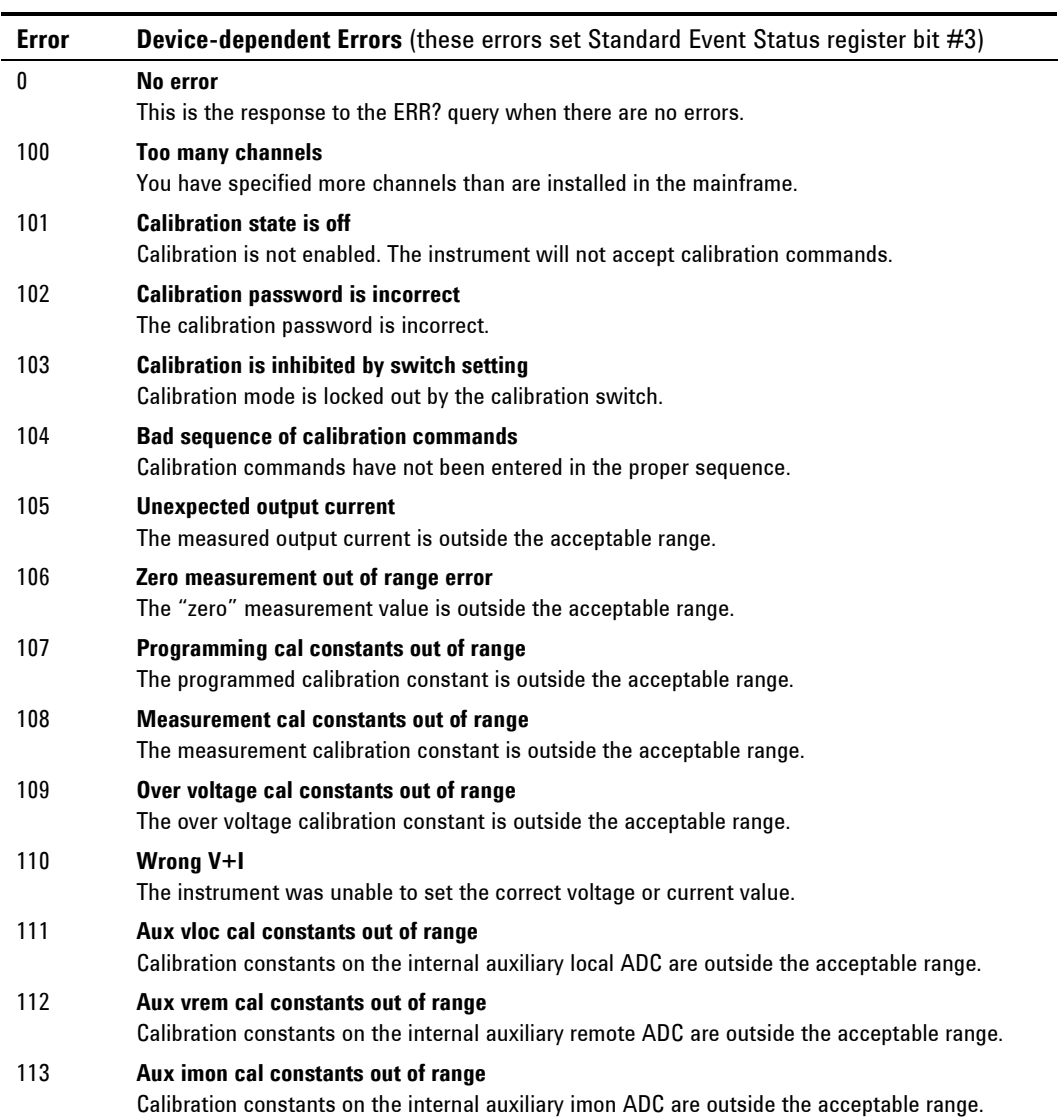

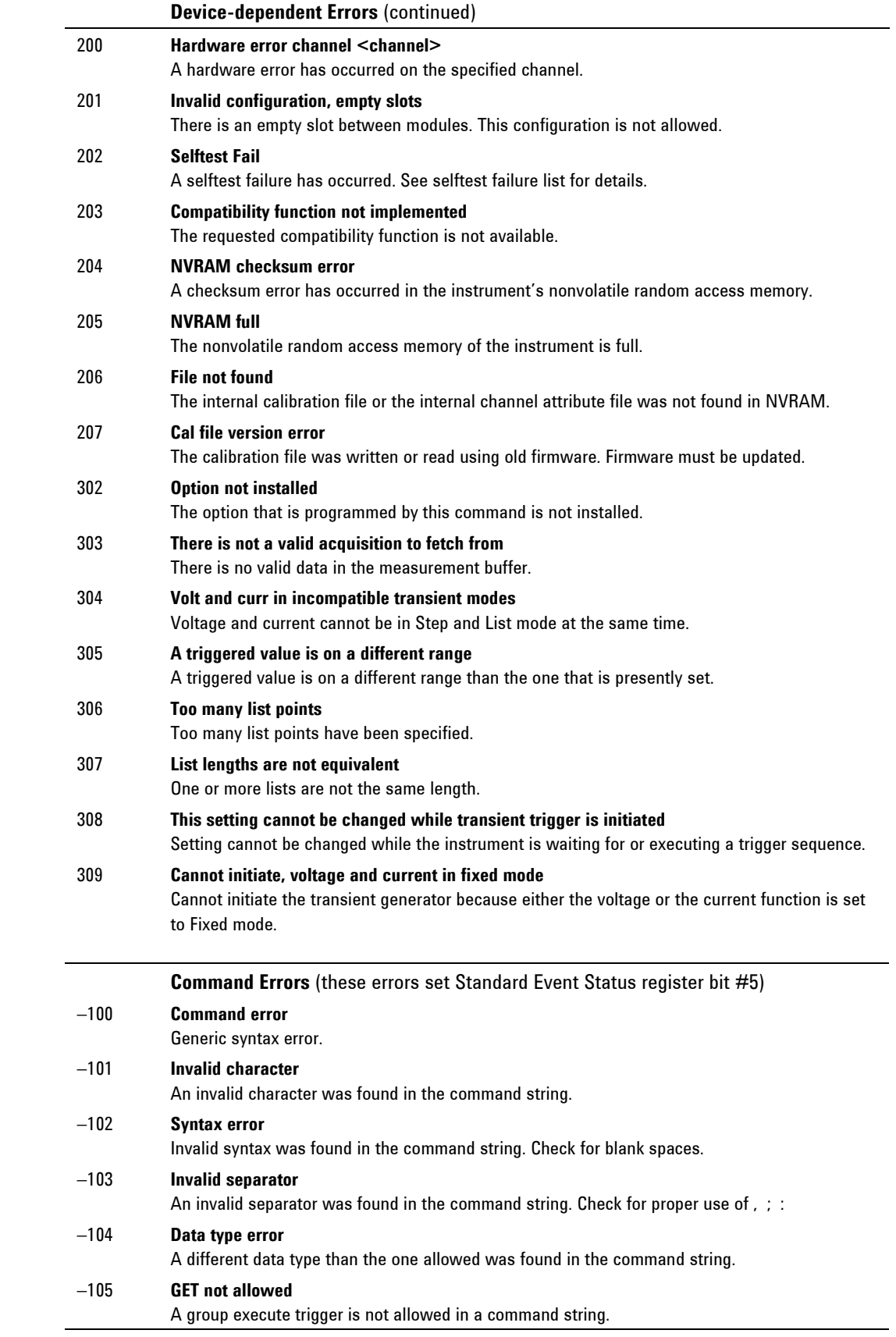

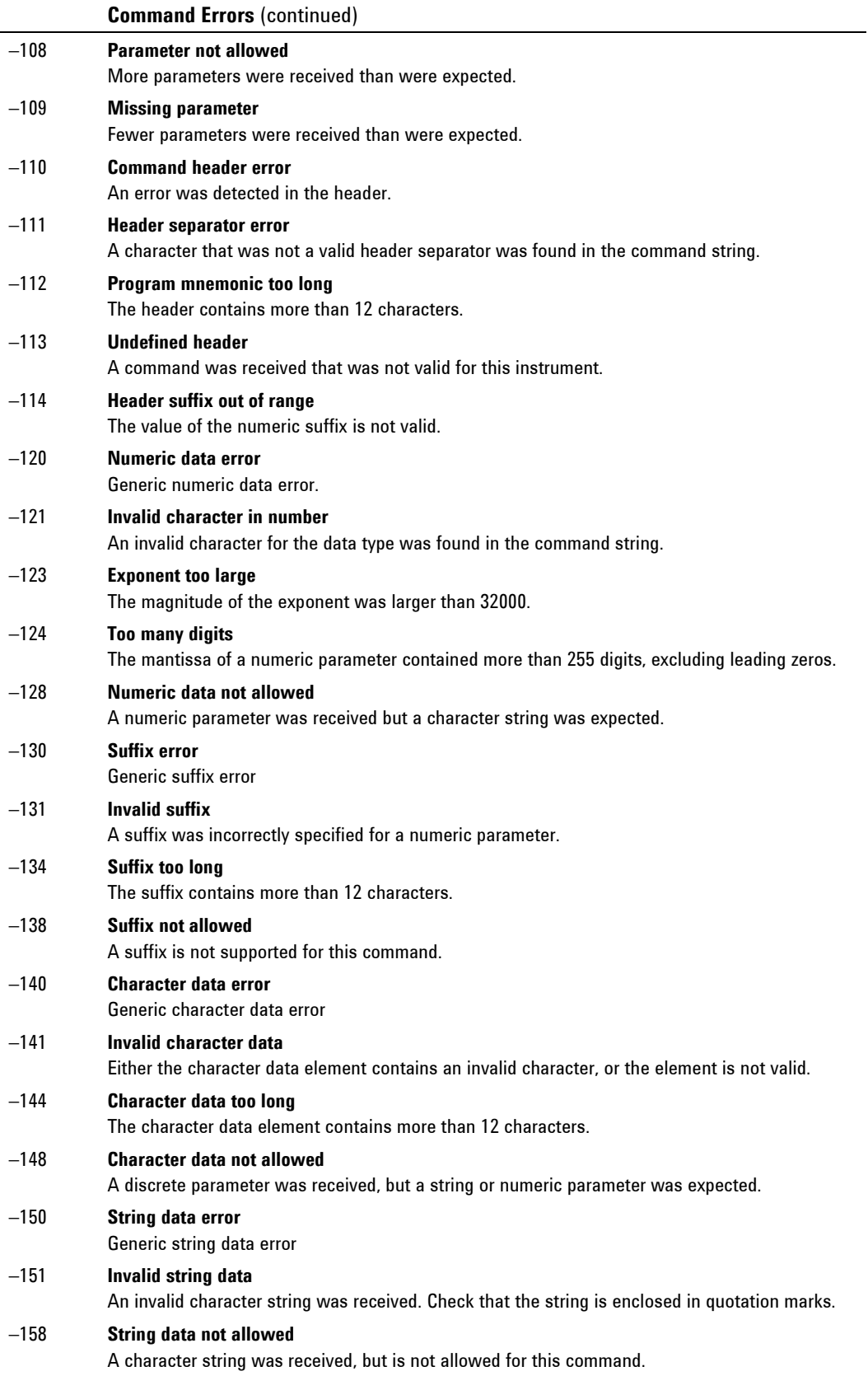

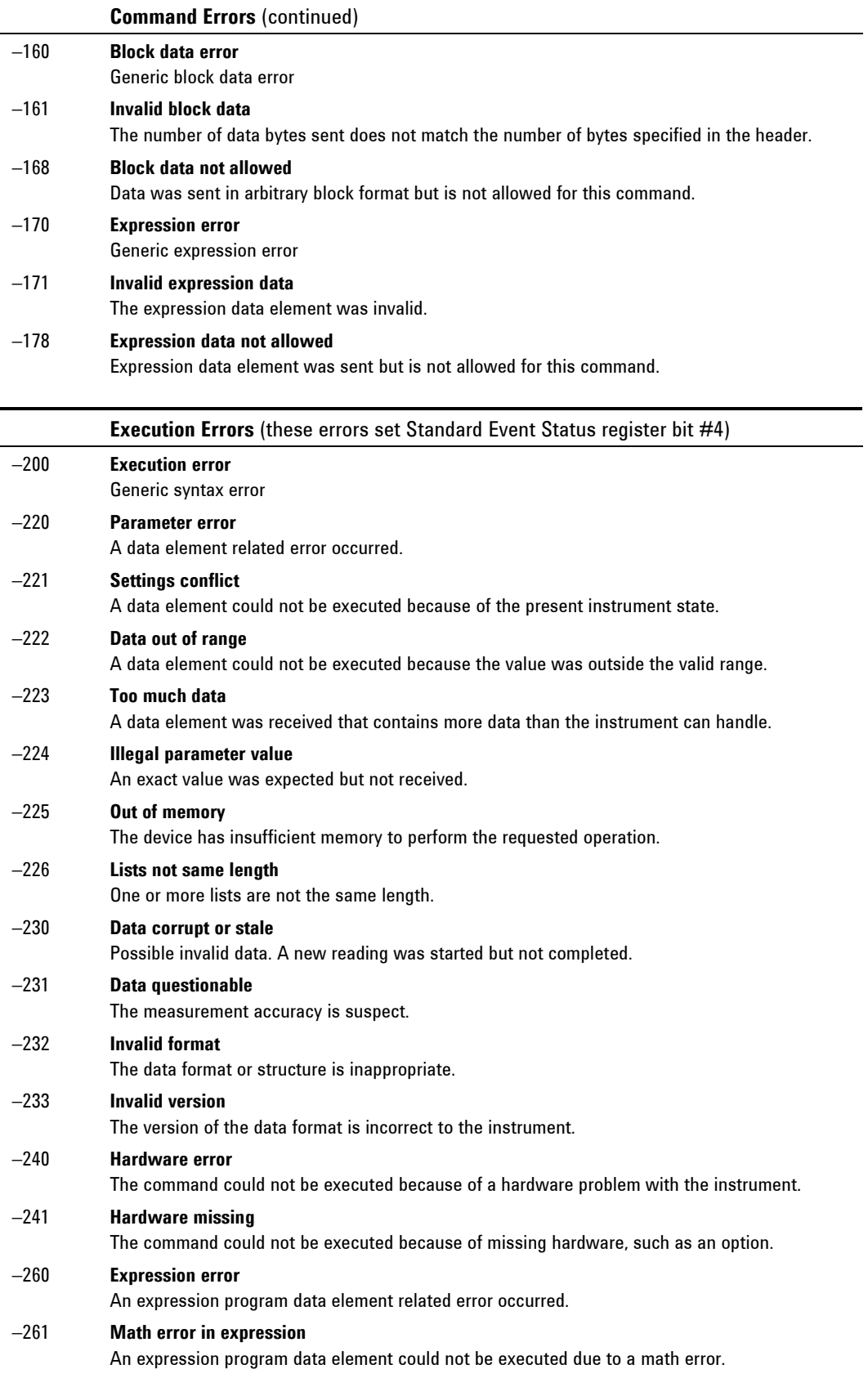

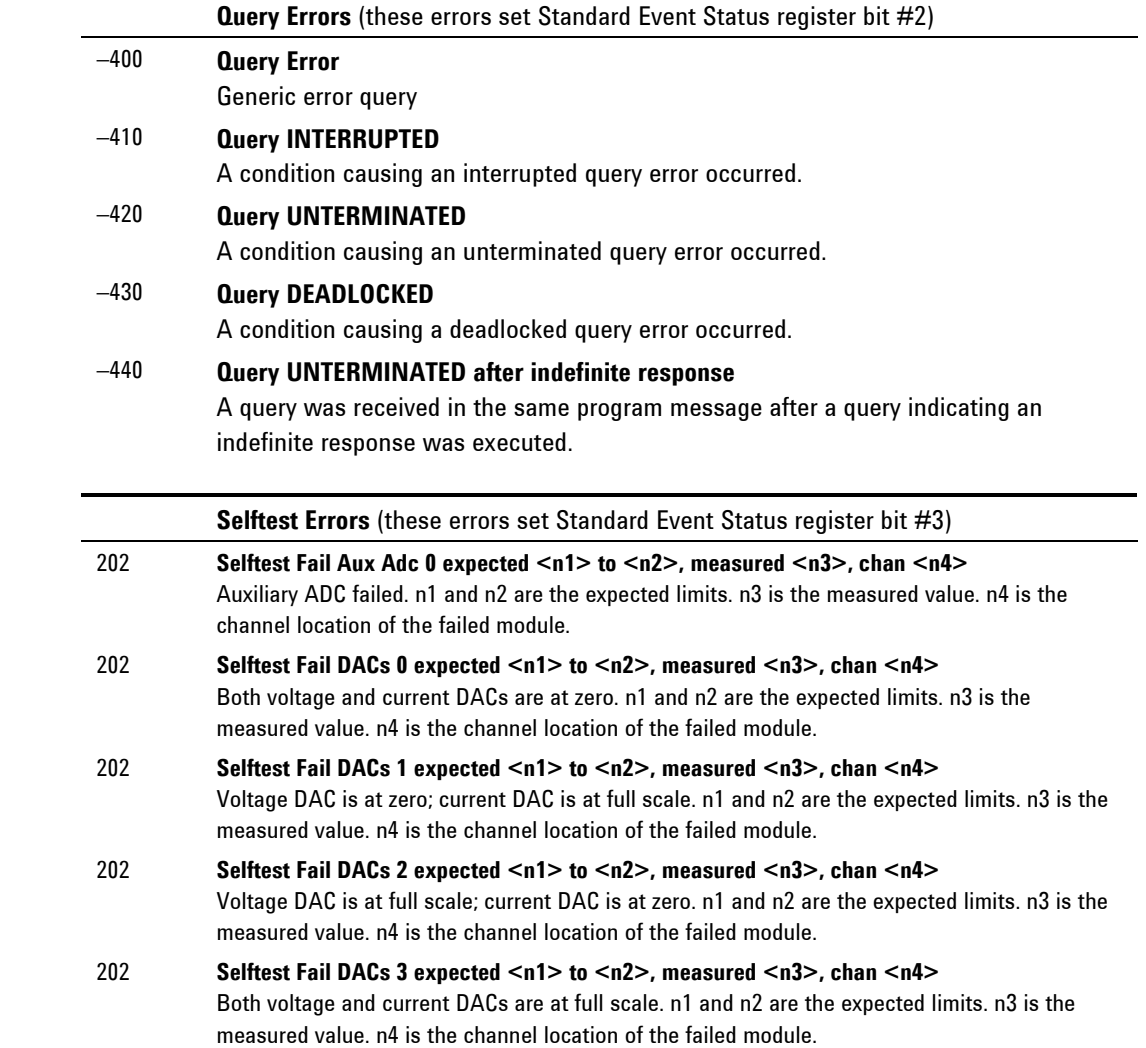

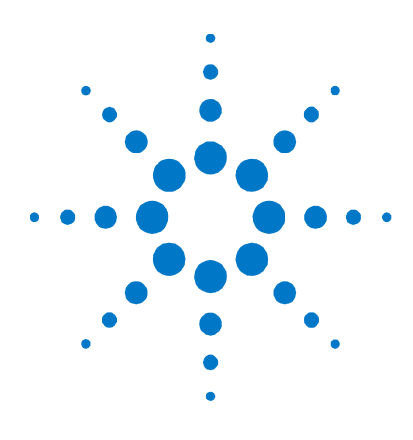

## **Appendix B Backdating**

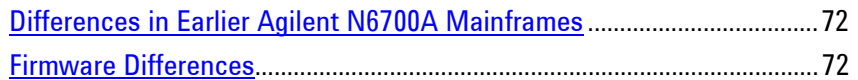

This appendix describes how the earlier Agilent N6700A mainframes are different from the Agilent N6700B, N6701A, and N6702A mainframes, which are the primary focus of this Service Guide.

It also discusses differences in firmware revisions prior to revision 3.00.00.

## <span id="page-71-0"></span>**Differences in Earlier Agilent N6700A Mainframes**

 **Digital Control Port** - Agilent N6700A mainframes use a 4-pin connector (p/n 1253-5830) instead of the 8-pin connector available on Agilent N6700B mainframes.

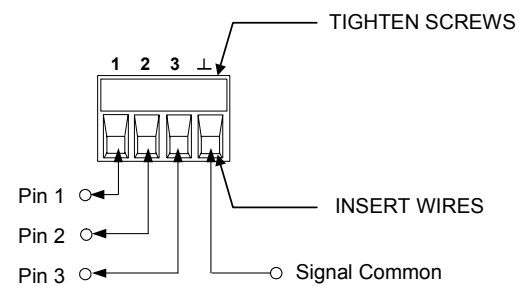

Pin functionality on the 4-pin connector is the same as the first 3 pins and the common pin on the 8-pin connector. The following chart describes the pin functions.

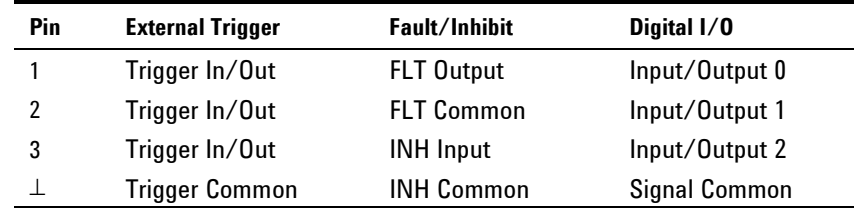

- **LAN Connector Agilent N6700A mainframes use "mini-B" USB** connector.
- **Binding Post Agilent N6700A mainframes use a longer, hex** shaped chassis ground binding post on the rear panel.

## **Firmware Differences**

## **Firmware Revisions Prior to C.00.00**

The following features and capabilities are **not** available on mainframes with firmware revisions prior to C.00.00.

- Support for the 300 W power modules.
- The power allocation function for power modules.
- The ability to reverse the polarity of the output and sense connectors.
- Compliance with LXI class C.

**NOTE** To upgrade your instrument with the latest firmware revision, go to [http://www.agilent.com/find/N6700firmware.](http://www.agilent.com/find/N6700firmware)
### **Firmware Revisions Prior to B.00.00**

The following features and capabilities are **not** available on mainframes with firmware revisions prior to B.00.00.

- Support for the "B" version power modules.
- The ability to group output channels together in parallel.
- The ability to program a voltage slew rate.
- The ability to lock out the front panel from the front panel.
- The ability to password-secure the LAN and USB interface and the non-volatile RAM settings.
- The ability to select 1-channel or 4-channel view at turn-on.
- The low range current measurement calibration is different.

#### **Front Panel Menu Commands for Firmware Revisions prior to B.00.00**

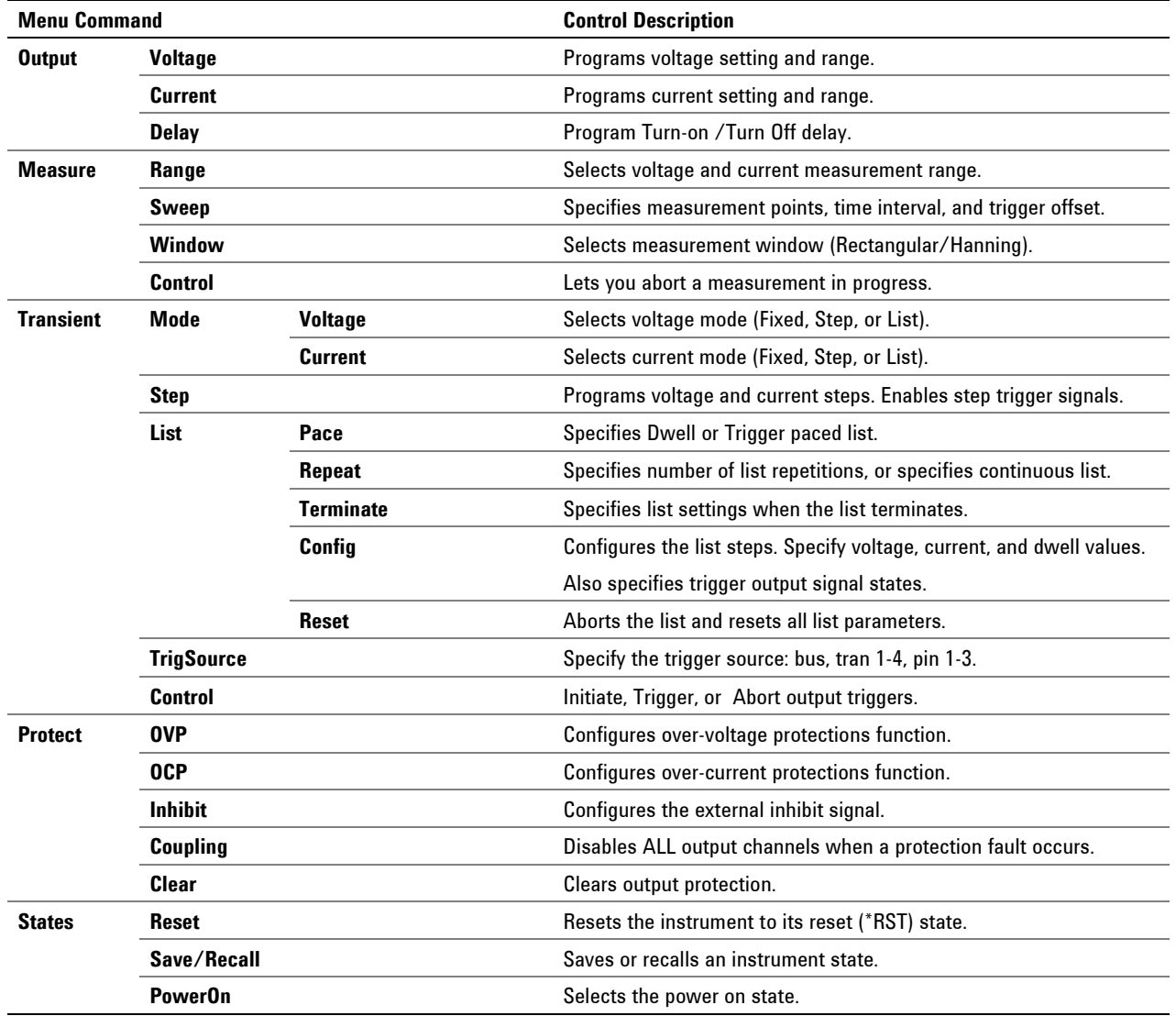

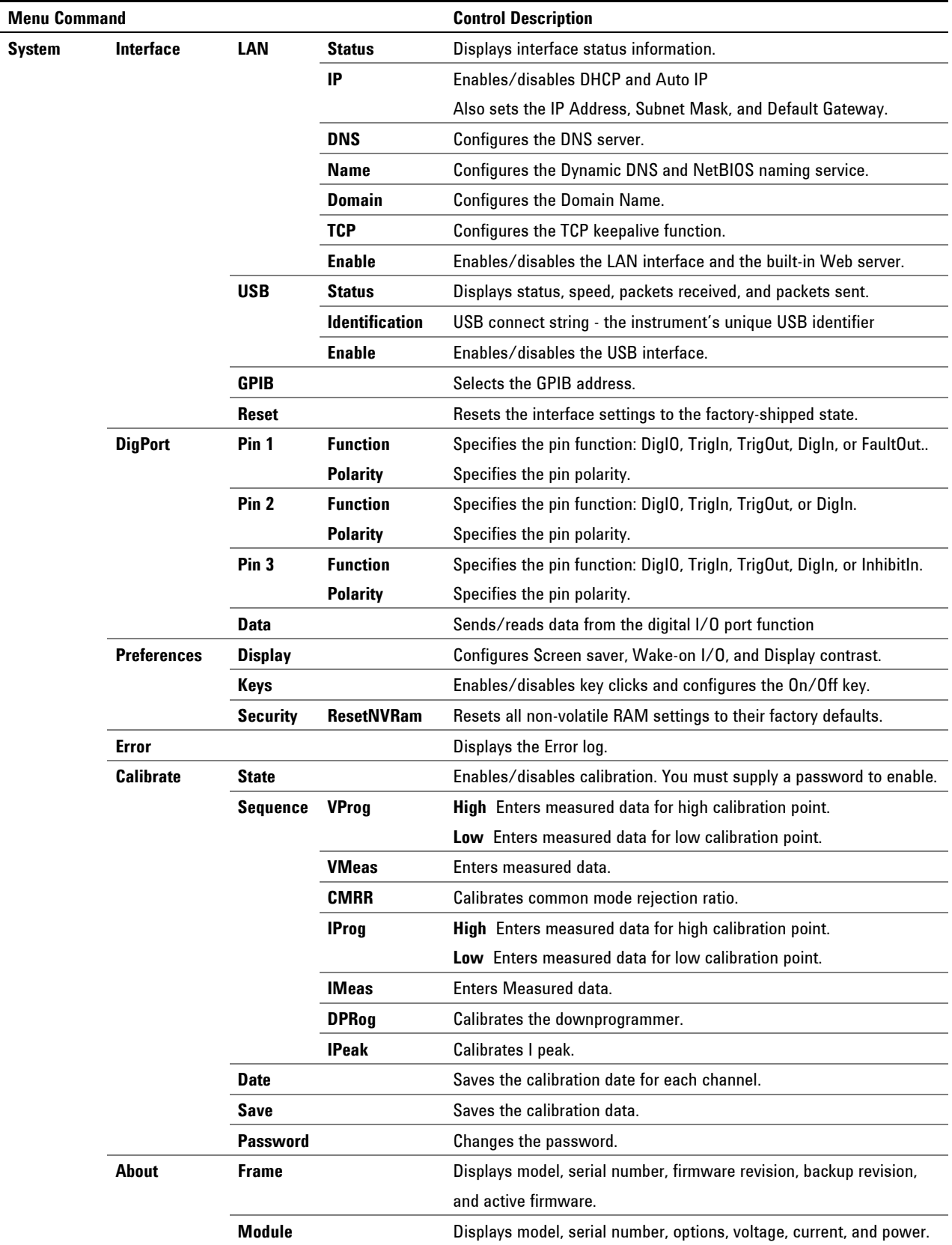

# **Low Range Current Measurement Calibration for Units with Firmware Revisions Prior to B.00.00**

*This only applies to Agilent Models N6761A and N6762A with Firmware revisions prior to B.00.00. Replace steps 25 through 30 of the previously documented procedure with the following steps.* 

- **Step 25.** Remove all loads from the output and turn the output off. Wait a minimum of 3 minutes with the output off before proceeding.
- **Step 26.** Select the low-current measurement range. The following example selects the 0.1 amp low-current measurement range of channel 1. The value to program a range must be the maximum current of the range.

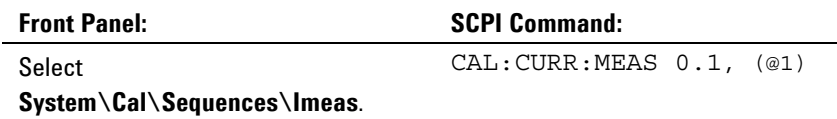

**Step 27.** Steps 27 and 28 only apply to units with firmware revision A.01.04. If your unit has firmware revision A.01.03 or below, skip these steps and go to step 29. Wait a minimum of 4 minutes for the internal temperature to

stabilize. Then select the first current calibration point.

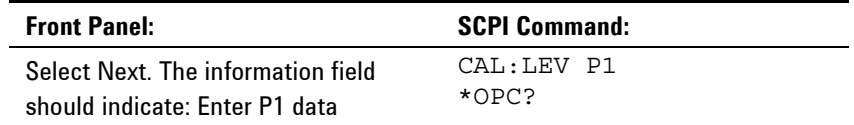

**Step 28.** Re-connect the precision shunt resistor to the output and connect the DMM across the shunt. Select the second current calibration point.

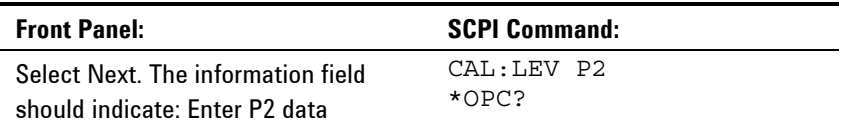

**Step 29.** This step only applies to units with firmware revision A.01.03 or below. If your unit has firmware revision A.01.04, skip this step. Re-connect the precision shunt resistor to the output and connect the DMM across the shunt. Select the second current calibration point.

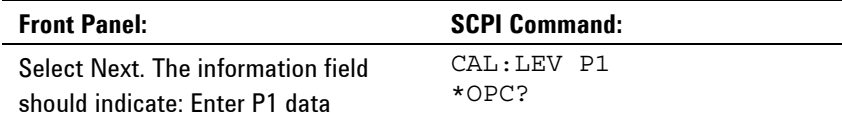

**Step 30.** Calculate the shunt current (I=V/R) and enter the data.

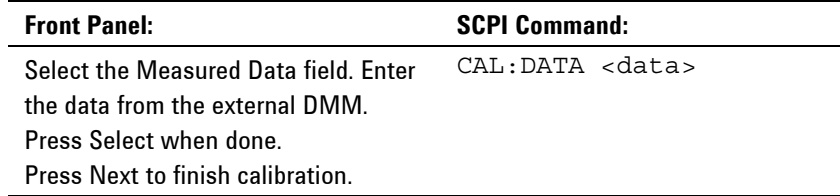

# Index

 $\sf A$ 

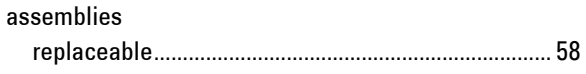

 $\sf B$ 

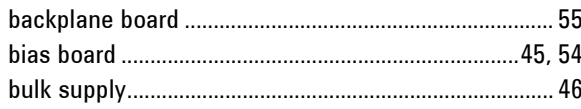

 $\mathbf{c}$ 

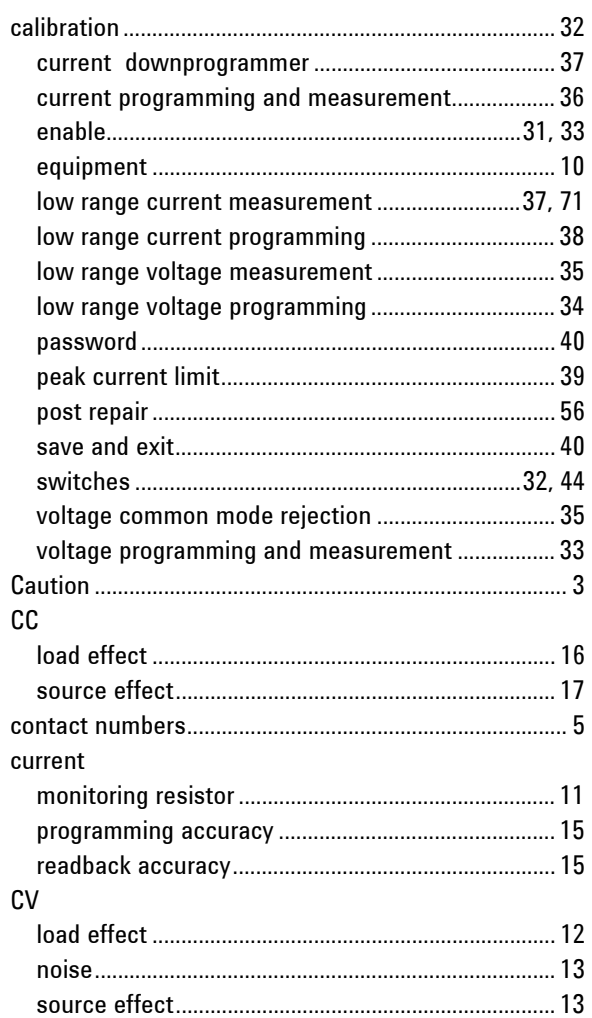

### $\mathsf D$

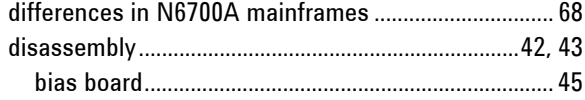

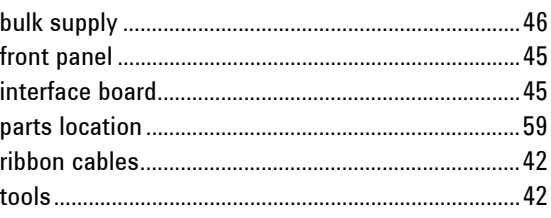

# $\bar{\mathsf{E}}$

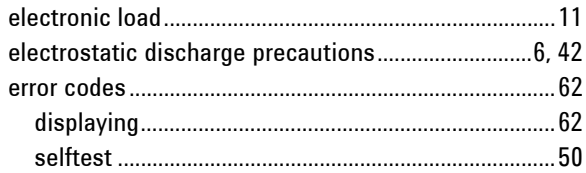

# $\mathsf{F}$

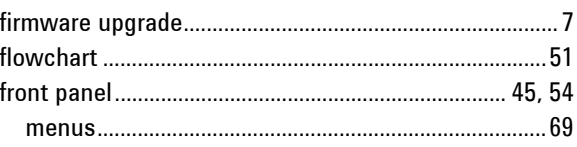

# G

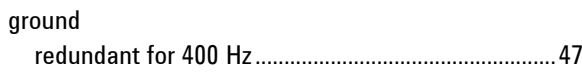

# $\overline{\mathsf{H}}$

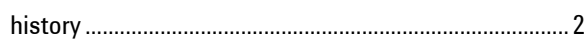

### $\overline{1}$

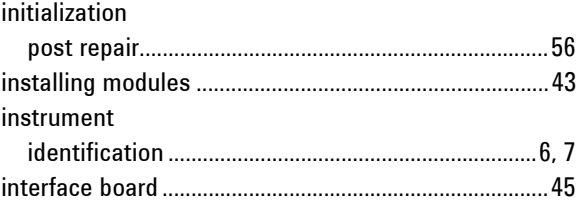

# $\pmb{0}$

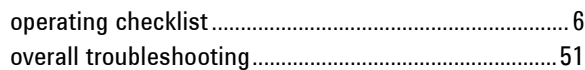

### $\mathsf{P}$

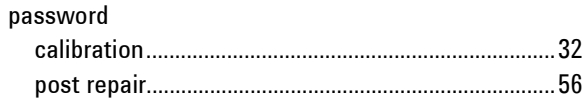

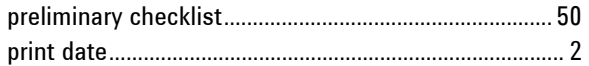

#### ${\sf R}$

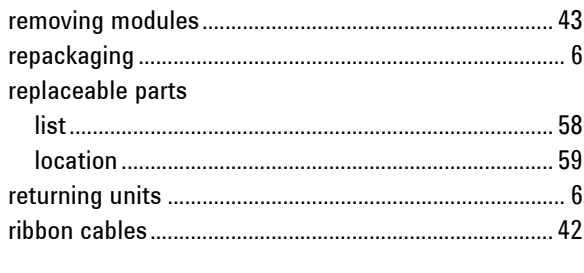

### $\mathsf{s}$

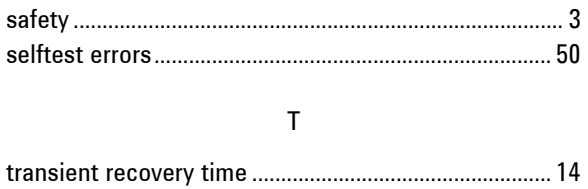

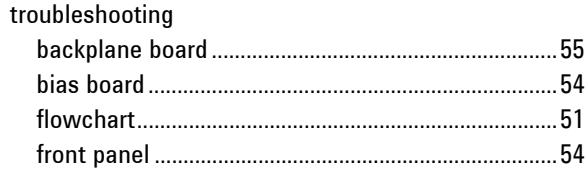

### $\sf V$

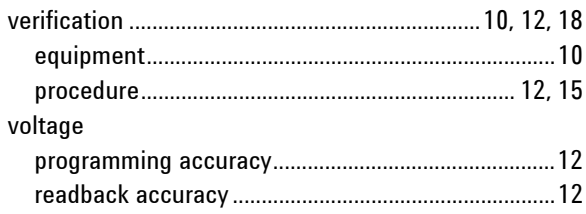

### W

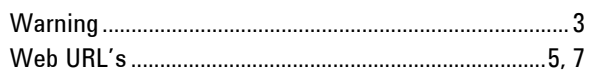